*RTI-AGE-CONEV-MUT-AST-BAS-SFT-3100 Edizione 13 Luglio 2020*

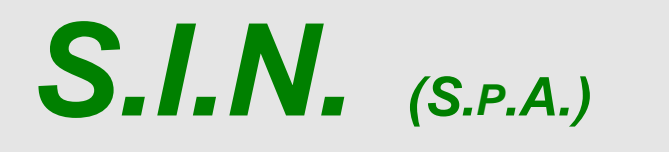

*SISTEMA INFORMATIVO NAZIONALE PER LO SVILUPPO DELL'AGRICOLTURA*

# *Riforma 2014/2020*

# *Compilazione Domanda di Pagamento*

*Misure non connesse alla superficie o agli animali*

*Manuale Utente*

# **Status Documento**

# **Identificazione**

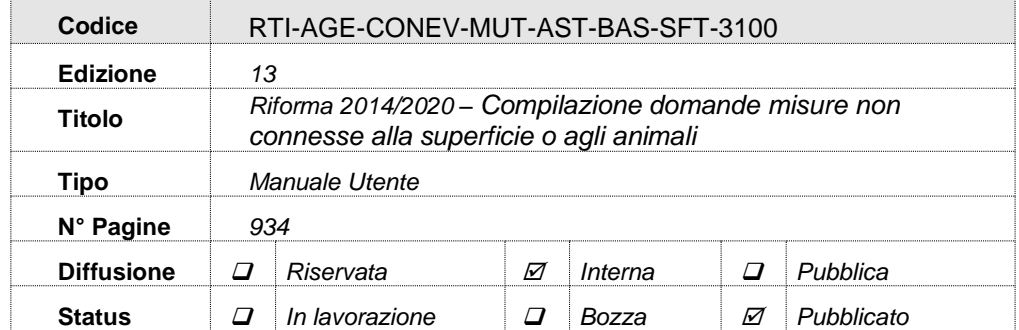

# **Controllo delle modifiche**

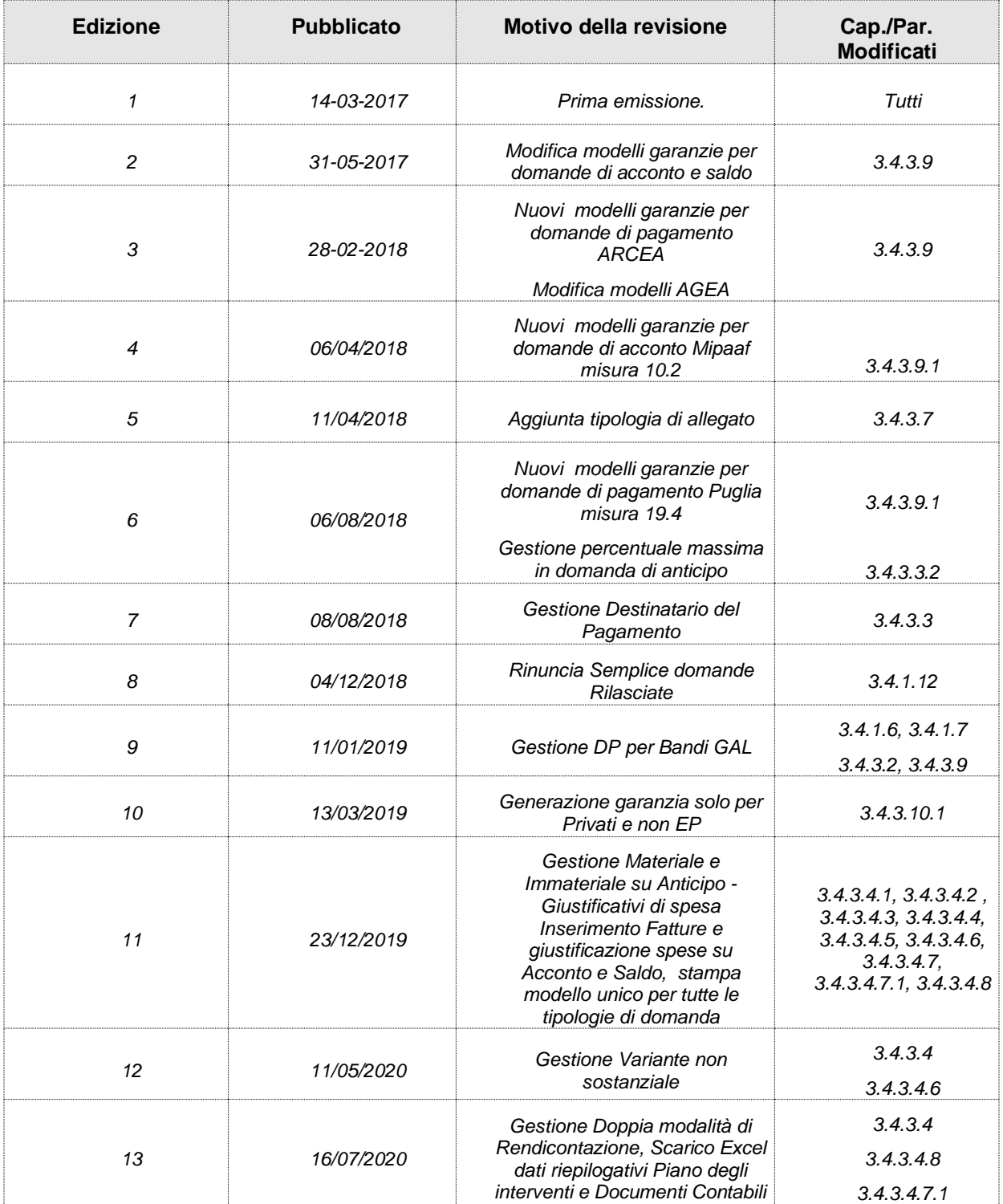

# Indice

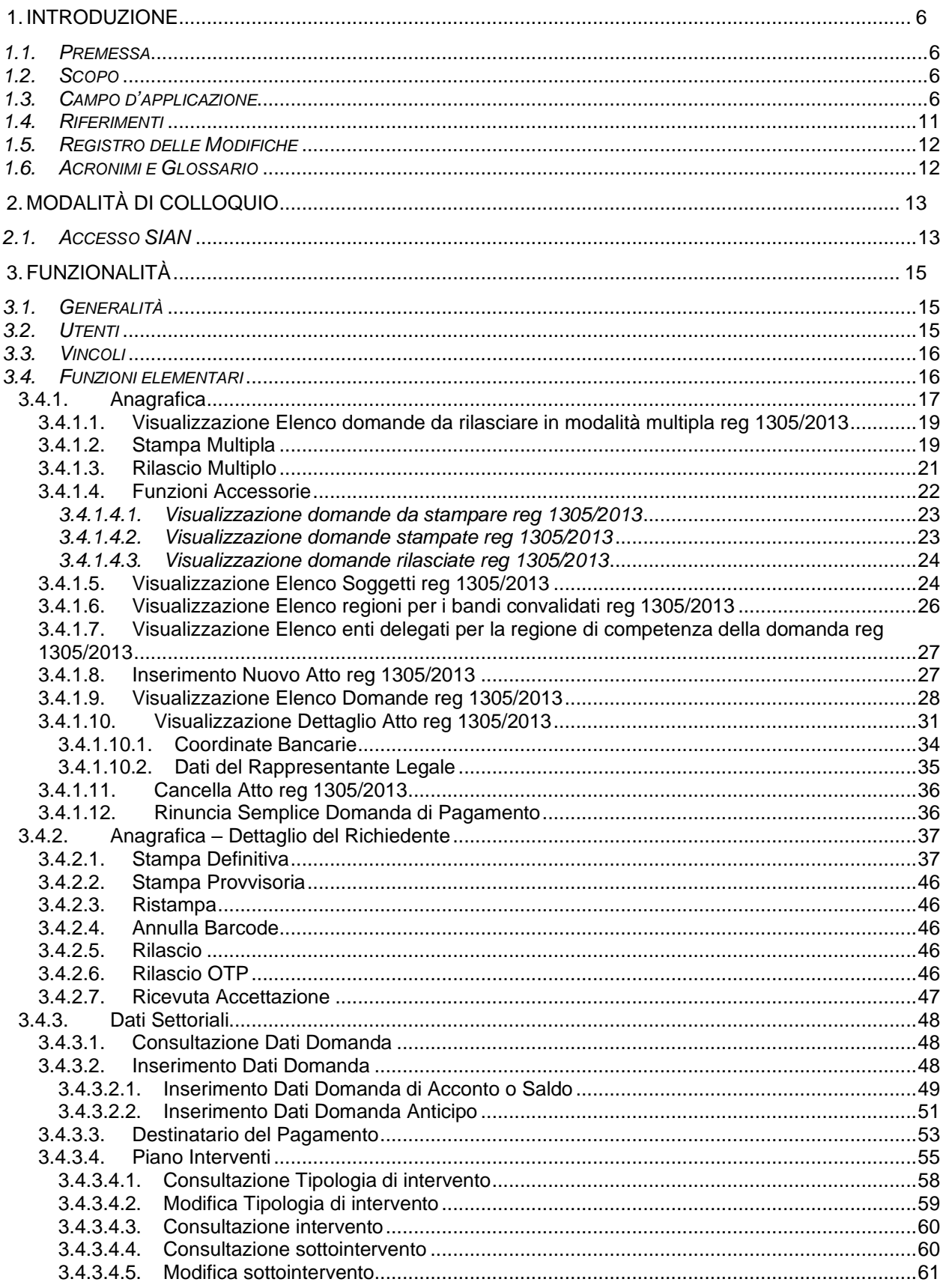

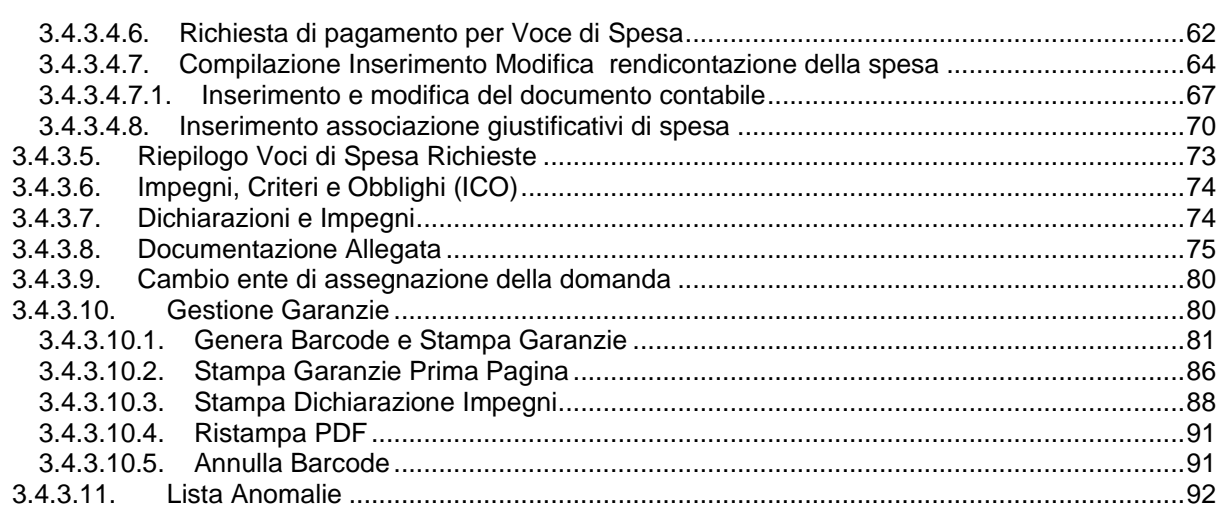

#### **1. INTRODUZIONE**

#### *1.1. Premessa*

Questo documento è stato prodotto nell'ambito delle attività relative al Progetto di Servizi AGEA – Settore Sviluppo Rurale.

Il sistema in cui si interviene è la Riforma 2014/2020 – Compilazione delle domande di pagamento - misure non connesse alla superficie o agli animali afferenti il Reg. CE 1305/2013.

Il tipo di intervento effettuato è lo sviluppo dei servizi secondo quanto richiesto da SIN/AGEA.

#### *1.2. Scopo*

Il presente documento illustra i flussi informativi e le regole di presentazione della domanda di aiuto.

In analogia a quanto già definito in ambito SIAN, i singoli atti amministrativi subiscono un trattamento informatizzato attraverso appositi servizi resi disponibili all'utenza abilitata, che ne permettono quindi la presentazione alle Amministrazioni competenti. Tali servizi riguardano:

- Servizi di compilazione;
- Servizi di stampa provvisoria e definitiva;
- Servizi per il rilascio informatico;

essi si avvalgono nelle diverse fasi, delle basi informative già disponibili o da definirsi all'interno del SIAN.

L'applicazione permette agli utenti abilitati la compilazione delle domande di pagamento relative alle misure non connesse alla superficie o agli animali afferenti il Reg. CE 1305/2013.

#### *1.3. Campo d'applicazione*

Il presente documento trova applicazione per le domande di pagamento e gli atti amministrativi ad essa correlati relativamente alle Misure non connesse alla superficie o agli animali, nell'ambito del sostegno allo sviluppo rurale da parte del Fondo europeo agricolo allo sviluppo rurale (FEASR) per il periodo di programmazione 2014 – 2020.

La tabella di seguito riporta, con riferimento alle misure definite nel Reg. (UE) 1305/2013, l'elenco delle misure e sottomisure di sostegno per le quali è possibile presentare le domande di aiuto e gli atti ad esso correlati, attraverso i servizi di presentazione

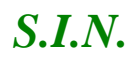

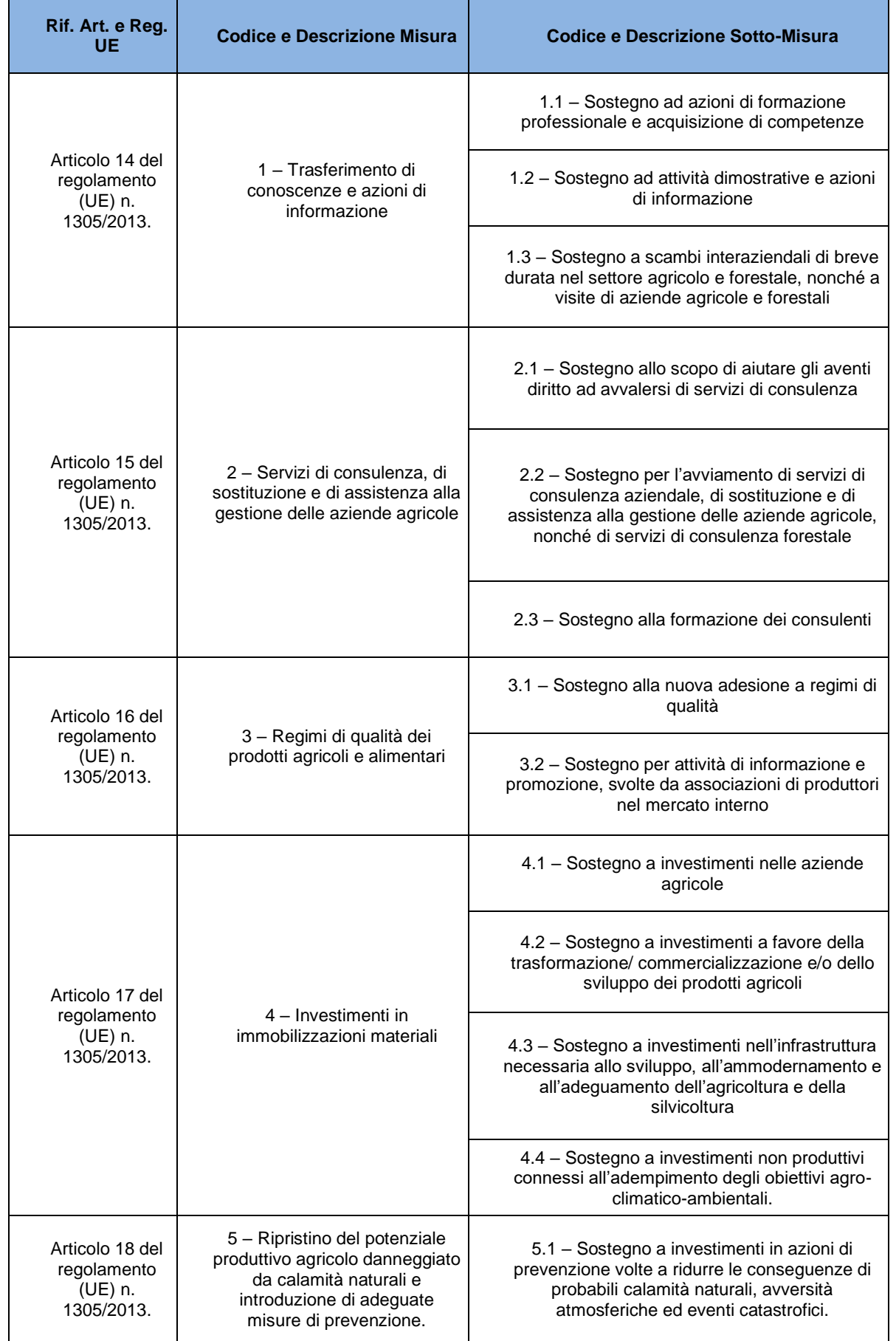

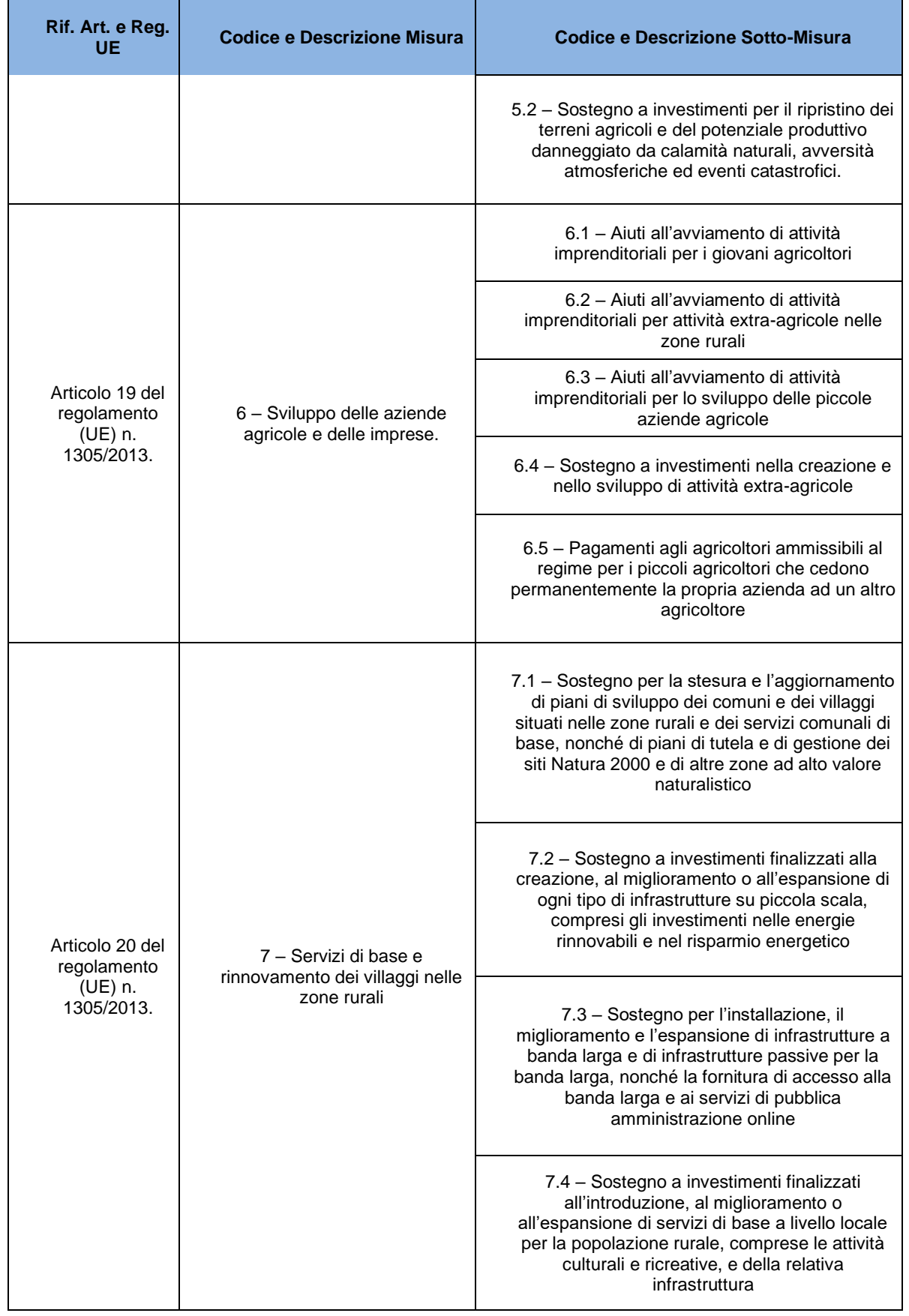

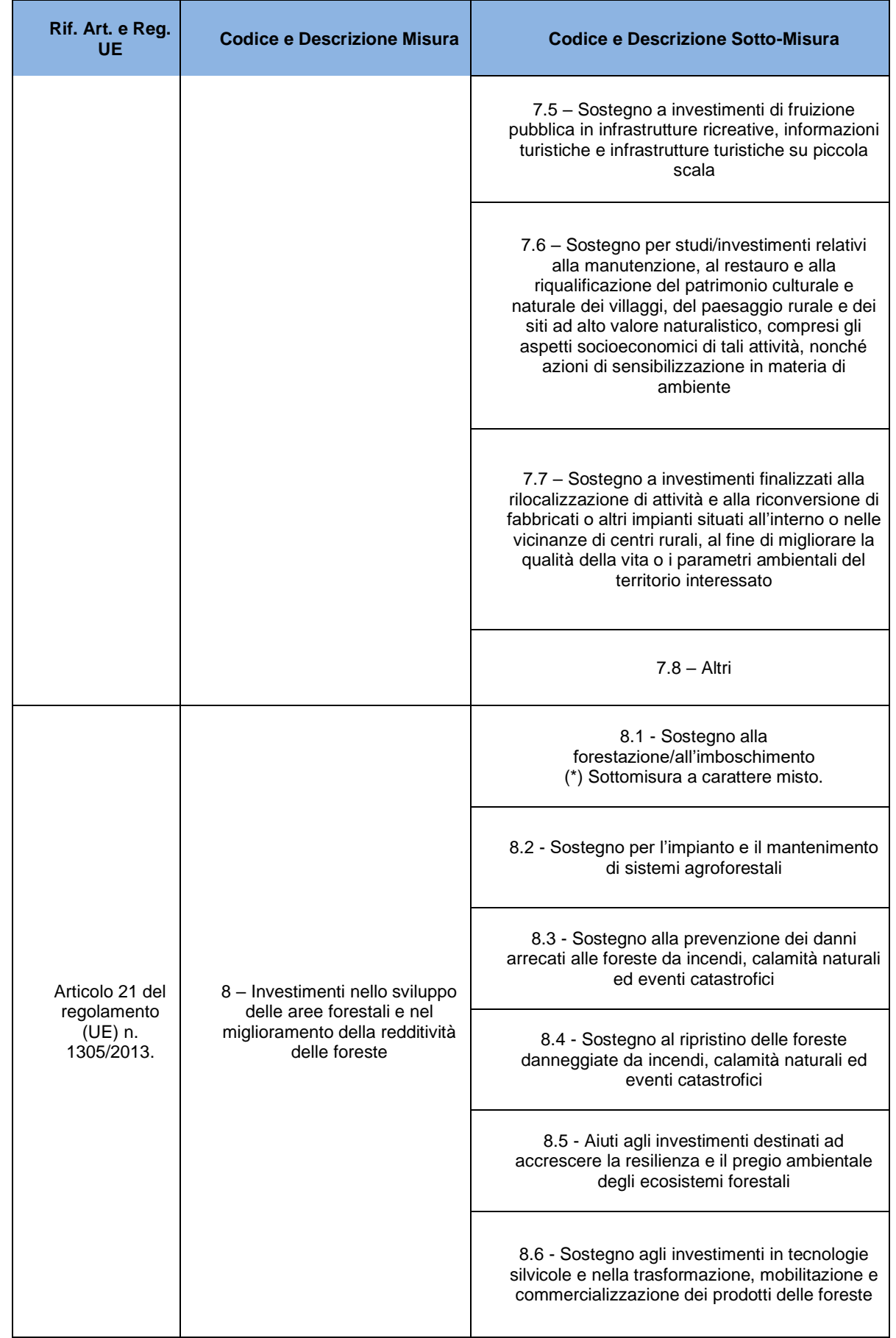

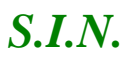

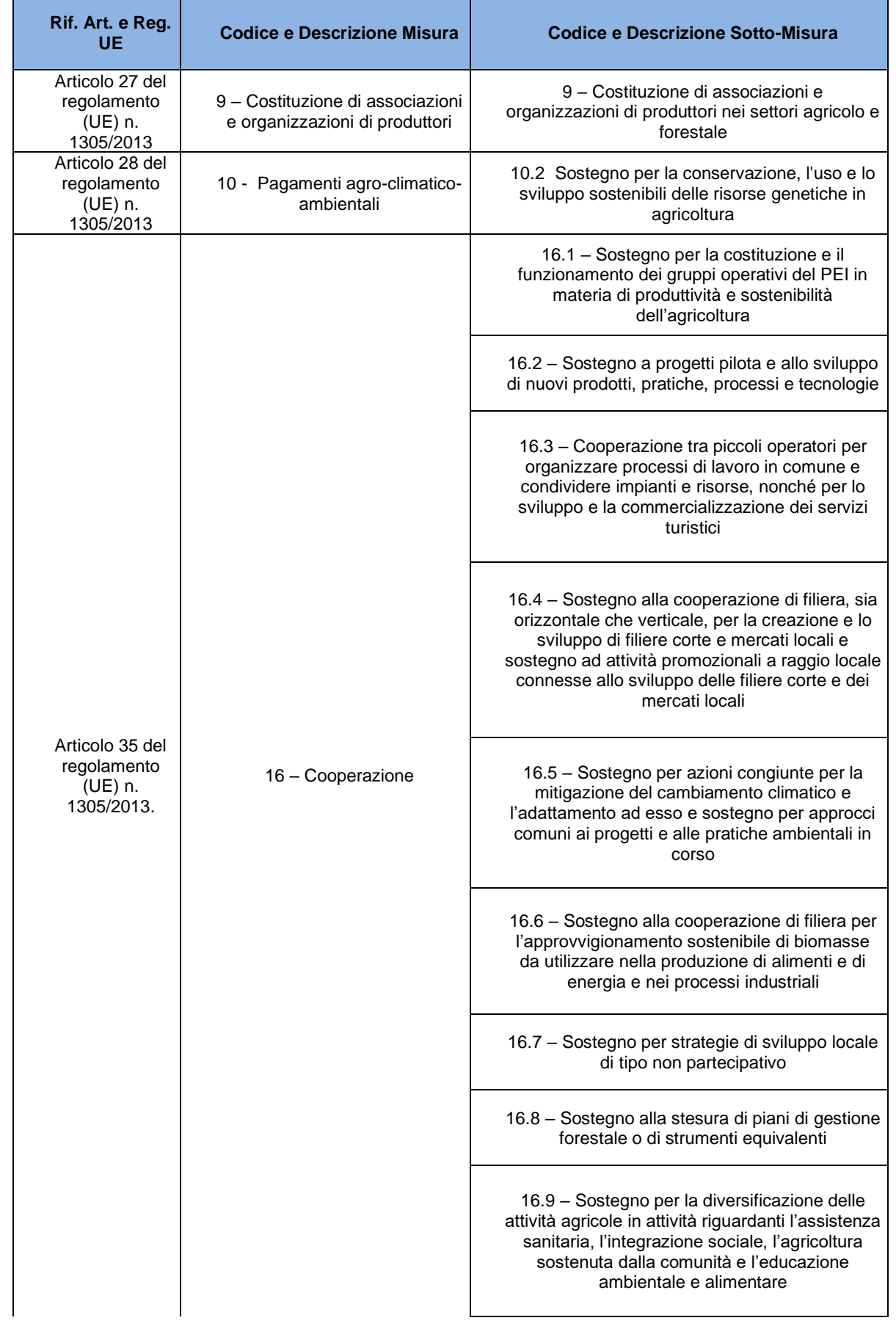

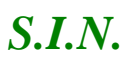

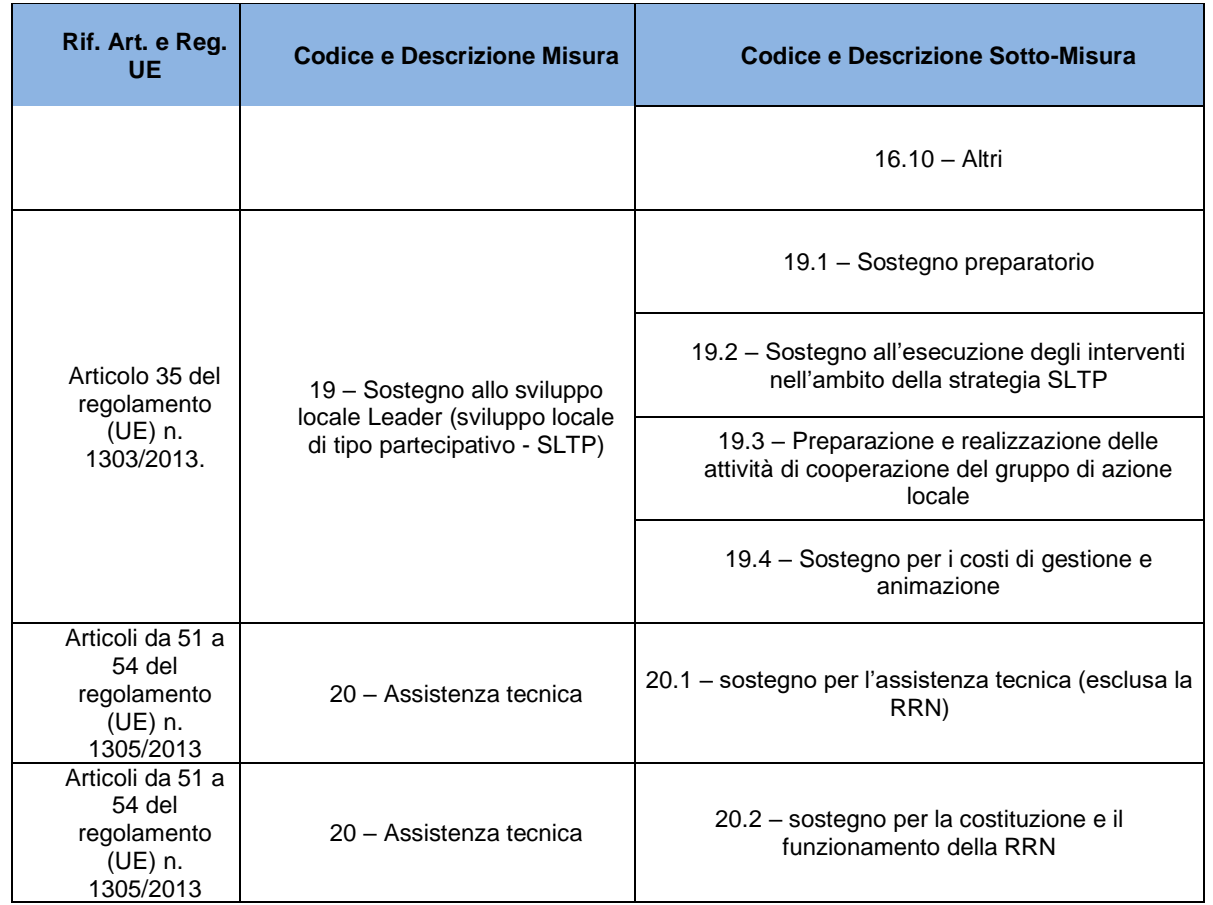

#### *1.4. Riferimenti*

Documenti utili per la comprensione delle funzionalità riportate nel Manuale Utente:

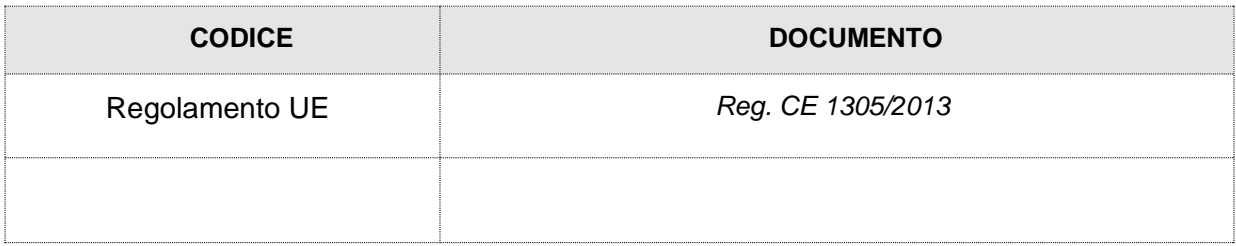

#### *1.5. Registro delle Modifiche*

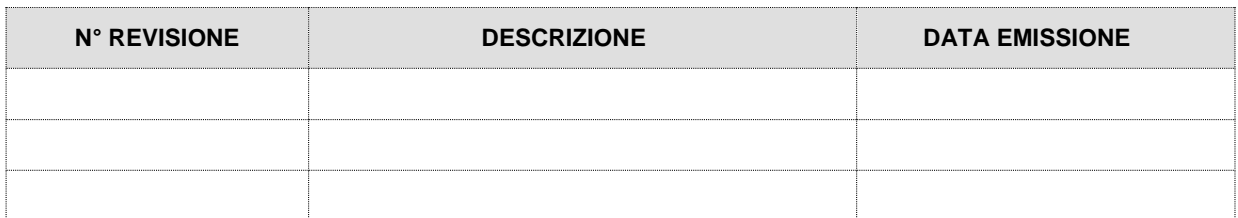

#### *1.6. Acronimi e Glossario*

Nel presente documento sono state utilizzate le seguenti abbreviazioni:

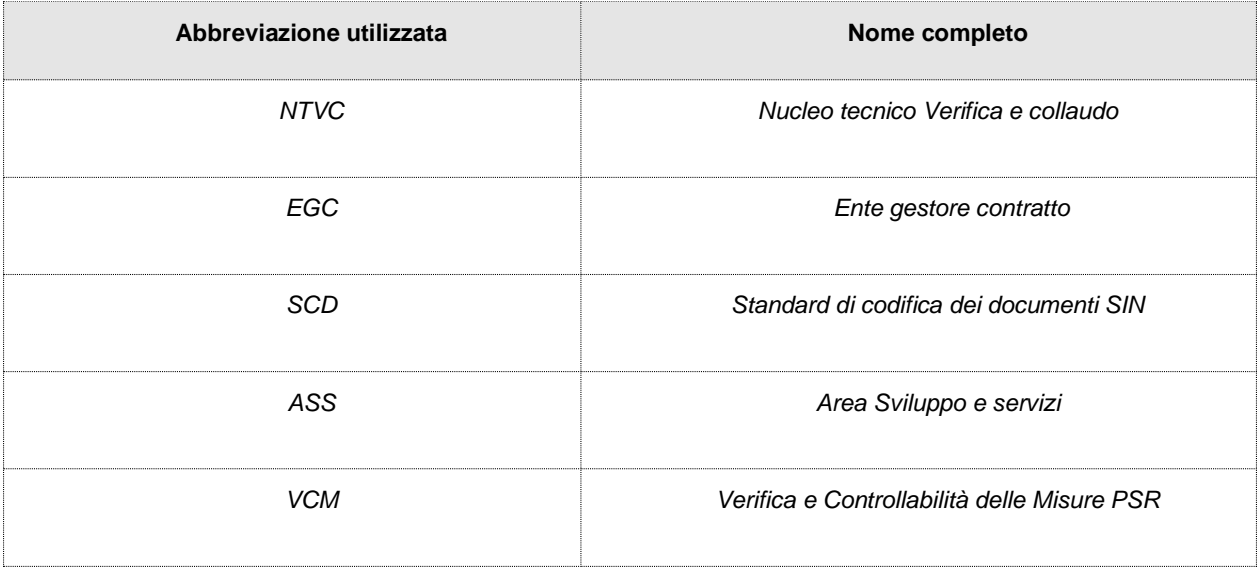

#### **2. MODALITÀ DI COLLOQUIO**

#### *2.1. Accesso SIAN*

Per utilizzare l'applicazione, è necessario connettersi al portarle del SIAN al seguente indirizzo (URL): [http://www.sian.it](http://www.sian.it/)

La pagina che si aprirà sarà quella visualizzata nella figura seguente

A questo punto selezionare il link "**Accesso all'area riservata**".

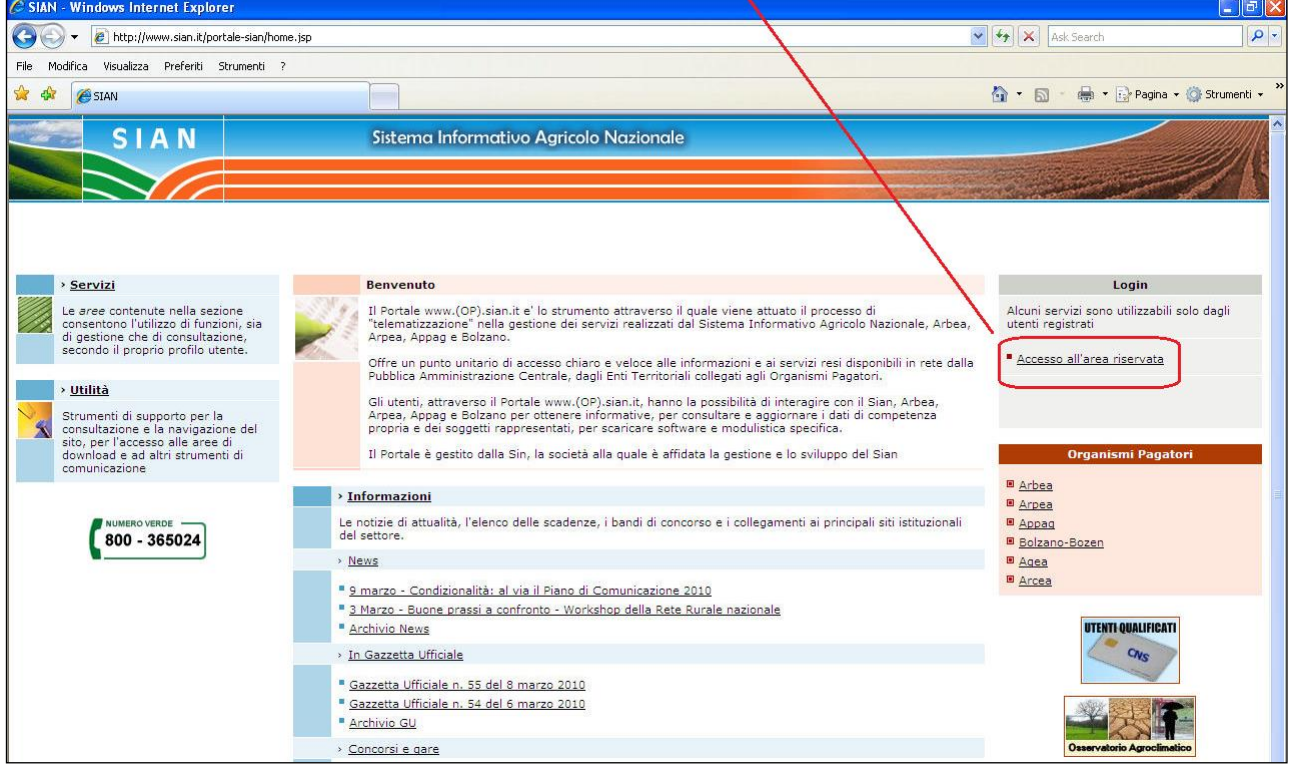

Successivamente al collegamento con il portale del Sistema Informativo Agricolo Nazionale, apparirà la schermata rappresentata nella prossima figura.

Inserire la **"User Name"** e la **"Password"** nei rispettivi campi e selezionare il pulsante

**"Log in"**. Si accederà così alla pagina relativa ai servizi abilitati all'utente collegato.

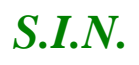

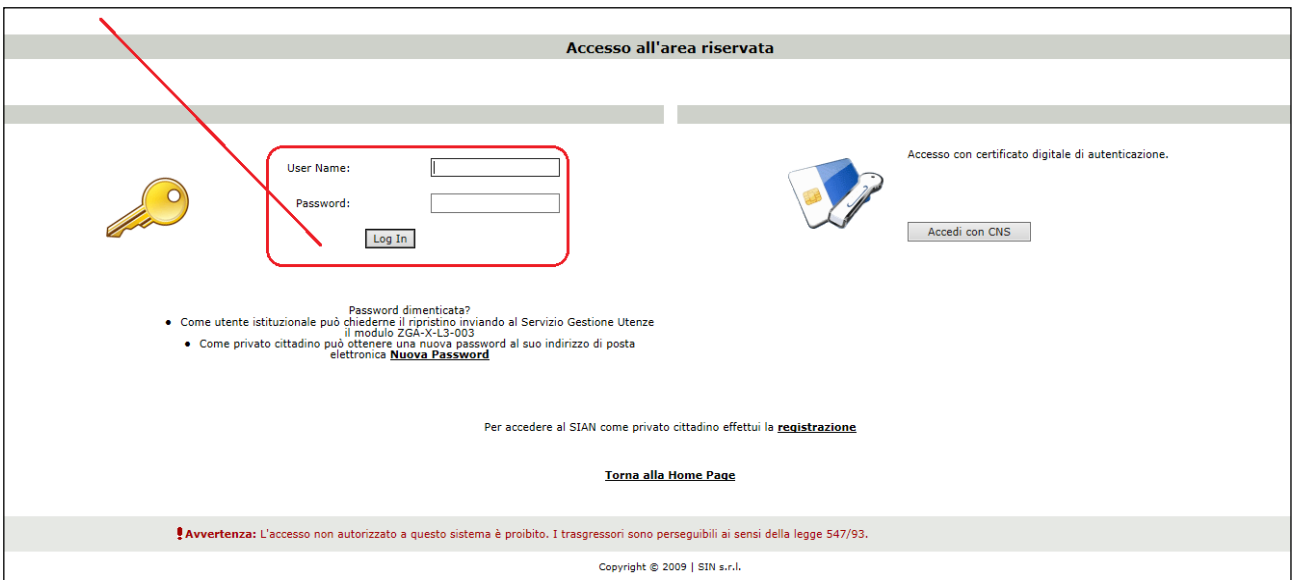

A seguito del Log In, si potrà accedere ed utilizzare l'applicazione, selezionando la relativa voce presente nell'area dei servizi.

#### **3. FUNZIONALITÀ**

#### *3.1. Generalità*

La compilazione delle domande di aiuto afferenti alle Misure non connesse alla superficie o agli animali, per il periodo di programmazione 2014 – 2020 si potrà effettuare utilizzando un apposito servizio web pubblicato sul Portale, "*Compilazione domande-Misure non connesse a Superfici/Animali*" posizionandosi sulla relativa voce presente nell'area dei servizi AGEA.

#### *3.2. Utenti*

Gli utenti abilitati alla Riforma 2014/2020 - Compilazione delle domande relative alle misure misure non connesse alla superficie o agli animali sono:

- Gli Enti delegati dalla Regione e in possesso del ruolo di Compilazione domande.
- I CAA (centri di assistenza agricola) con ruolo di Compilazione domande.
- I liberi professionisti, autorizzati dalla Regione alla compilazione delle domande.
- Gli Sportelli Agea, Nazionale e Regionali con ruolo di Compilazione domande.
- Gli utenti abilitati alla classe di utenza Qualificati, ovvero coloro che utilizzano i servizi del SIAN senza intermediari istituzionali

Per gli utenti abilitati dalla Regione la gestione rimane invariata: l'utente regionale, tramite l'applicazione degli incarichi, abilita o disabilita uno o più liberi professionisti a compilare una o più domande in base alla misura di un determinato beneficiario.

Gli utenti dello Sportello Agea Nazionale potranno gestire le domande di tutti i soggetti che intendono presentare una domanda di premio (in fase di Compilazione gestiranno tutti i bandi aperti dalle regioni dell'OPR di competenza dello sportello).

Gli utenti degli Sportelli Agea Regionali potranno lavorare soltanto le domande dei Cuaa che presentano una domanda avente come autorità di gestione la Regione stessa (in fase di compilazione gestiranno solo i bandi aperti dalla Regione di competenza).

Gli utenti qualificati potranno gestire e consultare esclusivamente le pratiche presentate in proprio

#### *3.3. Vincoli*

Per poter effettuare la compilazione delle domande relative alle Misure agroambientali, zone svantaggiate e Forestazione afferenti la Riforma 2014/2020 per la Campagna 2016, è necessario avere:

- ✓ Esistenza dell'anagrafe aziendale;
- ✓ Esistenza dell'informazione relativa ad un documento di riconoscimento valido;
- ✓ Esistenza di almeno un bando per la regione selezionata (in caso di CAA e Utenti abilitati dalla regione e utenti dello sportello Agea Nazionale) o per la regione recuperata (in caso Ente delegato o sportello Agea Regionale).

#### *3.4. Funzioni elementari*

Inserita login e password l'utente accede al menù principale dell'applicazione intersettoriale per la gestione dei dati comuni dell'azienda e seleziona la voce Compilazione o Consultazione. Il sistema presenta la pagina di Ricerca Azienda per soggetto o per atto.

La visibilità delle domande è legata all'ente e all'ufficio di appartenenza.

La funzionalità verificherà l'accesso degli utenti alla gestione e alla consultazione dei dati della compilazione delle domande delle misure non connesse a superfici/animali relative al regolamento 1305\2013. Gli utenti abilitati sono quelle persone che hanno l'autenticazione nel sistema delle utenze SGU relativa ad una o più autorità di gestione.

Gli utenti abilitati al servizio di compilazione sono differenti rispetto agli utenti della predisposizione dei parametri regionali. In questo contesto possono lavorare i CAA, gli utenti abilitati dalla regione, gli enti delegati e gli utenti qualificati. Di seguito è riportato il dettaglio di utenti e ruoli validi per il servizio della compilazione domande reg. 1305\2013.

Gli utenti che possono usufruire al servizio di compilazione sono possono accedere con il ruolo di sola consultazione oppure con il ruolo di compilazione.

In base al ruolo dell'utente connesso si attiveranno voci differenti di menù. Sono previsti due percorsi per la compilazione dell'atto:

- ✓ L'utente ricerca inizialmente il soggetto e, una volta individuato, ricerca l'atto amministrativo;
- ✓ L'utente ricerca direttamente gli atti relativi a un certo soggetto.

# **Compilazione Atto**

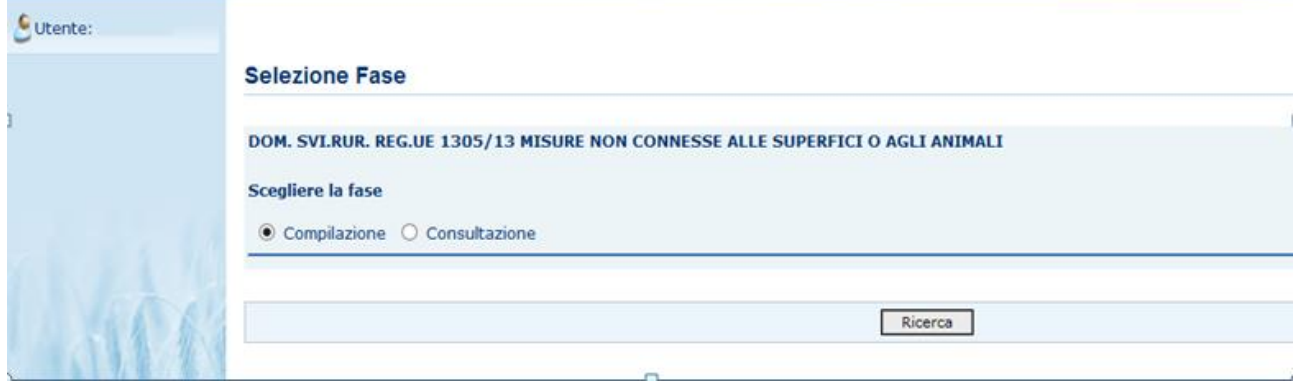

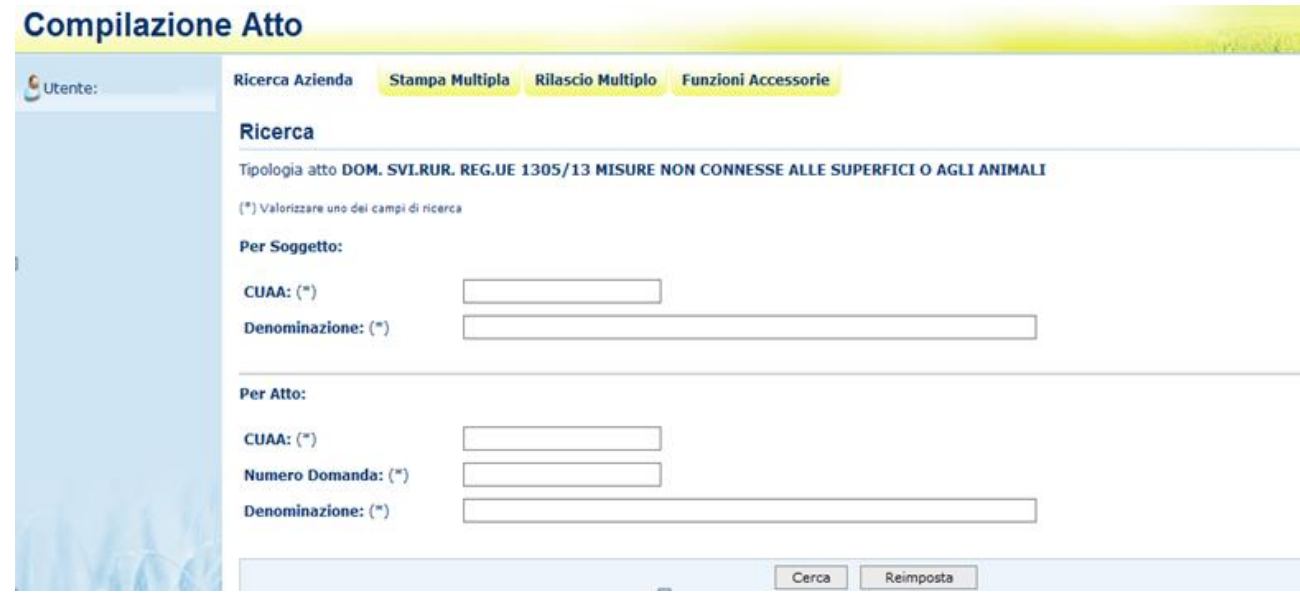

#### *3.4.1. Anagrafica*

Tramite i link presenti in alto sarà possibile effettuare le seguenti operazioni:

- ✓ Stampare, tramite il link "**Stampa Multipla**", le domande di un determinato cuaa, o di una denominazione o di un determinato ente.
- ✓ Rilasciare, tramite il link "**Rilascio Multiplo**", le domande di un determinato cuaa, o di una denominazione o di un determinato ente.
- ✓ Visualizzare, tramite il link "**Funzioni Accessorie**", l'elenco delle domande da stampare, stampate e rilasciate.
- ✓ Compilare una domanda, tramite il link "**Ricerca Azienda**"

*3.4.1.1. Visualizzazione Elenco domande da rilasciare in modalità multipla reg 1305/2013*

Questa funzionalità consente di rilasciare da 1 a n domande reg. 1305/2013 con stato avanzamento lavori a "stampato" della regione di competenza dell'ente connesso, estratte in base ai parametri inseriti nella pagina di ricerca: Cuaa, denominazione, ufficio.

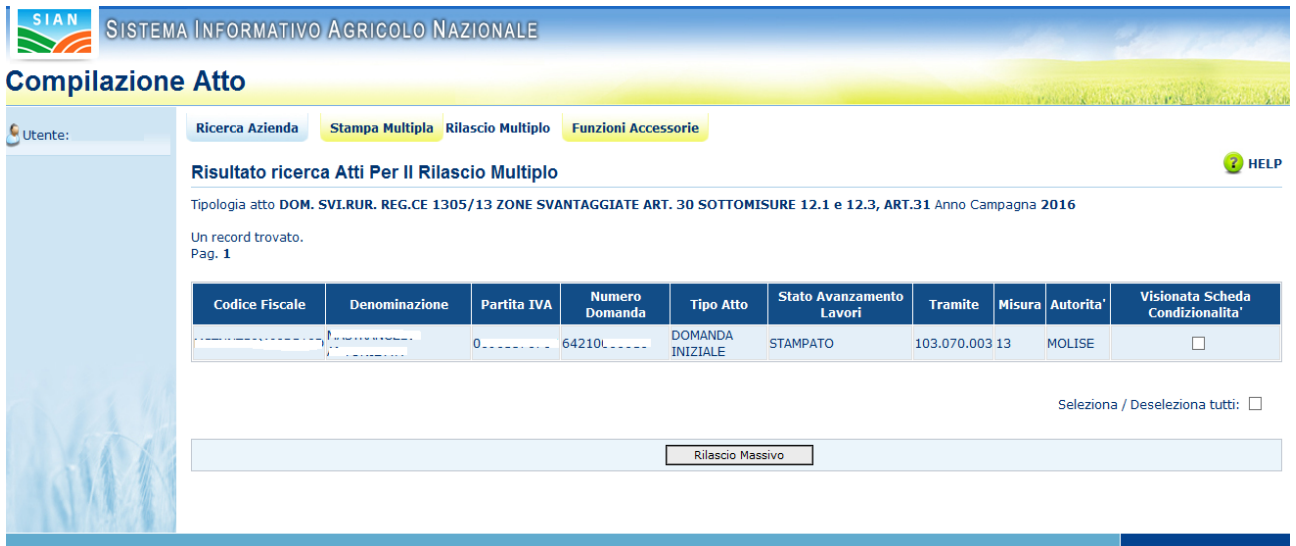

Sarà visualizzata la lista delle domanda con i seguenti dati:

- ✓ Codice fiscale
- $\checkmark$  Denominazione
- ✓ Partita IVA
- ✓ Numero domanda
- ✓ Tipo atto
- ✓ Stato avanzamento lavori
- ✓ Tramite
- $\checkmark$  Misura presente in domanda
- ✓ Autorità di gestione
- ✓ Check visualizzazione Scheda di condizionalità

#### *3.4.1.2. Stampa Multipla*

**CONTRACTOR** 

 $\sim$   $\sim$   $\sim$ 

Questa funzionalità consente di stampare da 1 a n domande reg. 1305/2013, estratte in base ai parametri inseriti nella pagina di ricerca Cuaa, denominazione, ufficio

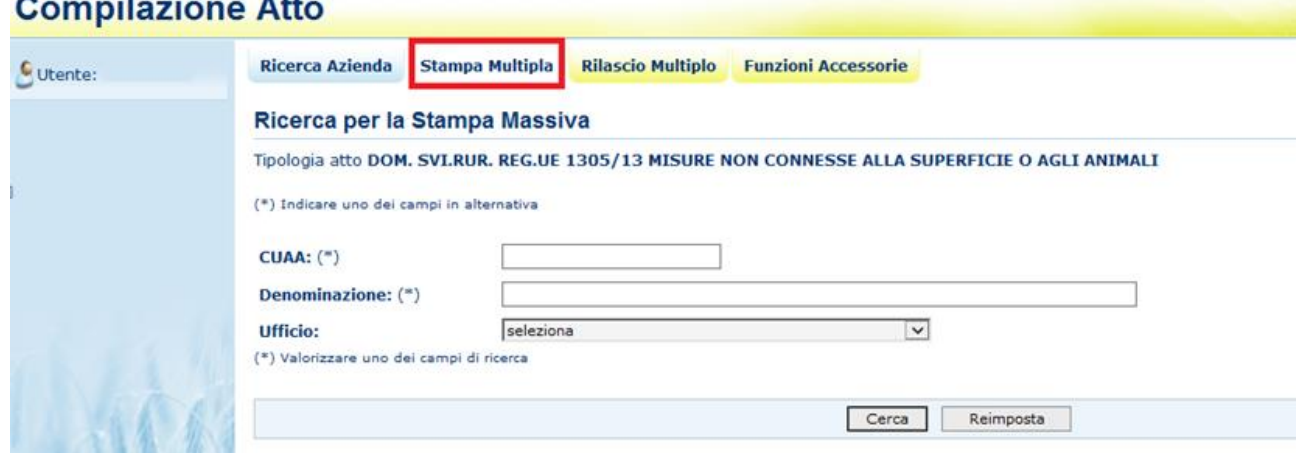

Una volta inserito uno dei tre parametri presenti e selezionato il tasto "Cerca", si aprirà la pagina contenente l'elenco delle domande trovate:

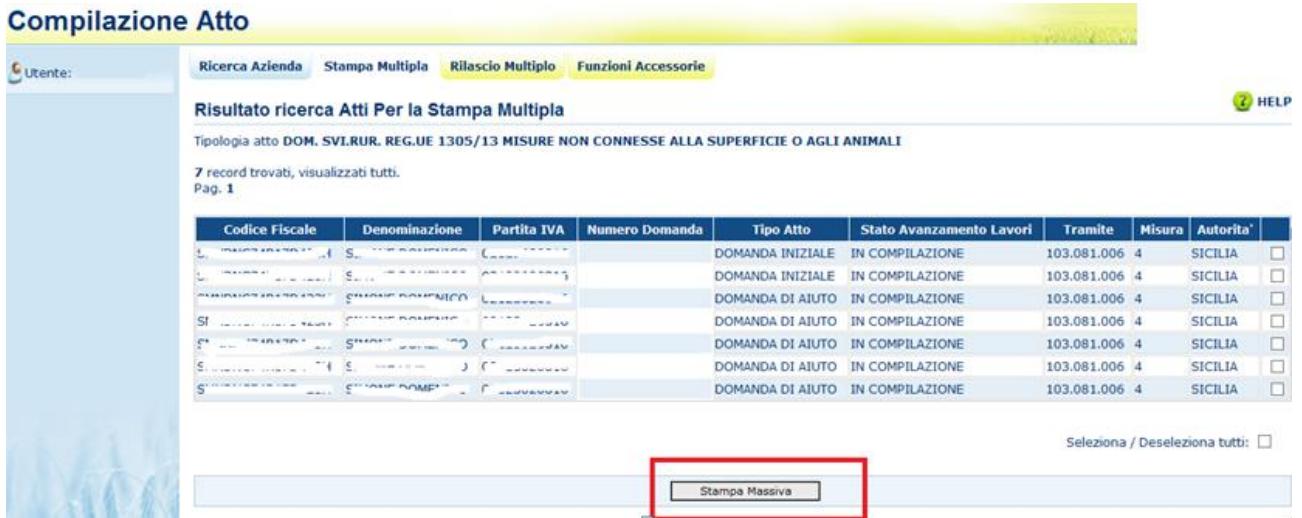

Selezionati i check delle domande da stampare ed il tasto "Stampa Massiva", verrà impostato il messaggio con il numero delle domande stampate e verranno visualizzate le domande che non hanno i requisiti per essere stampate (esempio presenza di anomalie bloccanti):

#### **Compilazione Atto**

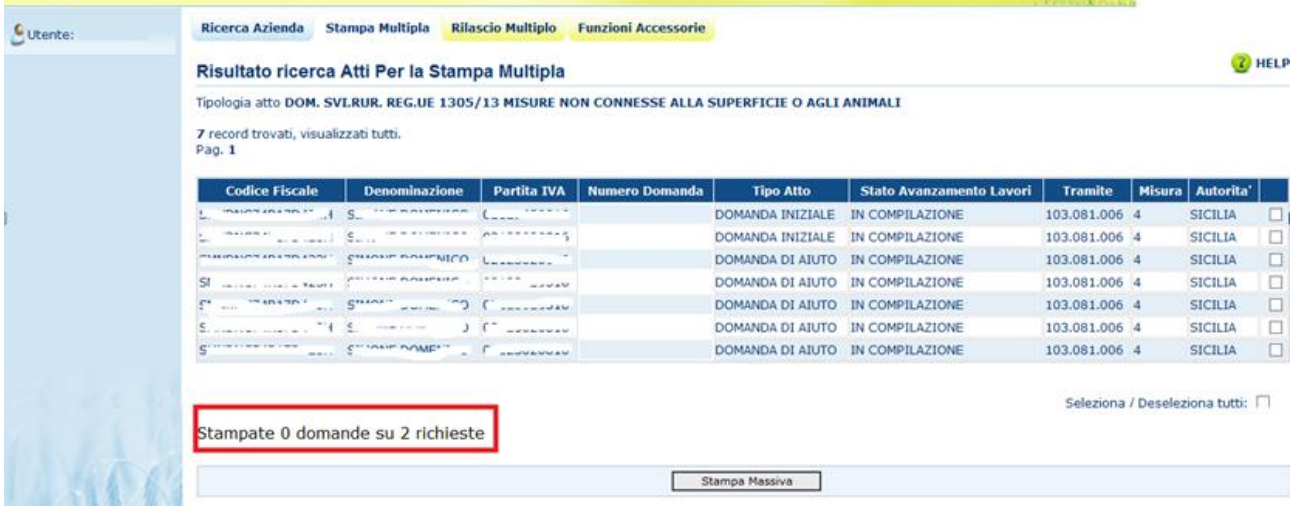

#### *3.4.1.3.Rilascio Multiplo*

Questa funzionalità consente di rilasciare da 1 a n domande reg. 1305/2013, estratte in base ai parametri inseriti nella pagina di ricerca Cuaa, denominazione, ufficio

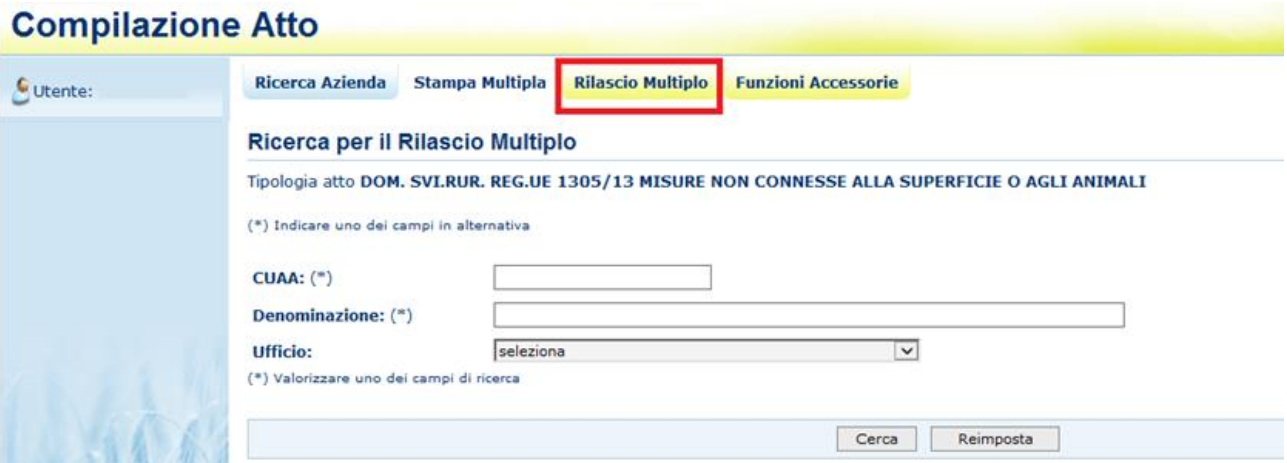

Una volta inserito uno dei tre parametri presenti e selezionato il tasto "Cerca", si aprirà la pagina contenente l'elenco delle domande trovate:

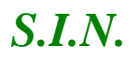

# **Compilazione Atto**

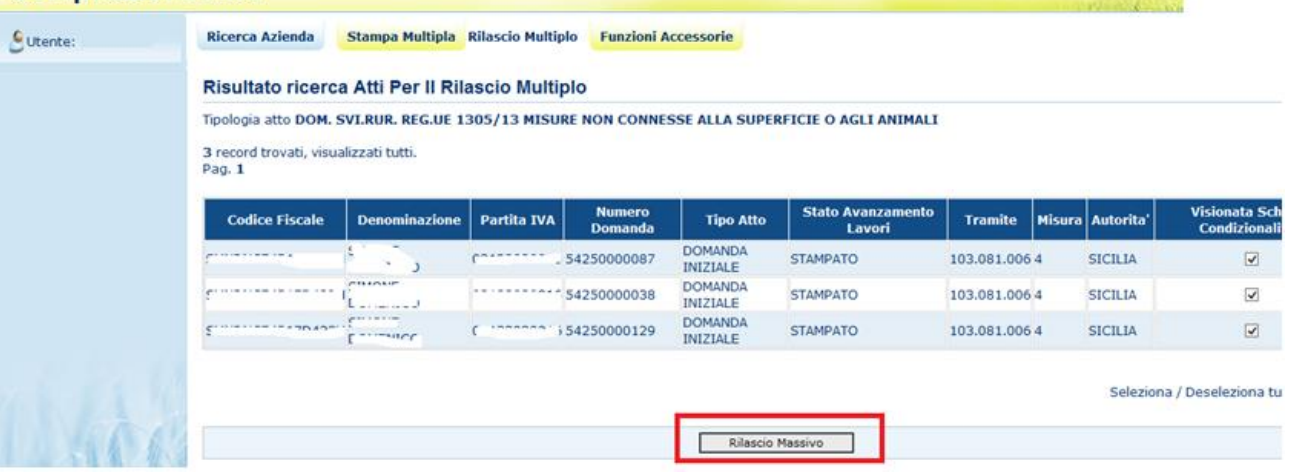

Selezionati i check delle domande da rilasciare, tramite il tasto "Rilascio Massivo", verrà impostato il messaggio con il numero delle domande rilasciate:

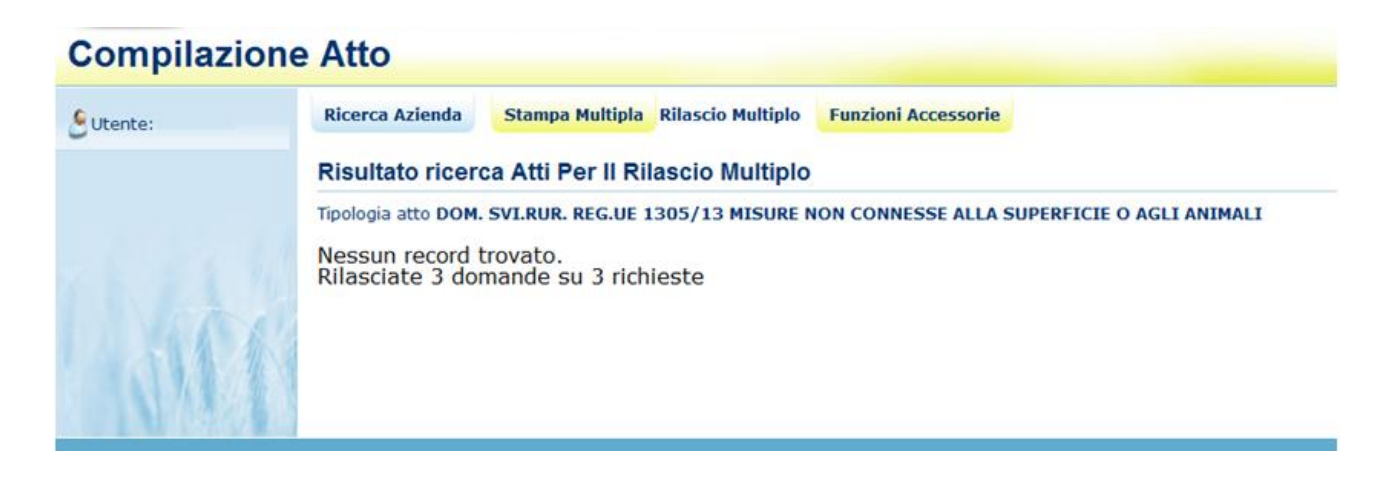

#### *3.4.1.4.Funzioni Accessorie*

Selezionando il link "**Funzioni Accessorie**", si apre la pagina che consente di visualizzare le domande da stampare, stampate e rilasciate; è necessario selezionare l'ufficio territorialmente competente e cliccare il pulsante **Cerca**.

## **Compilazione Atto**

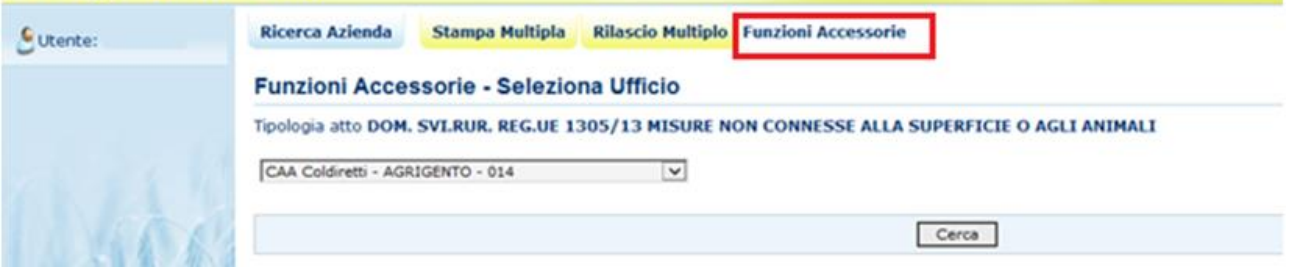

#### *3.4.1.4.1. Visualizzazione domande da stampare reg 1305/2013*

Questa funzionalità permette la visualizzazione delle domande da stampare per uno specifico ente. Selezionando il link "**Da Stampare"** nel menù a destra, se per l'ufficio selezionato esistono domande da stampare sarà visualizzata la seguente pagina:

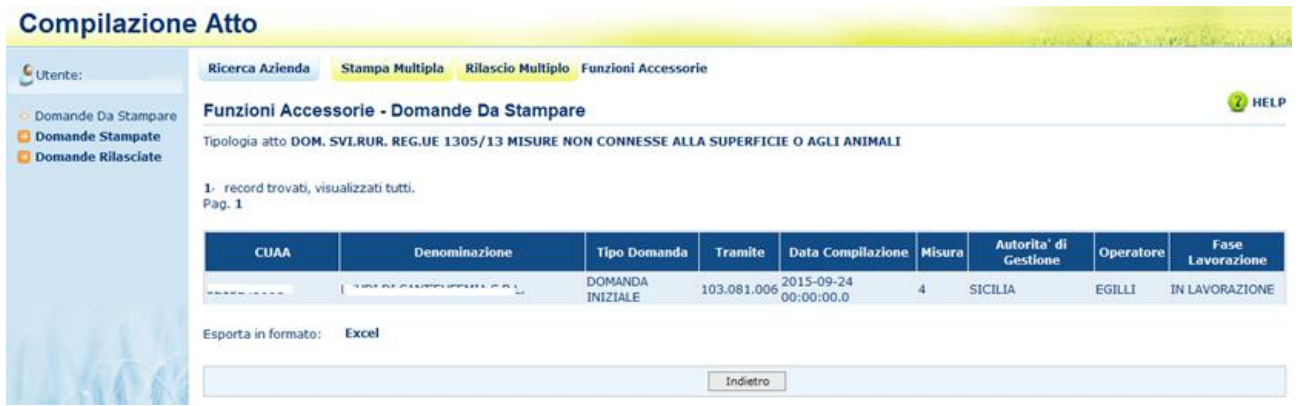

I dati visualizzati sono:

- Cuaa
- **Denominazione**
- Tipo domanda
- Tramite
- Data compilazione
- Misura
- Autorità di gestione
- **Operatore**
- Fase di lavorazione

Cliccando sul link **Excel** sarà possibile visualizzare o salvare le domande in formato .xls:

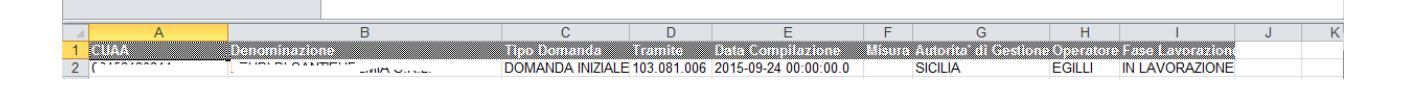

#### *3.4.1.4.2. Visualizzazione domande stampate reg 1305/2013*

Questa funzionalità permette la visualizzazione delle domande stampate per uno specifico ente, selezionando il link "**Domande Stampate**" nel menù a destra.

Cliccando sul link **Excel** sarà possibile visualizzare o salvare le domande in formato .xls

#### *3.4.1.4.3. Visualizzazione domande rilasciate reg 1305/2013*

Questa funzionalità permette la visualizzazione delle domande rilasciate per uno specifico ente, selezionando il link "**Domande Rilasciate**" nel menù a destra.

Cliccando sul link **Excel** sarà possibile visualizzare o salvare le domande in formato .xls

#### *3.4.1.5. Visualizzazione Elenco Soggetti reg 1305/2013*

Dala pagina di ricerca l'utente connesso può ricercare il soggetto intestatario della domanda e, una volta individuato, ricercare l'atto amministrativo.

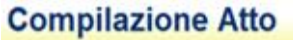

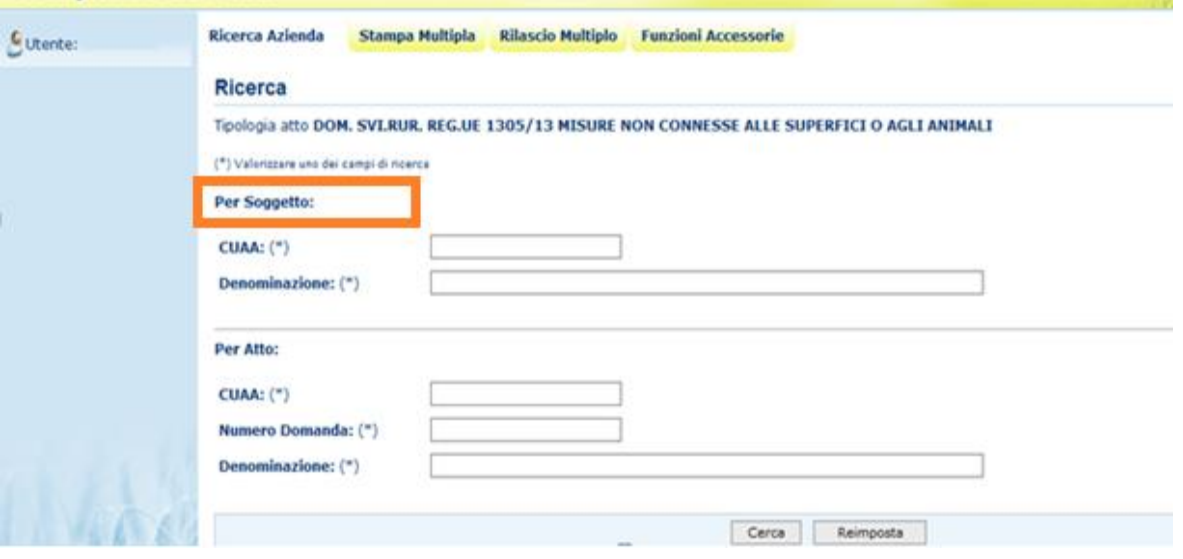

La ricerca per Soggetto prevede la digitazione del CUAA o della denominazione del produttore.

La ricerca verifica che **il soggetto sia conosciuto dal SIAN, che abbia costituito una anagrafica aziendale ed abbia conferito il mandato all'ufficio dell'utente** che sta compilando la domanda.

Nel caso di utente qualificato, la ricerca verifica che il soggetto sia l'utente qualificato stesso o abbia indicato l'utente qualificato come Rappresentante Legale.

Se la ricerca ha esito positivo viene proposta la maschera **"Risultato Ricerca Soggetti"**, altrimenti viene inviato il messaggio generico **"Nessun record trovato"**.

#### 25 - 93

#### **Compilazione Atto**

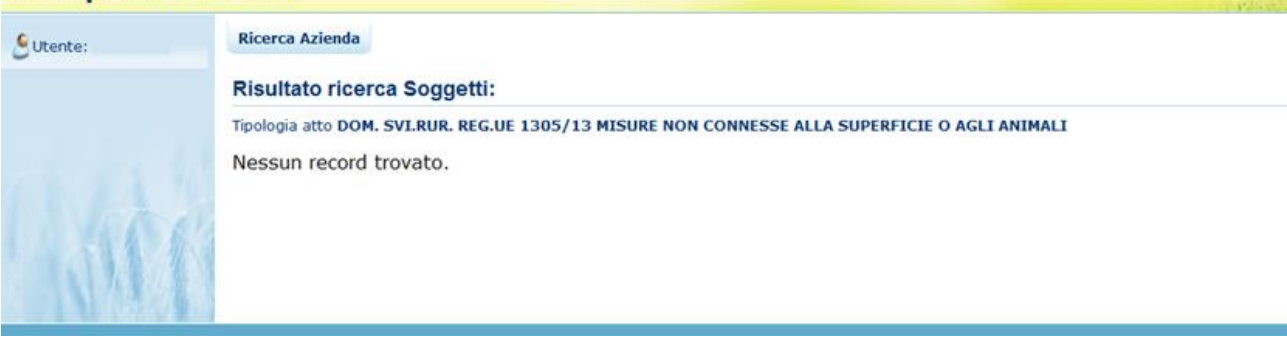

L'utente dovrà in tal caso, tramite l'applicazione anagrafica aziendale, verificare eventuali problemi sull'anagrafica stessa o sul mandato che ostano la compilazione della domanda.

Se la ricerca ha esito positivo viene proposta la maschera "Risultato Ricerca Soggetti"

Le informazioni visualizzate per l'elenco dei soggetti sono:

- ✓ Cuaa
- ✓ Denominazione
- ✓ Partita Iva
- ✓ Caa
- ✓ Regione
- ✓ Ente

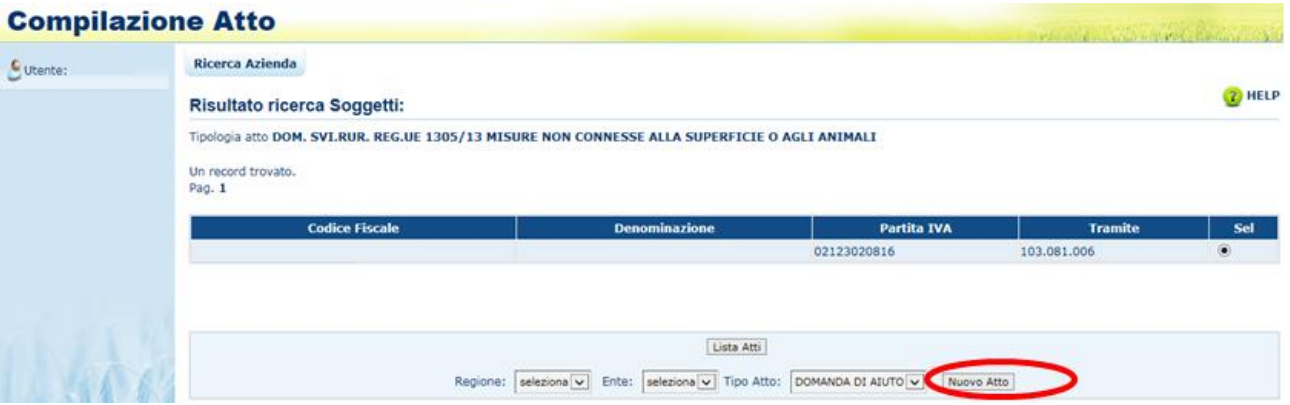

Da questo elenco è possibile procedere nei seguenti modi:

Tramite il tasto funzione "Lista ATTI" è possibile accedere alla visualizzazione dell'elenco degli atti associati al soggetto.

Tramite il tasto funzione "Nuovo Atto" è possibile, dopo aver impostato la regione e l'Ente, effettuare delle nuove domande relative alle misure che seguono il regolamento 1305/2013. Per poter effettuare una nuova domanda è necessario selezionare la regione e una volta selezionata la regione, selezionare gli enti. Per utenti consultazione il tasto non sarà abilitato.

### *3.4.1.6. Visualizzazione Elenco regioni per i bandi convalidati reg 1305/2013*

L'estrazione delle regioni per i bandi convalidati avviene tramite la combo "Regione" presente nella pagina **"Risultato Ricerca Soggetti"**.

#### **Compilazione Atto**

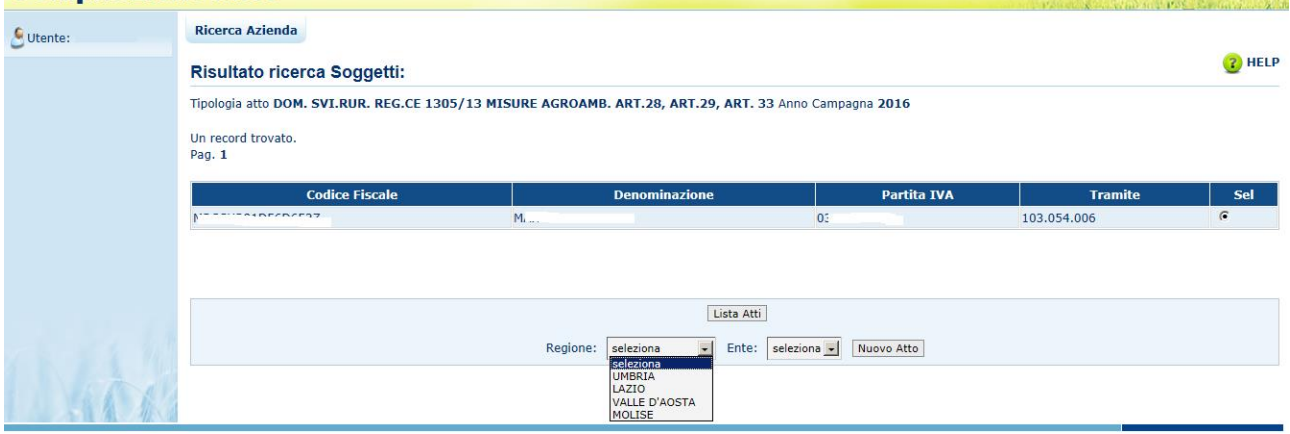

L'elenco delle Regioni di competenza delle domande misure non connesse a superfici/animali è estratto in base all'utente collegato e alle sue competenze:

per gli utenti Caa o enti delegato saranno estratte le regioni di competenza dell'utente per le quali il responsabile regionale ha convalidato almeno un bando relativo alle misure reg. 1305/2013;

per gli utenti abilitati dalla regione saranno estratte le regioni per le quali il responsabile regionale ha convalidato almeno un bando relativo alle misure reg. 1305/2013 e per le quali l'utente abilitato ha ricevuto l'incarico del soggetto intestatario a presentare domanda per il bando della regione di competenza;

per gli utenti qualificati la combo della Regione sarà popolata da tutte le regioni di competenza dell'OP di riferimento e per le quali il responsabile regionale ha convalidato almeno un bando relativo alle misure reg. 1305/2013 assegnate all'ufficio "utente qualificato";

In tutti i casi sono considerati anche i bandi a regia GAL ovvero quelli convalidati dalla AdG ma afferenti al PSL dei GAL della Regione.

*3.4.1.7. Visualizzazione Elenco enti delegati per la regione di competenza della domanda reg 1305/2013*

Una volta selezionata la Regione dalla pagina "**Risultato Ricerca Soggetti**", sarà possibile selezionare l'ente che avrà la delega a lavorare la domanda nella fase di istruttoria.

La lista include sia gli enti regionali che i GAL autorizzati dalla AdG stessa.

#### **Compilazione Atto**

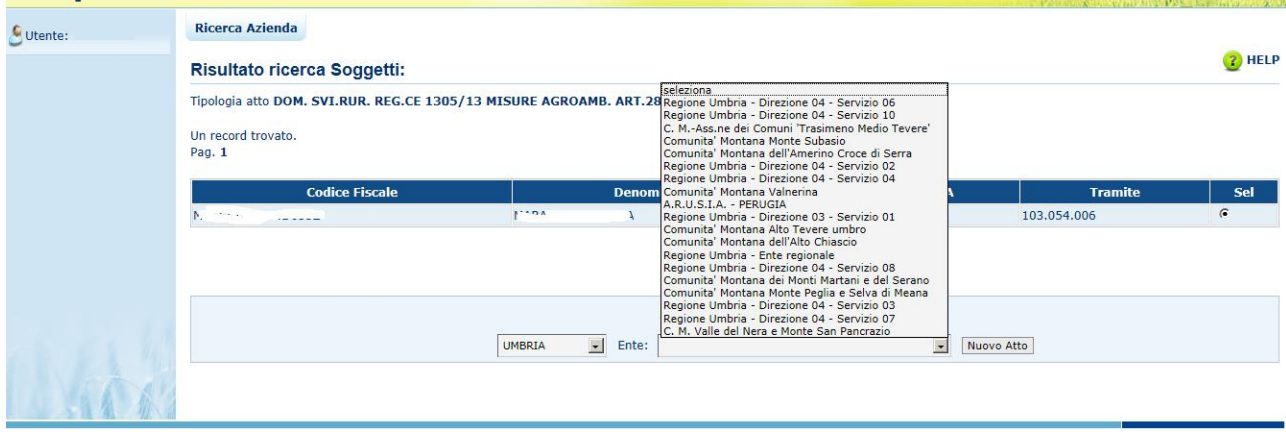

#### *3.4.1.8. Inserimento Nuovo Atto reg 1305/2013*

Dalla maschera **"Risultato Ricerca Soggetti**" è possibile, dopo aver impostato la Regione e l'Ente, creare un nuovo atto per il soggetto selezionato tramite il tasto "**Nuovo Atto**".

Per la regione di competenza e l'ente delegato sarà creato un nuovo atto relativo al beneficiario intestatario della domanda, riportando il nome dell'utente che ha effettuato l'operazione e, solo nel caso in cui l'utente loggato sia un Caa, l'ufficio del tramite.

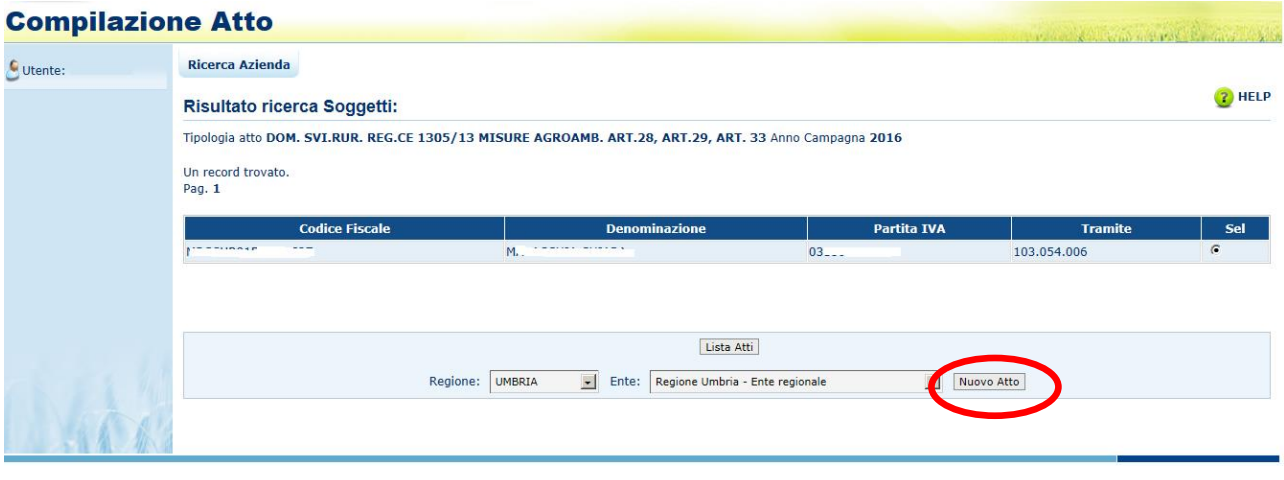

Per procedere con la creazione di un nuovo atto è obbligatorio scegliere, l'autorità di gestione e l'ente delegato di competenza. Questa scelta è vincolata al ruolo dell'utente:

- $\checkmark$  Se l'utente è un CAA, sarà possibile scegliere sia l'autorità di gestione sia l'ente delegato;
- $\checkmark$  Se l'utente è un Ente Regionale, sarà possibile scegliere soltanto l'ente delegato, mentre l'autorità di gestione sarà impostata e immodificabile;
- ✓ Se l'utente è un Ente Delegato, sia l'ente delegato che l'autorità di gestione saranno impostati e immodificabili;
- ✓ Se l'utente è un utente dello Sportello Agea Nazionale, sarà possibile scegliere sia l'autorità di gestione sia l'ente delegato;
- ✓ Se l'utente è un utente dello Sportello Agea Regionale, sarà possibile scegliere soltanto l'ente delegato, mentre l'autorità di gestione sarà impostata e immodificabile;
- ✓ Se l'utente è un utente abilitato dalla regione, sarà possibile scegliere sia l'autorità di gestione, se l'utente è stato abilitato su più regioni, che l'ente delegato;
- ✓ Se l'utente è un utente qualificato, sarà possibile scegliere sia l'autorità di gestione sia l'ente delegato;

Il sistema controllerà che sia presente la scheda di validazione del fascicolo valida e l'informazione relativa alle coordinate bancarie e al documento di identità. Inoltre, verificherà l'esistenza di almeno un bando per la regione selezionata (in caso di CAA, Regioni, utente sportello Agea Nazionale) o per la regione recuperata (in caso Ente delegato o utenti dello sportello Agea Regionale).

In caso di esito positivo dei controlli, alla fine dell'inserimento dell'atto sarà visualizzato il seguente messaggio:

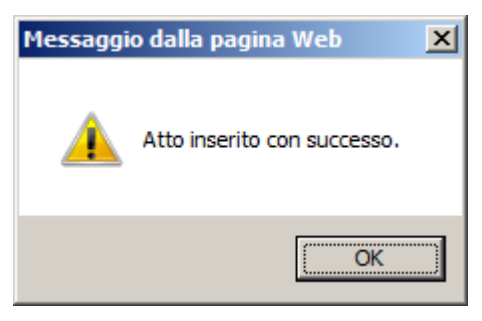

#### *3.4.1.9. Visualizzazione Elenco Domande reg 1305/2013*

Dala pagina di ricerca l'utente connesso può ricercare direttamente gli atti relativi a un certo soggetto.

La ricerca degli atti prevede la digitazione del codice a barre della domanda, del Cuaa o della denominazione del produttore.

La funzione di ricerca degli atti verifica che il soggetto esista, che abbia costituito una anagrafica aziendale ed abbia conferito il mandato all'ufficio dell'utente che sta compilando la domanda e, inoltre, che siano presenti atti amministrativi della tipologia selezionata e per l'anno indicato.

Se la ricerca ha esito negativo viene inviato il messaggio generico "Nessun record trovato".

Se la ricerca ha esito positivo viene proposta la **"Risultato Ricerca Atti",** che presenta l'elenco delle domande relative alle misure reg. 1305/2013 associate al soggetto selezionato per la campagna e per il regime di intervento scelti.

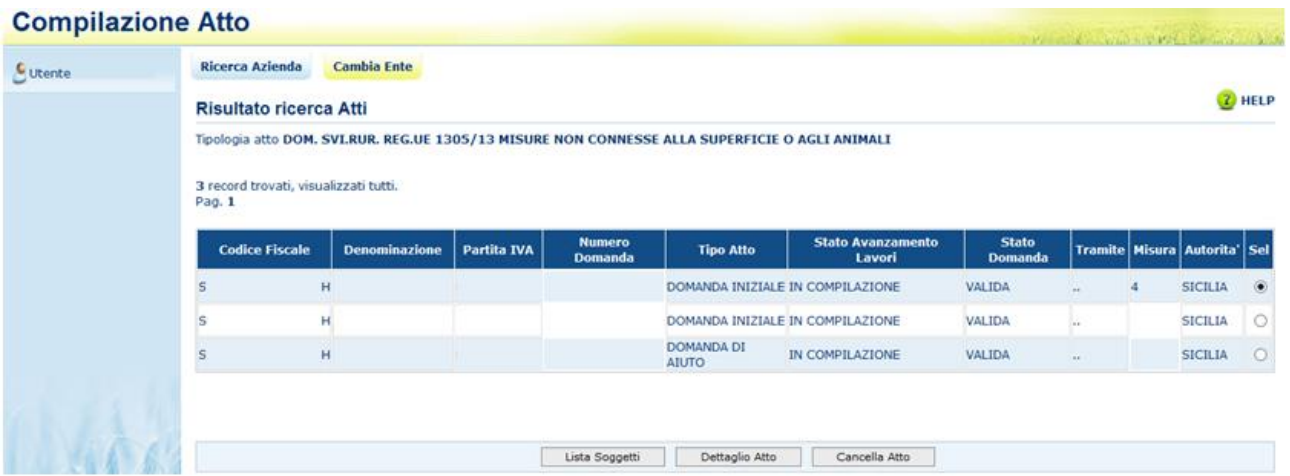

Per ciascun atto in elenco sono riportate le seguenti informazioni:

- ✓ **Codice fiscale** del soggetto selezionato
- ✓ **Denominazione** del soggetto selezionato
- ✓ **Partita Iva** del soggetto selezionato
- ✓ **Il numero di domanda** attribuito all'atto (solo nel caso di domande già stampate in forma definitiva)
- ✓ **Tipo Atto**; tipologia della domanda (iniziale, di modifica …)
- ✓ **Stato Avanzamento lavori**: indica lo stato di avanzamento della lavorazione dell'atto in carico all'utente e può contenere i seguenti valori
	- In compilazione (è un atto precaricato sulla base delle regole definite nel precedente paragrafo "generalità")
	- Stampato (è un atto già stampato in forma definitiva)
	- Rilasciato (è un atto inoltrato all'Organismo Pagatore per l'avviamento del procedimento amministrativo)
- **Stato Domanda:** indica lo stato della domanda e può contenere i seguenti valori:
	- Valido (è un atto che può essere può essere pagato)
	- Valido con anomalie bloccanti (è un atto che può essere può essere pagato ma che ha delle anomalie in domanda bloccanti)
	- Valido senza anomalie bloccanti (è un atto che può essere può essere pagato ma che ha delle anomalie in domanda non bloccanti)
	- Rettificato (è un atto che è stato sostituito da una rettifica o revoca)
	- Irricevibile (è un atto che non può essere pagato, perché dichiarato non presentabile)
- ✓ **Tramite:** Indica i riferimenti dell'ufficio che sta operando; nel caso di utente qualificato, l'informazione Tramite sarà valorizzata con la dicitura "*in proprio*" se è il singolo beneficiario che sta compilando la domanda, altrimenti valorizzata con il codice fiscale del rappresentate legale**;**
- ✓ **La misura** associata alla domanda (nel caso in cui non sia ancora stata associata alcuna misura, il campo sarà vuoto)
- ✓ **L'autorità di gestione.**

Da questa pagina è possibile procedere nei seguenti modi:

- Tramite il tasto funzione "**Lista Soggetti**" è possibile accedere alla visualizzazione dell'elenco dei soggetti.
- Tramite il tasto "**Dettaglio Atto**" è possibile visualizzare il dettaglio della domanda selezionata accedendo alla prima maschera del Quadro "Anagrafica del Richiedente".
- Tramite il tasto "**Cancella Atto**" è possibile annullare l'atto in lavorazione. Il tasto è attivo per domande con stato "in compilazione".

### *3.4.1.10. Visualizzazione Dettaglio Atto reg 1305/2013*

Dalla maschera "Lista Atti", dopo aver selezionato un atto e tramite il tasto "Dettaglio Atto", è possibile accedere alla pagina "**Anagrafica – Dettaglio del Richiedente**", che consente di visualizzare i dati anagrafici e bancari dell'intestatario della domanda e del rappresentante legale recuperati dall'anagrafe aziende.

Sono riportate le seguenti informazioni:

- Autorità di Gestione
- Ente delegato
- Codice fiscale del soggetto selezionato
- Partita Iva
- Intestazione Partita Iva
- Data di nascita
- Sesso
- Provincia e comune di nascita
- Indirizzo di posta elettronica e certificata (PEC)
- Cellulare

Sono riportate le informazioni relative alla residenza o Sede Legale:

- Indirizzo
- Comune
- Provincia
- Cap
- Autorità di Gestione
- Ente

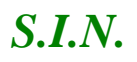

#### **Compilazione Atto**

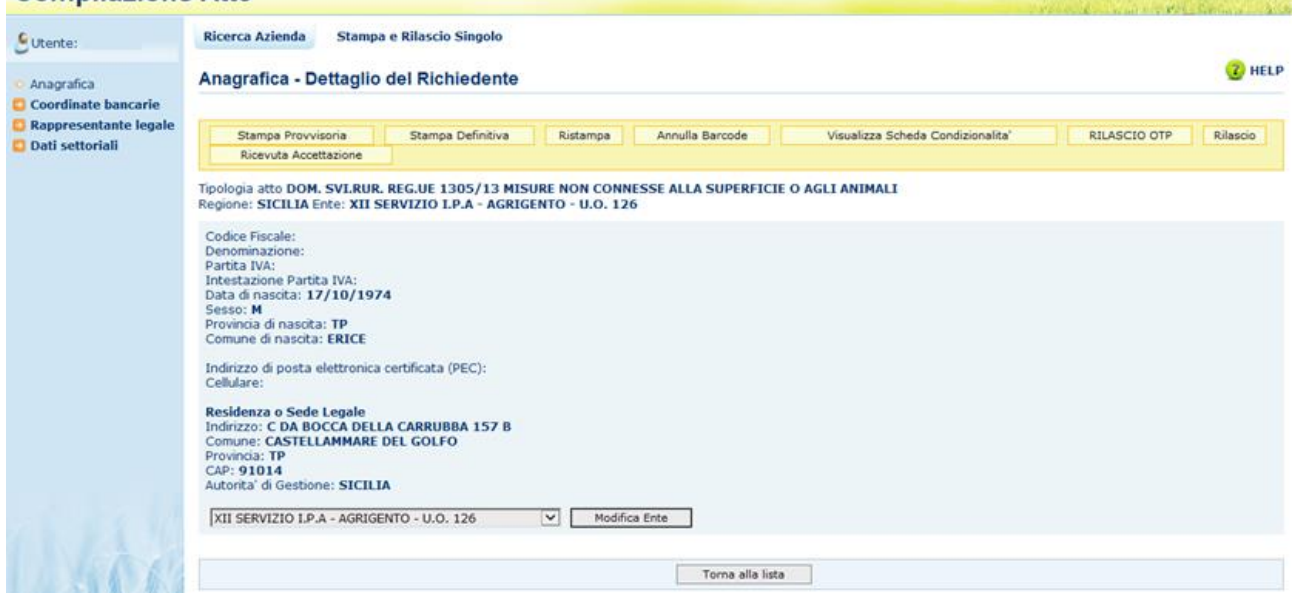

Tramite i link presenti nella colonna a sinistra sarà possibile effettuare le seguenti operazioni:

- ✓ Visualizzare, tramite il link "**Coordinate Bancarie**", i dati delle coordinate bancarie dell'atto selezionato
- ✓ Visualizzare, tramite il link "**Rappresentante Legale**", gli eventuali dati del rappresentante legale dell'atto selezionato
- ✓ Accedere, tramite il link "**Dati settoriali**", alla compilazione della domanda dell'atto selezionato

Tramite i pulsanti presenti in alto sarà possibile effettuare le seguenti operazioni:

- ✓ Visualizzare, tramite il pulsante "**Stampa Provvisoria**", il modello di stampa (pdf della domanda) prima che venga attribuito il codice domanda definitivo (codice a barre), con i dati presenti nella domanda. La domanda non viene stampata.
- ✓ Stampare, tramite il pulsante "**Stampa Definitiva**", la domanda, creando il modello in formato pdf. La domanda cambia stato da "in compilazione" a "compilata". Viene generato il barcode dell'atto in lavorazione.
- ✓ Ristampare, tramite il pulsante "**Ristampa**", il modello in formato pdf precedentemente stampato.

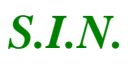

- ✓ Annullare, tramite il pulsante "**Annulla Barcode**", la stampa definitiva della domanda precedentemente effettuata, in modo da poter rientrare in domanda ed effettuare le modifiche appropriate alla stessa. La domanda cambia stato da "compilata" a "in compilazione". Viene annullato il barcode precedentemente creato.
- ✓ Rilasciare, tramite il pulsante "**Rilascio**", la domanda all'Ente di competenza. Potrà essere effettuata questa operazione dopo aver effettuato la stampa definitiva della domanda. La stato della domanda cambia da "stampata" a "rilasciato". La domanda non potrà più essere modificata.
- ✓ "**Ricevuta Accettazione**", utility che permette di ottenere una ricevuta del rilascio, e la relativa protocollazione della domanda, con i dati relativi al beneficiario, al numero domanda, al caa di appartenenza e alla protocollazione (numero e data del protocollo).
- ✓ Nel caso di utente qualificato, il pulsante "Rilascio" è sostituito dal pulsante "**Rilascio con OTP**" che permette il rilascio per il beneficiario che ha registrato la propria anagrafica sul portale Agea (utente qualificato) e può sottoscrivere la domanda con firma elettronica mediante codice OTP. Attivando questa modalità, il sistema verificherà che l'utente sia registrato nel sistema degli utenti qualificati e che sia abilitato all'utilizzo della firma elettronica. Nel caso non rispettasse i requisiti l'utente verrà invitato ad aggiornare le informazioni. Se il controllo è positivo verrà inviato l'OTP con un SMS sul cellulare del beneficiario; il codice resterà valido per un intervallo di tempo limitato e dovrà essere digitato dall'utente per convalidare il rilascio della domanda. Ovviamente tale operazione potrà essere effettuata solo dopo aver effettuato la stampa definitiva della domanda. Lo stato della Domanda cambia da "stampata" a "rilasciato". La Domanda non potrà più essere modificata.

Nel caso di domande afferenti a bandi dematerializzati sono presenti anche i seguenti tasti funzione:

✓ "**Firma con OTP"**, tramite il tasto è possibile effettuare la firma della domanda. Oltre alla modalità standard di presentazione della domanda, che prevede la firma autografa del produttore sul modello cartaceo, è stata introdotta la firma elettronica del beneficiario che ha registrato la propria anagrafica sul portale Agea (utente qualificato) e che può sottoscrivere la domanda con firma elettronica mediante

codice OTP. Questa modalità è attiva nel caso di domande afferenti a bandi dematerializzati; il sistema verificherà che l'utente sia registrato nel sistema degli utenti qualificati e che sia abilitato all'utilizzo della firma elettronica. Nel caso non rispettasse i requisiti l'utente verrà invitato ad aggiornare le informazioni. Se il controllo è positivo verrà inviato l'OTP con un SMS sul cellulare del beneficiario; il codice resterà valido per un intervallo di tempo limitato e dovrà essere digitato dall'utente per effettuare la stampa della domanda. Ovviamente tale operazione potrà essere effettuata solo dopo aver effettuato la stampa definitiva della domanda. Lo stato della domanda cambia da "compilata" a "stampata". La Domanda non potrà più essere modificata.

- ✓ "**Stampa Modello Conferma Firma OTP**" tramite questo tasto è possibile scaricare in formato PDF il modello di conferma firma OTP
- ✓ "**Upload Modello Conferma Firma OTP**" tramite questo tasto è possibile caricare a sistema il modello di conferma firma OTP precedentemente scaricato.
- ✓ "**Rilascio con PIN statico**" tramite questo tasto è possibile, nel caso di domande afferenti a bandi dematerializzati, effettuare il rilascio della domanda. Potrà essere effettuata questa operazione dopo aver effettuato la firma con OTP della domanda e caricato a sistema il modello di conferma firma con OTP. La stato della domanda cambia da "stampata" a "rilasciato". La domanda non potrà più essere modificata. Per effettuare questa operazione, verrà richiesto all'utente di inserire il proprio codice PIN statico.

#### 3.4.1.10.1. Coordinate Bancarie

La pagina consente all'utente di selezionare, tra i conto correnti presenti nell'anagrafica aziendale, quello da referenziare per l'accredito del pagamento.

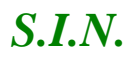

#### 35 - 93

#### **Compilazione Atto**

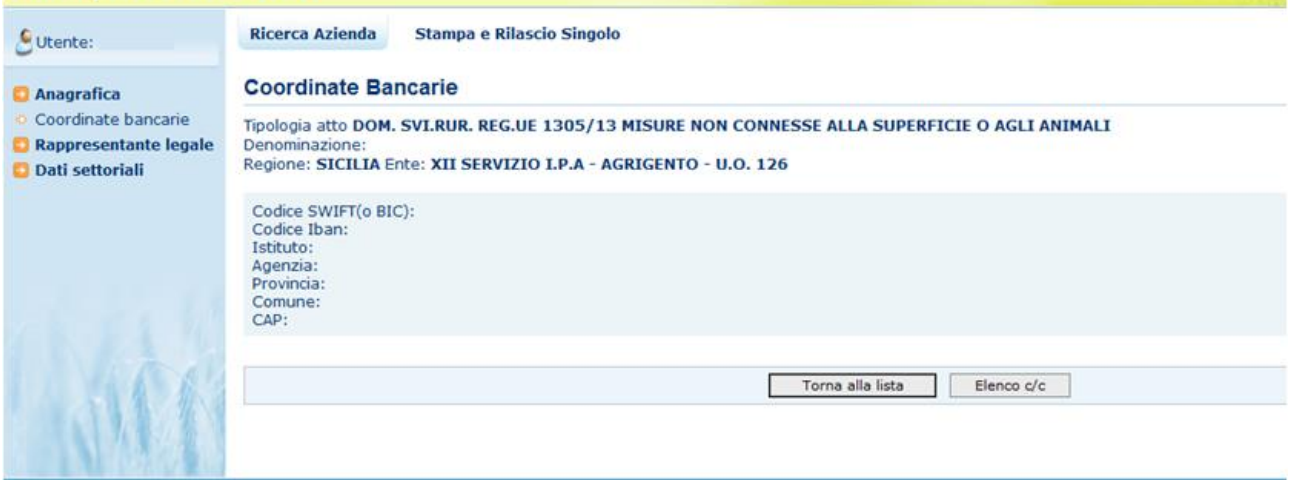

Tramite il pulsante **Elenco c/c** sarà visualizzato l'elenco dei c/c intestati al cuaa in esame.

#### **Compilazione Atto**

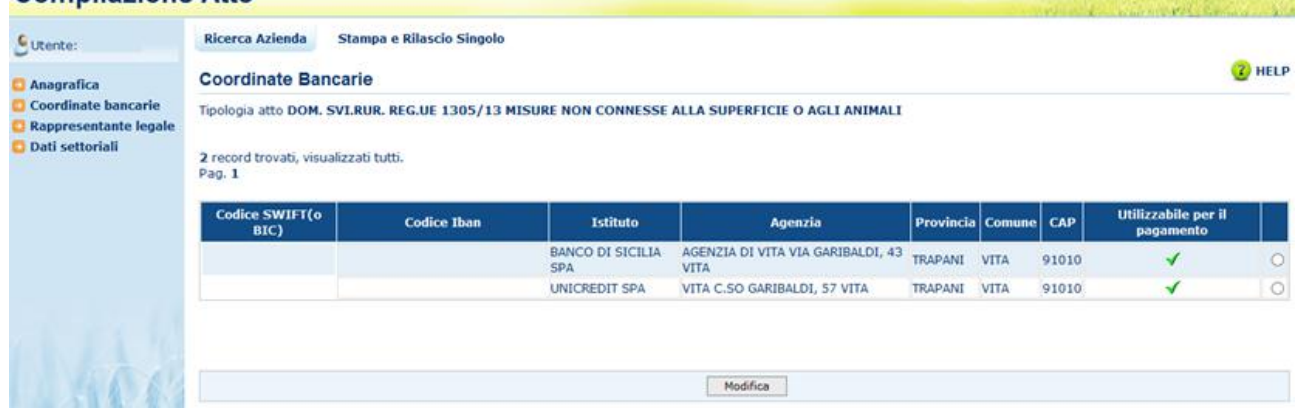

Selezionando il pulsante **Torna alla lista** ritorna alla lista degli atti dell'intestatario.

#### 3.4.1.10.2. Dati del Rappresentante Legale

La pagina visualizza i dati anagrafici e la residenza del rappresentante legale recuperati dall'anagrafica azienda precostituita.

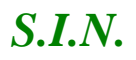

## **Compilazione Atto**

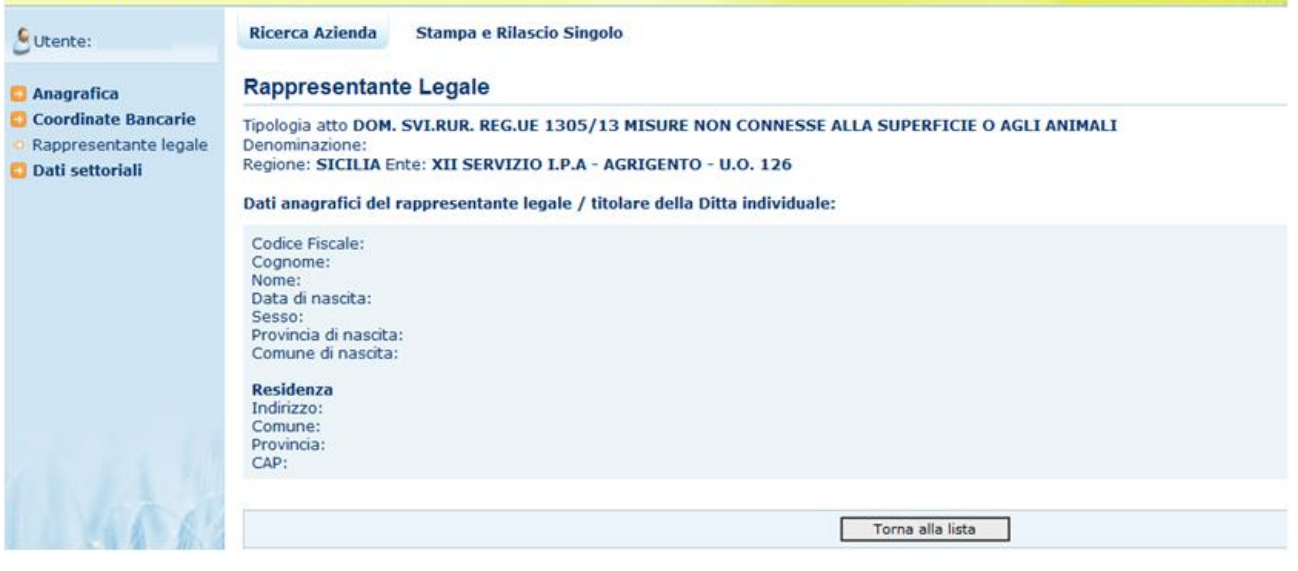

Selezionando il pulsante **Torna alla lista** ritorna alla lista degli atti dell'intestatario.

#### *3.4.1.11. Cancella Atto reg 1305/2013*

Dalla maschera di visualizzazione atti, dopo aver selezionato un atto e tramite il tasto "**Cancella Atto**", per la regione di competenza è possibile annullare l'atto che si trova nello stato avanzamento "in compilazione" relativo al beneficiario intestatario della domanda.

#### *3.4.1.12. Rinuncia Semplice Domanda di Pagamento*

Dalla maschera di visualizzazione atti, dopo aver selezionato un atto e tramite il tasto "**Rinuncia**", per la regione di competenza è possibile rinunciare l'atto amministrativo che si trova nello stato avanzamento "Rinunciato" relativo al beneficiario intestatario della domanda.

Sarà necessario selezionare una motivazione della Rinuncia tra le due disponibili :

- Espressa volontà del richiedente di rinunciare l'atto amministrativo ;
- Presentazione dell'atto a seguito di errore materiale dell'operatore.

Contestualmente alla rinuncia dell'atto se presente sarà annullata anche la garanzia legata all'atto.
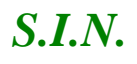

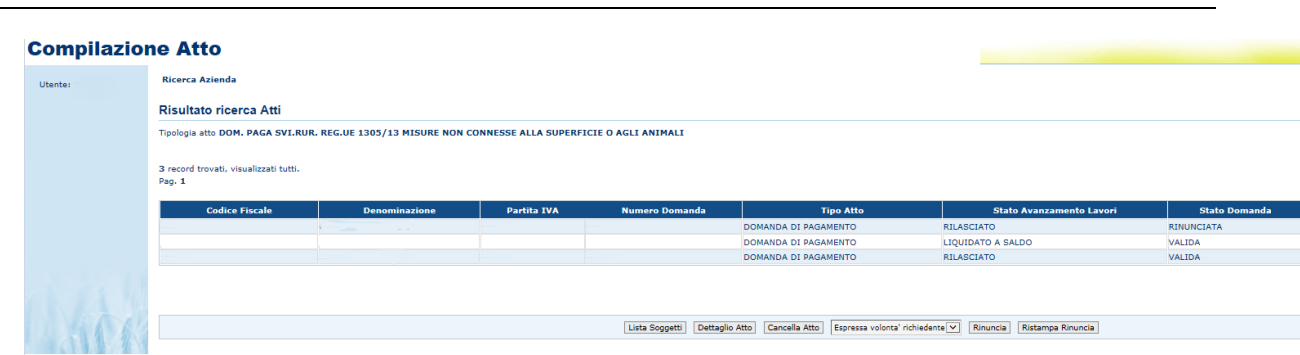

## *3.4.2. Anagrafica – Dettaglio del Richiedente*

In questa sezione sarà possibile effettuare le seguenti operazioni:

- ✓ *Stampa provvisoria, funzione attiva solo per le domande in compilazione*
- ✓ *Stampa definitiva*, funzione attiva solo per le domande in compilazione
- ✓ *Stampa provvisoria*, crea il pdf della domanda in compilazione
- ✓ *Ristampa, funzione attiva solo per le domande stampate o rilasciate*
- ✓ *Annulla Barcode, funzione attiva solo per le domande stampate o rilasciate*
- ✓ *Rilascio, funzione attiva solo per le domande stampate*
- ✓ *Ricevuta accettazione, crea una ricevuta per il protocollo della domanda*

#### *3.4.2.1. Stampa Definitiva*

La funzione di "Stampa Definitiva" consente di effettuare l'emissione definitiva della domanda in dettaglio, verrà generato il PDF secondo il modello di domanda relativo alla campagna in corso, e verrà impostato il codice a barre identificativo univoco della domanda.

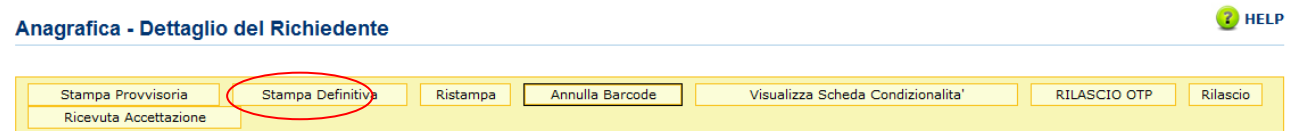

Si attiva la stampa definitiva (con attribuzione del codice a barre univoco) per la domanda in dettaglio.

Al termine dell'operazione di stampa definitiva, non è più consentito l'aggiornamento sulla domanda.

Sono attivi i seguenti controlli che bloccano la stampa definitiva nei seguenti casi:

- L'intestatario della domanda risulta deceduto
- L'utente che sta effettuando la stampa risulta essere il rappresentante legale della domanda.

Attivando il pulsante Stampa definitiva, verranno effettuati i controlli relativi alle anomalie bloccanti, in presenza delle quali la domanda non potrà essere stampata.

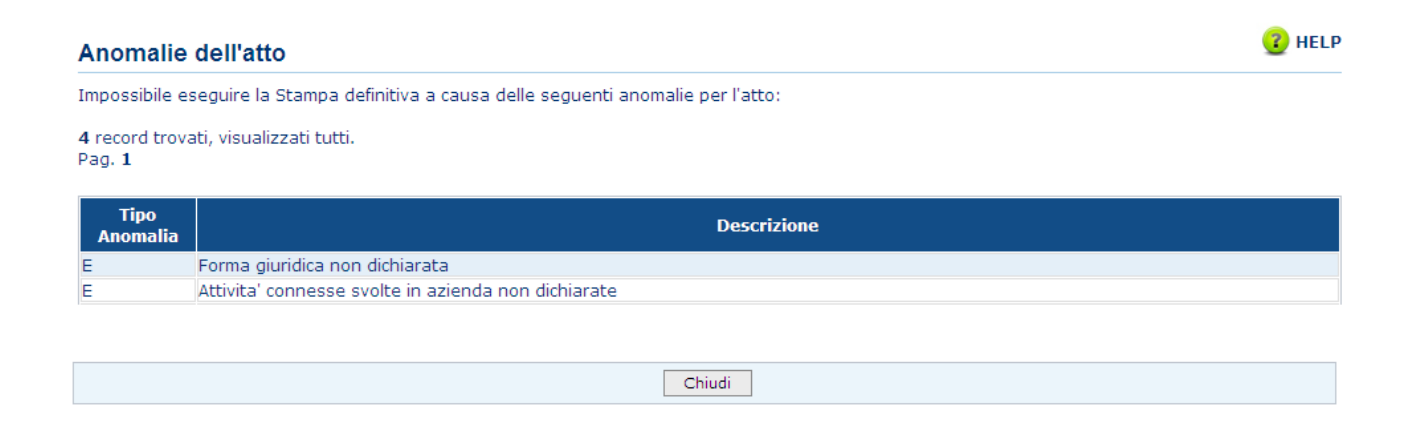

La funzione di stampa definitiva crea un file in formato PDF contenente i dati dichiarati nella domanda di aiuto, e l'identificativo univoco del modello sia in chiaro che in modalità "**codice a barre**".

La domanda stampata in formato A4 tramite una stampante laser collegata in locale, dovrà essere firmata dal produttore ed archiviata nei locali conformi alla normativa antincendio predisposti a tale fine.

La funzione di "Stampa Definitiva" consente di effettuare l'emissione definitiva della domanda in dettaglio, verrà generato il PDF secondo il modello di domanda relativo alla campagna in corso, e verrà impostato il codice a barre identificativo univoco della domanda.

Il pdf, suddiviso in Quadri, riporta le seguenti sezioni:

## **Frontespizio:**

Vengono riportati il riferimento al bando, i dati dell'ente, dell'organismo pagatore, della misura/sottomisura/tipologia intervento selezionata, della finalità di presentazione della domanda, della modalità di accesso al contributo e della tipologia di domanda di pagamento.

Viene inoltre valorizzato il codice a barre della domanda di sostegno di riferimento nel campo "Domanda di sostegno di riferimento N°".

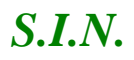

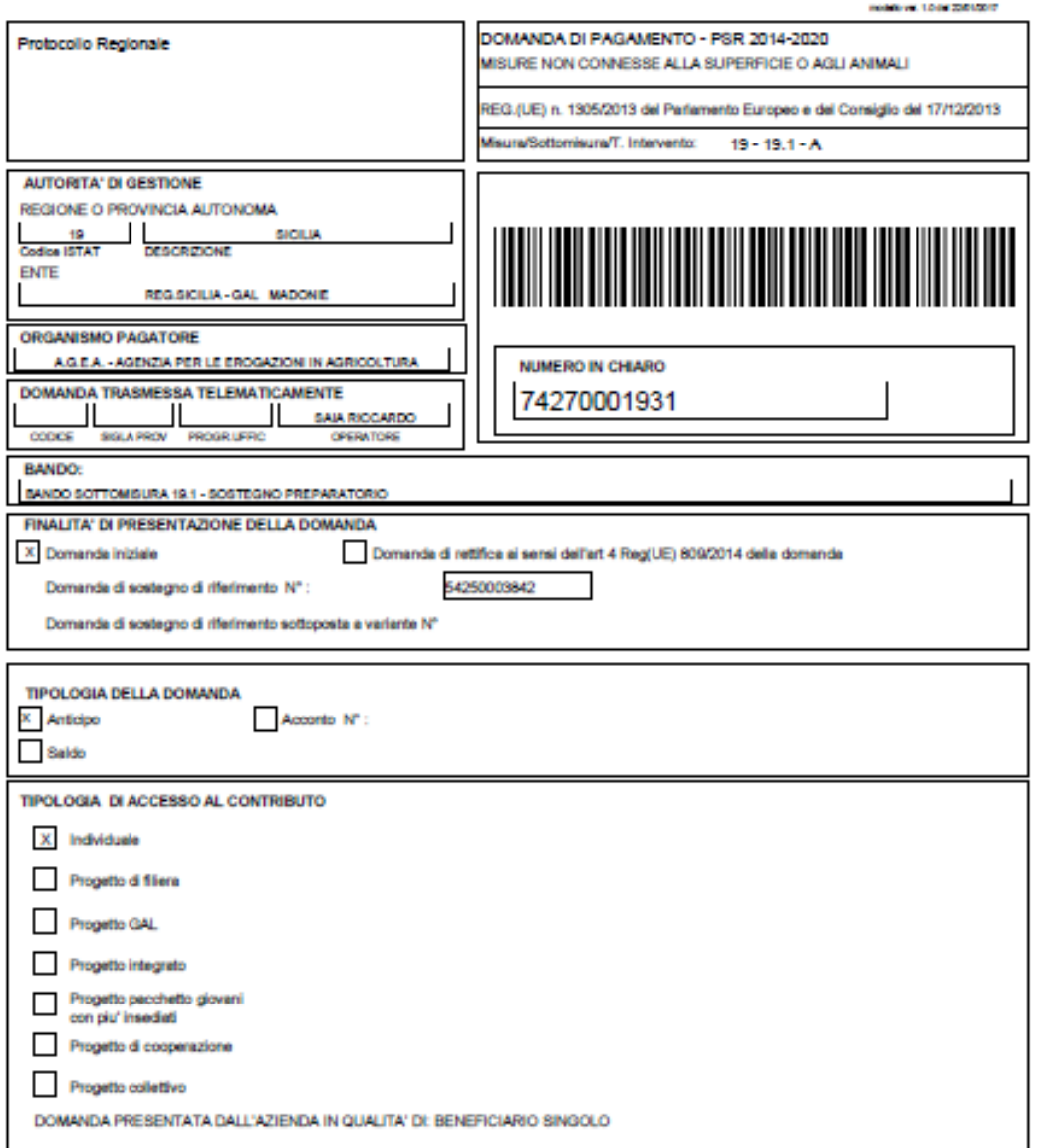

## **Quadro A - Azienda - Sezione I - Dati Identificativi Del Beneficiario**

Vengono riportati i dati identificativi del richiedente, della residenza o sede legale, del rappresentante legale, della residenza del rappresentante legale.

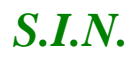

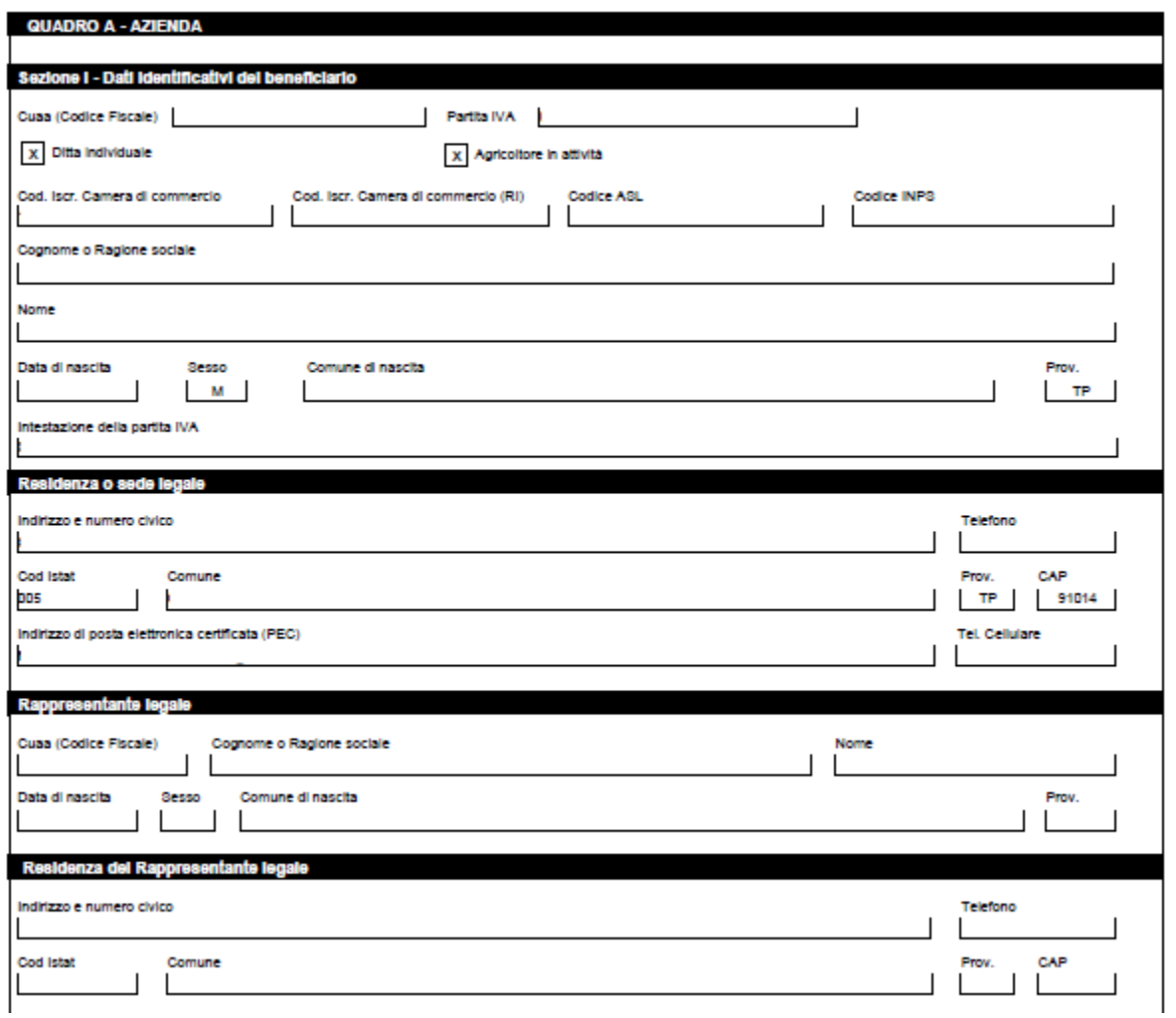

# **Quadro A - Azienda - Sezione II - Coordinate per il pagamento**

Vengono riportati i dati del conto corrente e delle coordinate per effettuare il pagamento.

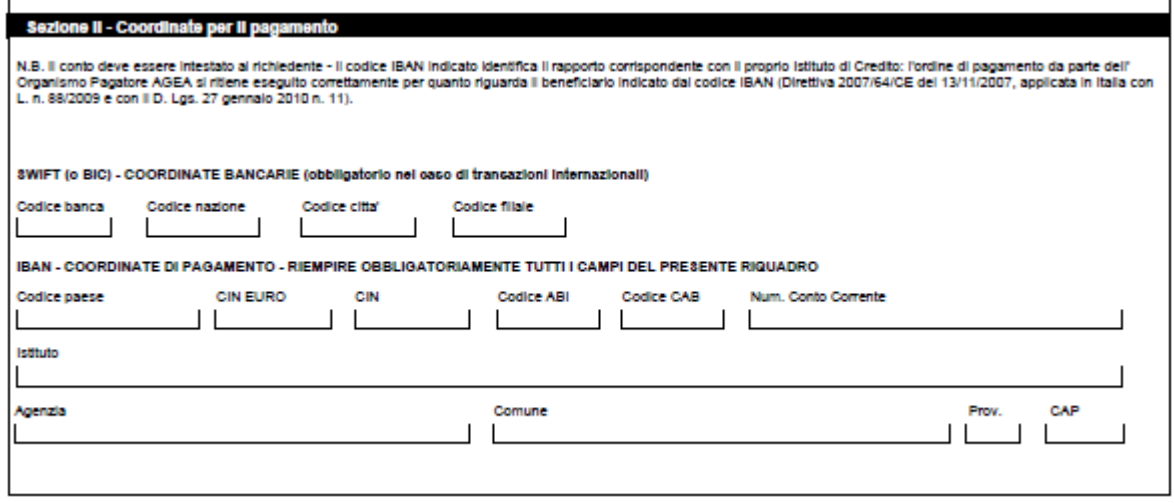

## **Quadro B - FORMA GIURIDICA**

Vengono riportati i dati di Tipologia beneficiario e la Forma giuridica del beneficiario;

## **Quadro C - Sezione I - RICHIESTA DI PAGAMENTO**

Vengono riportati i dati degli importi richiesti;

Nel caso di domanda di anticipo, le informazioni sono rappresentate al livello di tipologia di intervento:

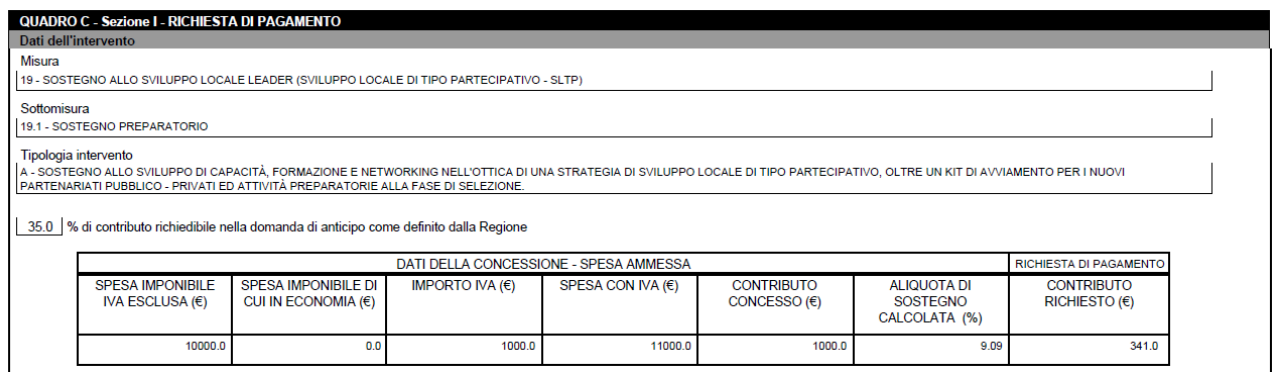

Nel caso di domanda di acconto o saldo, le informazioni sono rappresentate al livello di tipologia di intervento

## **Quadro E - Piano degli Interventi - Sezione II - Dati del Sottointervento**

Vengono riportati i dati dei sottointerventi richiesti a premio in domanda;

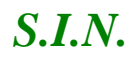

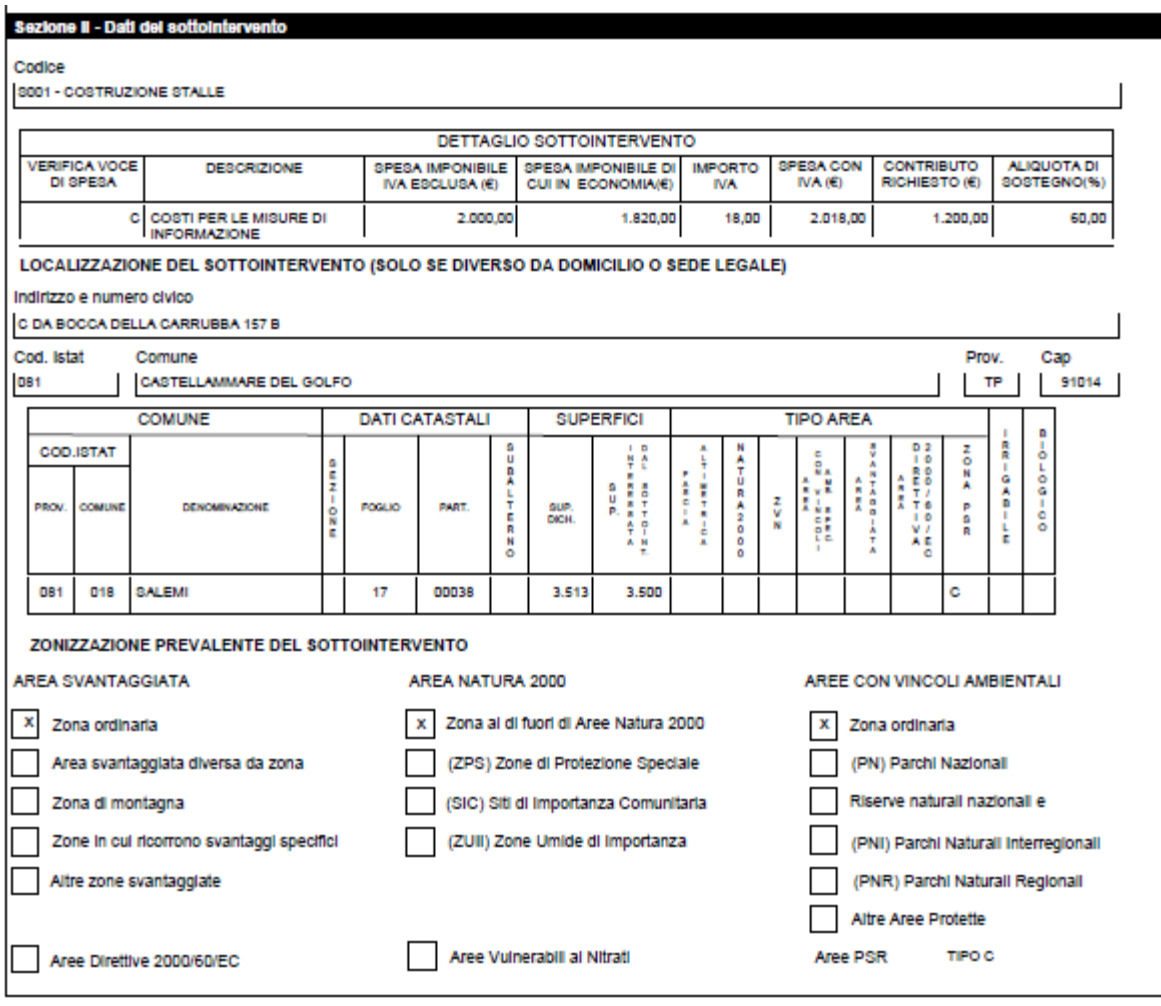

# **Quadro F - RIEPILOGO SPESE ELEGGIBILI**

Vengono riportati i dati relativi alle spese eleggibili.

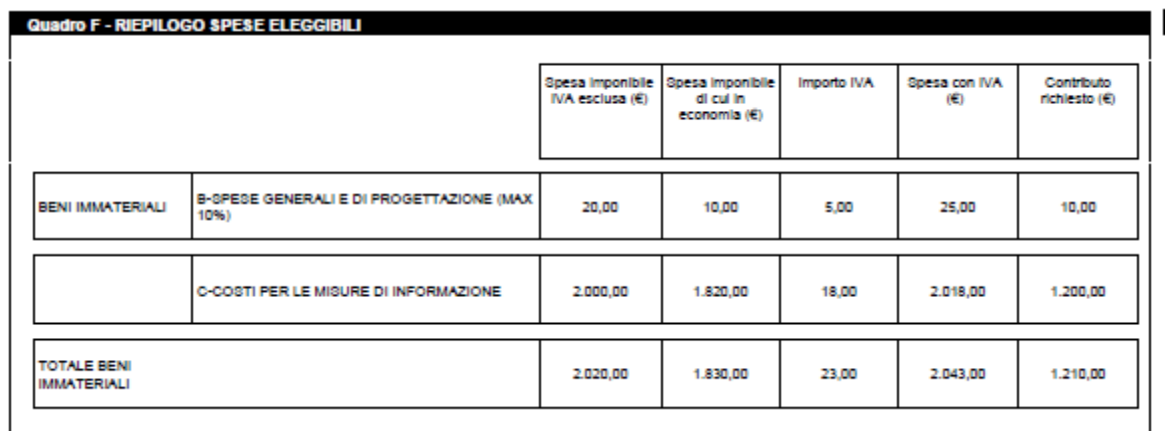

# **QUADRO G - IMPEGNI, CRITERI E OBBLIGHI (ICO)**

 $\overline{1}$ 

# Vengono riportati i dati relativi agli Impegni, Criteri e Obblighi (ICO)

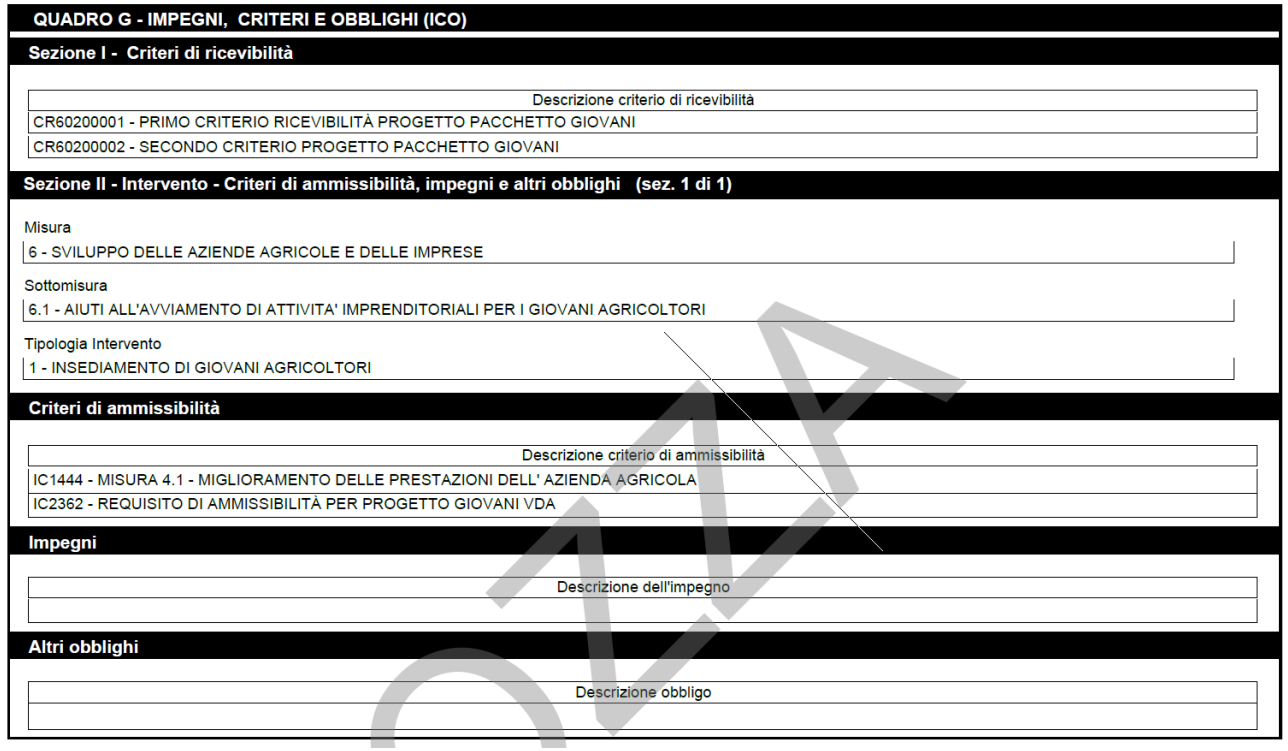

# **QUADRO H - CRITERI DI SELEZIONE E AUTOVALUTAZIONE PROGETTO**

Vengono riportati i dati relativi la autovalutazione del richiedente ed i criteri di selezione definiti dalla Regione

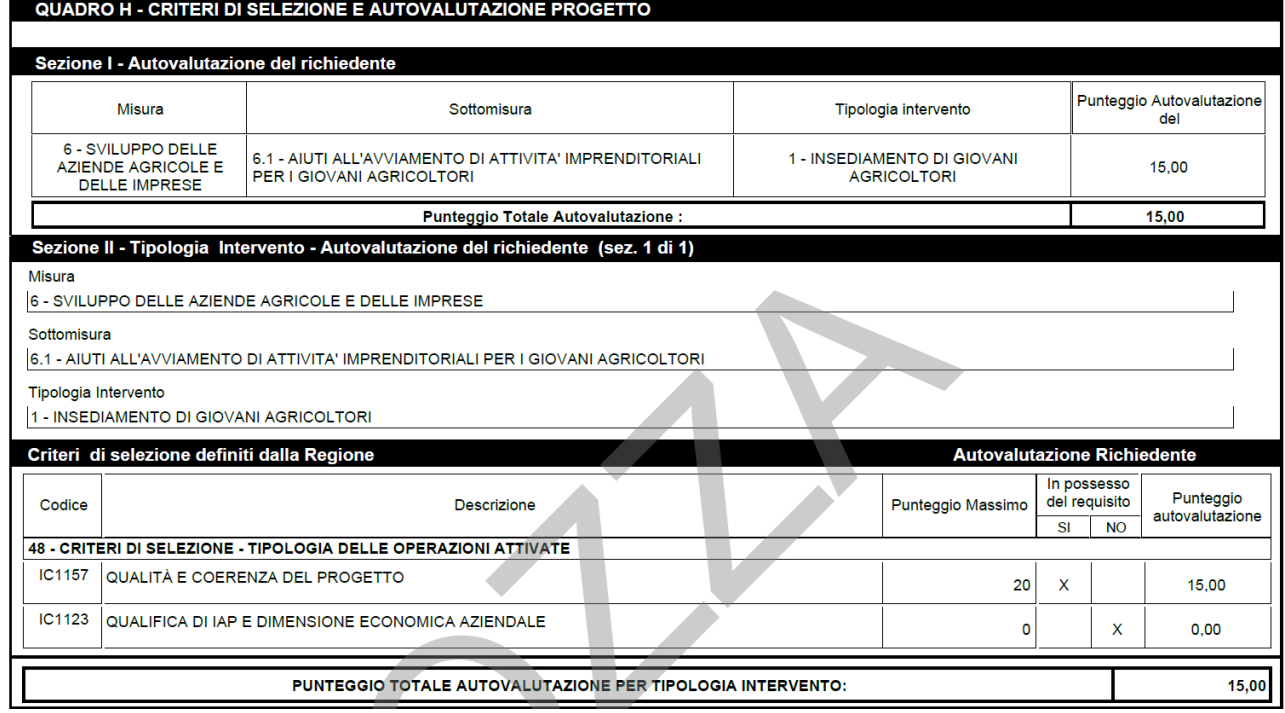

## **QUADRO I - DICHIARAZIONI E IMPEGNI**

Vengono riportate le dichiarazioni e gli impegni che il beneficiario deve sottoscrivere e rispettare e dichiarazioni sul possesso della partita IVA, iscrizione al registro delle imprese CCIA e del codice Asl.

#### **QUADRO I - DICHIARAZIONI E IMPEGNI**

#### Il sottoscritto:

come esponente capofila del progetto di cui alla presente domanda e ai sensi delle vigenti disposizioni comunitarie e nazionali, chiede che il presente progetto venga ammesso al regime di aiuti previsti dal Reg. (UE) 1305/2013, come dal Programma di Sviluppo Rurale Regionale - Regione VALLE D'AOSTA.

A tal fine, consapevole della responsabilità penale cui può andare incontro in caso di falsa dichiarazione, ai sensi dell'articolo 76 del D.P.R. n. 445/00,

dichiara, ai sensi degli artt. 46 e 47 del D.P.R. nº 445/00 :

- di essere pienamente a conoscenza del contenuto del Programma di Sviluppo Rurale Regionale sottoposto all'approvazione da parte della Commissione Europea, del contenuto - u essere pienamente a conoscenza del contenuto del rrugiamma di sviene seguenale souposto aliapprovazione super compositore contenutativa del bando del parte della superior del parte della superior del parte della superi del bando di

Commissione Europea per accedere alle misure prescelte; - di essere a conoscenza dei criteri di selezione e di ammissibilità definiti ai sensi della normativa comunitaria, riportati nel programma di sviluppo rurale e nel bando di adesione, ed elencati nel quadro G:

che l'autorità competente avrà accesso, in ogni momento e senza restrizioni, agli appezzamenti e agli impianti delle aziende partecipanti al progetto e alle loro sedi per le attività

di ispezione previste, nonché a tutta la documentazione che riterrà necessaria ai fini dell'istruttoria e dei controlli;<br>- che la documentazione relativa ad acquisizioni, cessioni ed affitti di superfici è regolarmente reg restrizioni, per le attività di ispezione previste

- di essere a conoscenza delle disposizioni previste dalla legge 898/86 e successive modifiche e integrazioni riguardanti tra l'altro sanzioni amministrative e penali in materia di aiuti comunitari nel settore agricolo di essere a conoscenza che le informazioni relative ai pagamenti della presente domanda verranno pubblicate per due anni nei registri dei beneficiari di fondi comunitari ai sensi

del Reg. (UE) n. 1306/2013; - di essere consapevole che l'omessa o errata indicazione del codice IBAN (e, in caso di transazioni internazionali, del codice SWIFT) determina l'impossibilità per l'Organismo Pagatore di provvedere all'erogazione del pagamento.

#### Si impegna inoltre:

- a rispettare gli impegni e gli obblighi, elencati nel Quadro G della presente domanda, definiti ai sensi della normativa comunitaria e del Programma di Sviluppo Rurale e nel bando di adesione, relativi alla tipologia di intervento oggetto della presente domanda.<br>- a restituire senza indugio, anche mediante compensazione con importi dovuti da parte degli Organismi Pagatori, le somme eventualmente per
- ovvero sanzioni amministrative, così come previsto dalle disposizioni e norme nazionali e comunitarie;

e a diproduire o integrare la presente domanda, nonché a fornire ogni altra eventuale documentazione necessaria, secondo quanto verrà disposto dalla normativa comunitaria e - a riproduire o integrare la presente domanda, n nazionale concernente il sostegno allo sviluppo rurale e dal Programma di Sviluppo Rurale Regionale approvato dalla Commissione UE;<br>- a comunicare tempestivamente eventuali variazioni a quanto dichiarato nella domanda;

- 
- a rendere disponibili, qualora richieste, tutte le informazioni necessarie al sistema di monitoraggio e valutazione delle attività relative al Reg.(UE) 1305/2013.

#### Prende affo:

- che l'accoglienza della presente domanda, con i diritti e gli obblighi connessi, è condizionata alla decisione comunitaria di colinanziamento delle misure previste dal Programma di sviluppo Rurale Regionale cui fa riferimento, nonché dalle decisioni delle competenti autorità per quanto riguarda la copertura finanziaria per la quota nazionale e regionale della spesa pubblica.

#### **Quadro L – Sottoscrizione della domanda**

Vengono riportati i dati relativi al luogo e alla data di sottoscrizione della domanda, e agli estremi del documento di riconoscimento.

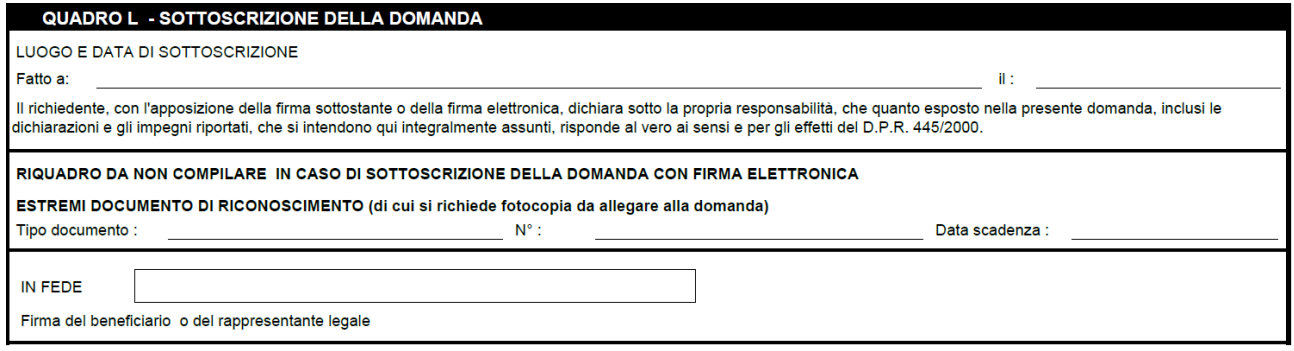

**Quadro M - Elenco di controllo della documentazione presente ed attestazione CAA**

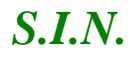

Vengono riportati i dati relativi alla documentazione attestata. Nella sezione relativa all'attestazione del CAA è presente una doppia firma: quella dell'operatore di sede del CAA che compila e stampa la domanda, e quella del responsabile di sede del CAA. Le due firme devono essere obbligatoriamente di due persone diverse.

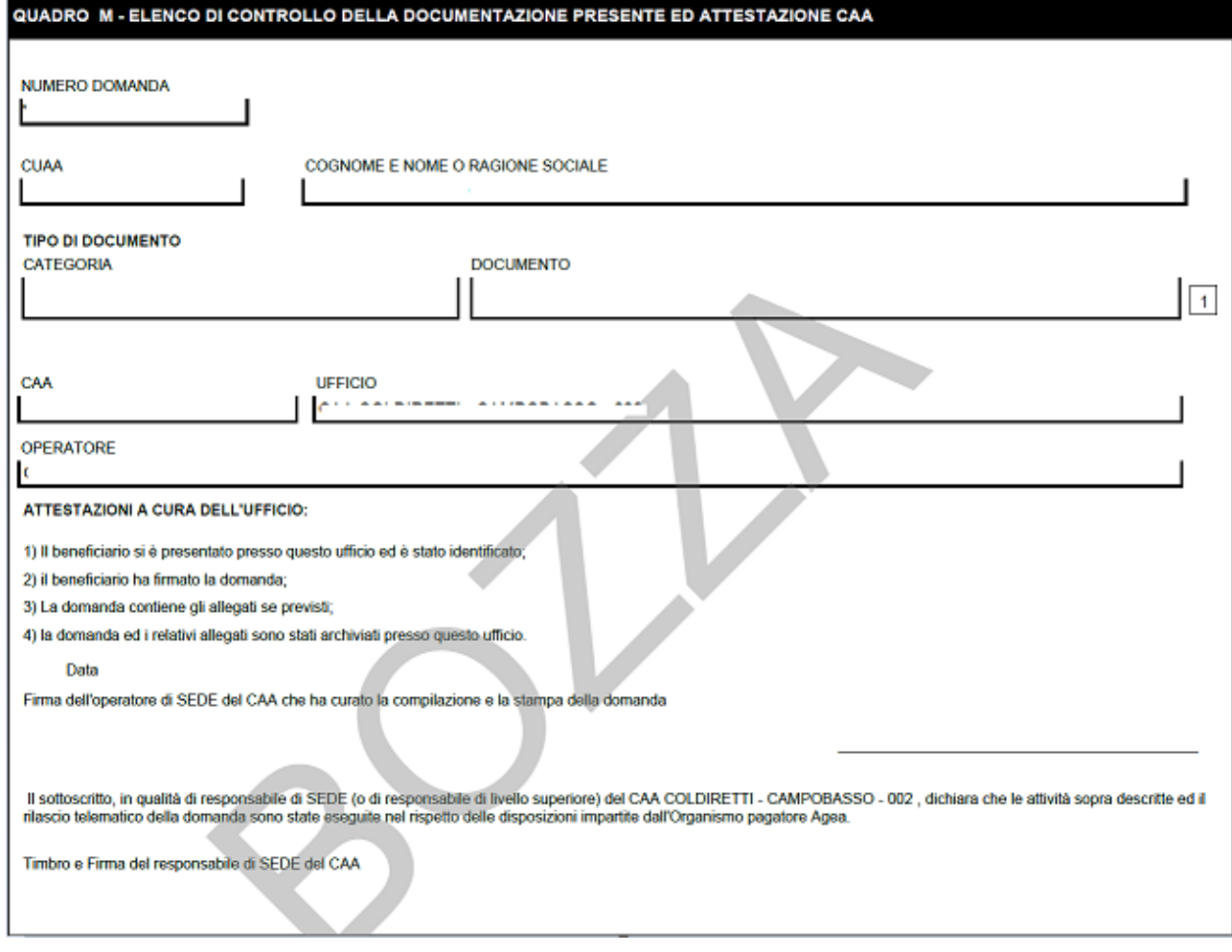

## *3.4.2.2. Stampa Provvisoria*

La funzione di "Stampa Provvisoria" consente di visualizzare il PDF della domanda secondo il modello di domanda relativo alla campagna in corso per le zone svantaggiate. I dati della domanda sono letti dalle stesse tavole utilizzate dalla compilazione. Il pdf non presenta codice a barre univoco ma soltanto le prime quattro cifre.

*3.4.2.3. Ristampa*

Si attiva la ristampa della domanda selezionata, già stampata in forma definitiva attraverso il pulsante "**Stampa definitiva**". La funzione di "**ristampa**" ripropone il medesimo file in formato PDF, generato attraverso la funzione di "**stampa definitiva**".

*3.4.2.4. Annulla Barcode*

Attiva l'annullamento della stampa definitiva di una domanda, purché la stessa non sia stata già rilasciata all'Organismo Pagatore.

La funzione determinerà la rimozione dell'identificativo univoco della domanda (il numero di domanda) e riabiliterà la stessa alle funzionalità di aggiornamento.

La domanda verrà riportata nello stato "**IN COMPILAZIONE**".

*3.4.2.5. Rilascio*

Il rilascio consente l'attivazione del procedimento amministrativo nei confronti dell'Organismo pagatore di riferimento.

Attivando il pulsante **Rilascio**, verranno effettuati alcuni controlli propedeutici; in particolare il sistema controlla che lo stato del fascicolo sia stampato o validato.

Una volta effettuato il rilascio viene attivato il procedimento amministrativo e inoltre viene attribuito immediatamente il protocollo, consultabile dal Desktop di protocollo.

*3.4.2.6. Rilascio OTP*

Questa funzionalità permette il rilascio della nella seguente modalità: a partire dalla campagna 2015, è stata introdotta la firma elettronica del beneficiario che ha registrato la propria anagrafica sul portale Agea (utente qualificato) e può sottoscrivere la domanda con firma elettronica mediante codice OTP. Attivando questa modalità, il sistema verificherà che l'utente sia registrato nel sistema degli utenti qualificati e che sia abilitato all'utilizzo della firma elettronica. Nel caso non rispettasse i requisiti l'utente verrà invitato ad aggiornare le informazioni. Se il controllo è positivo verrà inviato l'OTP con un SMS sul cellulare del beneficiario; il codice resterà valido per un intervallo di tempo limitato e dovrà

essere digitato dall'utente per convalidare il rilascio della domanda. Ovviamente tale operazione potrà essere effettuata solo dopo aver effettuato la stampa definitiva della domanda. Lo stato della Domanda cambia da "stampata" a "rilasciato". La Domanda non potrà più essere modificata fino al passaggio in correttiva.

## *3.4.2.7. Ricevuta Accettazione*

Questa funzionalità permette di ottenere una ricevuta del rilascio, e la relativa protocollazione della domanda, con i dati relativi al beneficiario, al numero domanda, al CAA di appartenenza e alla protocollazione (numero e data del protocollo).

## *3.4.3. Dati Settoriali*

## *3.4.3.1.Consultazione Dati Domanda*

Selezionato il link "Dati settoriali", se è stato scelto un atto già presente nella lista atti, saranno disponibili i seguenti link per la Compilazione delle domande:

- ✓ *Dati Domanda*
- ✓ *Piano Interventi*
- ✓ *Riepilogo Voci di Spesa Richieste (solo nel caso di domande di acconto e saldo)*
- ✓ *[Impegni, Criteri e Obblighi \(ICO\)](http://test.sian.it/rifo1420compstru/datiDomanda.action?tipoOper=A&annoCamp=2015&idAttoAmmi=64291407&decoTipoDocu=4066&tipoBCode=5425&codiFisc=SMNDNC74R17D423H&denomSogg=SIMONE%20DOMENICO&decoTipoAtto=3522&pubUsr=EGILLI&decoSala=44&barr=&istruttoria=0&codiNaziCaa=103&codiProgCaa=006&codiProvCaa=081&codiRegi=14&descTipoDocu=MISURE%20STRUTTURALI&flagRuoloSvil=0&idAppl=&idUfficio=4019&idUffiComp=6727&idUffiOrpa=11&SINSESSIONID=1449820952832)*
- ✓ *Dichiarazioni e Impegni*
- ✓ *Documentazione Allegata*
- ✓ *Cambio ente di assegnazione della domanda*
- ✓ *Generazione Garanzia*
- ✓ *[Lista Anomalie](http://test.sian.it/rifo1420compstru/datiDomanda.action?tipoOper=A&annoCamp=2015&idAttoAmmi=64291407&decoTipoDocu=4066&tipoBCode=5425&codiFisc=SMNDNC74R17D423H&denomSogg=SIMONE%20DOMENICO&decoTipoAtto=3522&pubUsr=EGILLI&decoSala=44&barr=&istruttoria=0&codiNaziCaa=103&codiProgCaa=006&codiProvCaa=081&codiRegi=14&descTipoDocu=MISURE%20STRUTTURALI&flagRuoloSvil=0&idAppl=&idUfficio=4019&idUffiComp=6727&idUffiOrpa=11&SINSESSIONID=1449820952832)*

Le informazioni in pagina sono in sola consultazione, indipendentemente dal fatto che l'atto sia ancora in compilazione oppure sia già rilasciato.

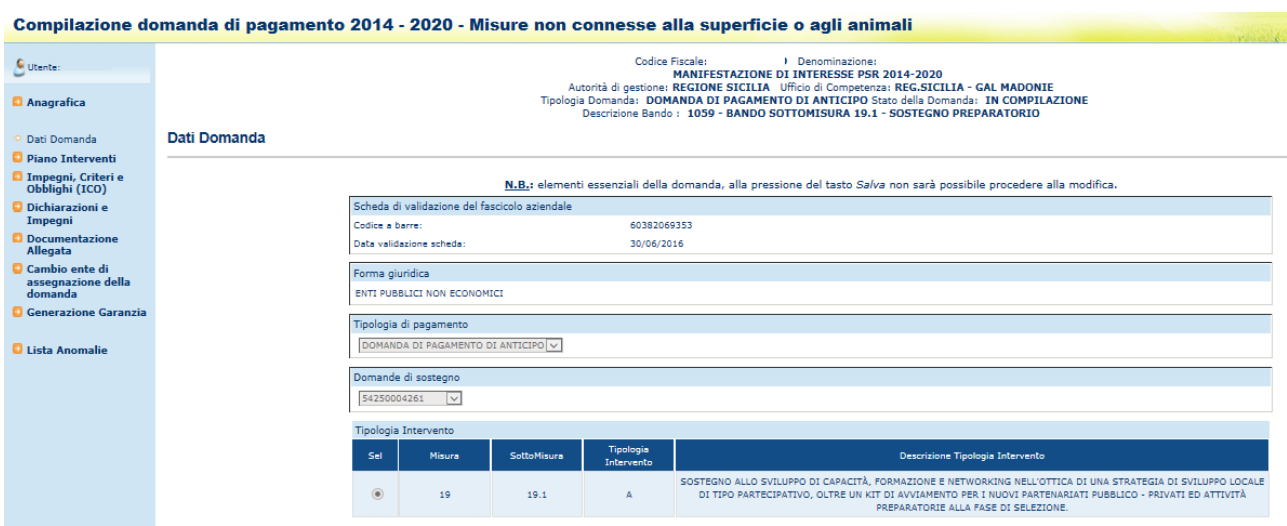

*3.4.3.2.Inserimento Dati Domanda* 

Selezionato il link "Dati settoriali", se è stato inserito un nuovo atto, l'applicazione si configura in modo da instradare l'utente nella creazione della stessa tramite la richiesta di alcune informazioni al fine di definire alcune informazioni specifiche della domanda.

Per prima cosa viene richiesto la selezione della tipologia di pagamento, ossia se si tratta di una domanda di pagamento di acconto oppure di saldo;

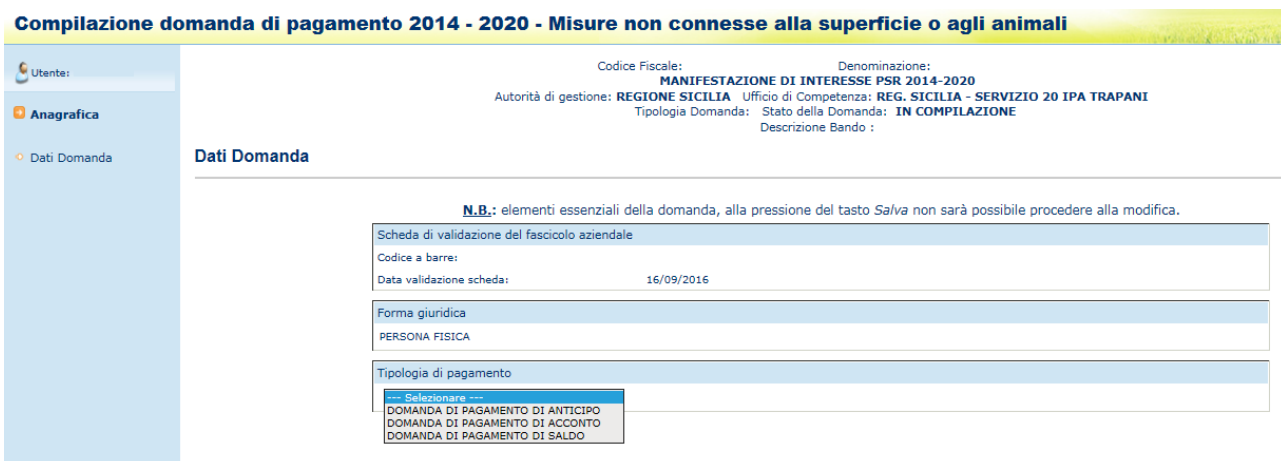

Il comportamento sarà differente per le domande di anticipo rispetto alle domande di acconto e saldo; i due paragrafi seguenti fanno riferimento alle due situazioni indicate.

## 3.4.3.2.1. Inserimento Dati Domanda di Acconto o Saldo

Nel caso sia stata indicata l'opzione della domanda di pagamento di acconto l'utente dovrà inserire il numero di progressivo acconto; questo dato non è richiesto se è stata selezionata l'opzione della domanda di pagamento di saldo

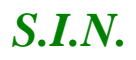

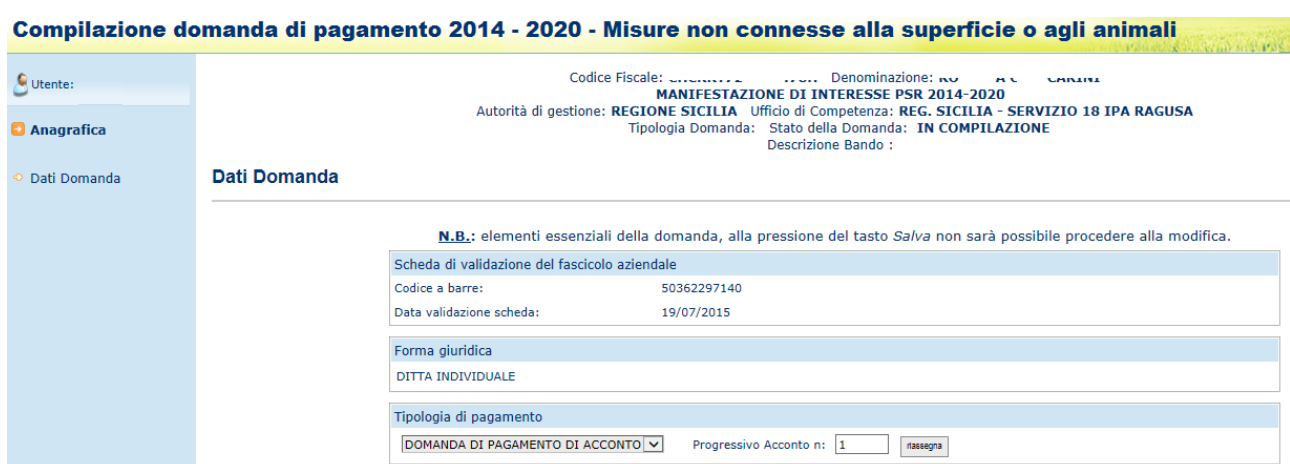

1. Scelta della Domanda di sostegno per cui compilare la domanda di pagamento; nella lista saranno visualizzate le domande di sostegno afferenti Bandi regionali e/o a regia GAL che prevedono la presentazione di un acconto.

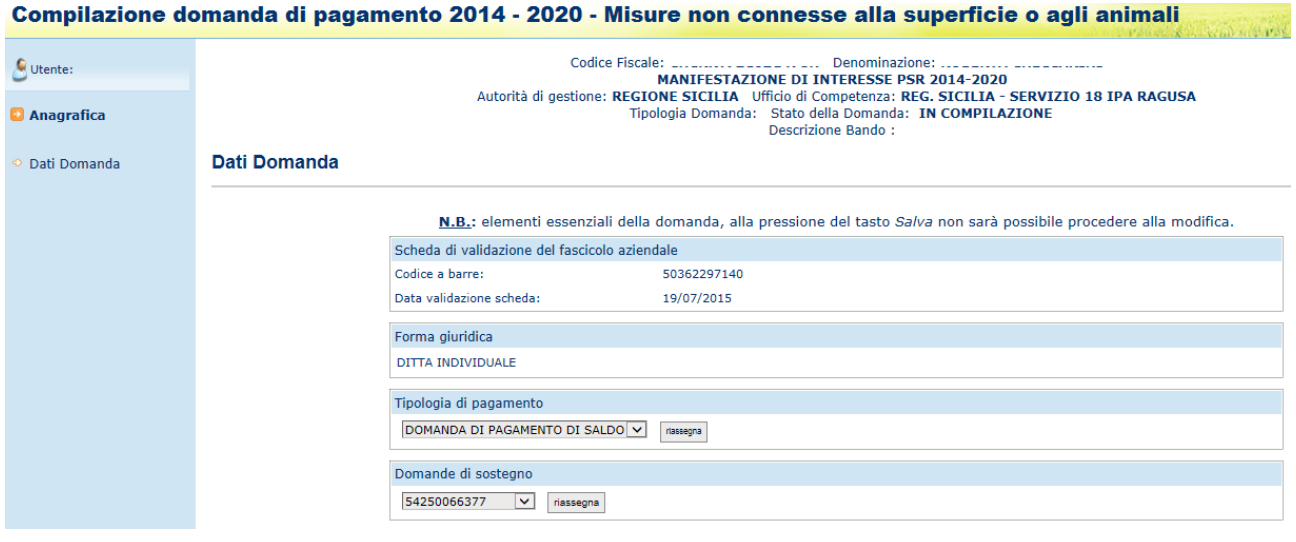

2. Scelta della Misura/Sottomisura/Tipologia di intervento per cui compilare la domanda di pagamento

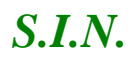

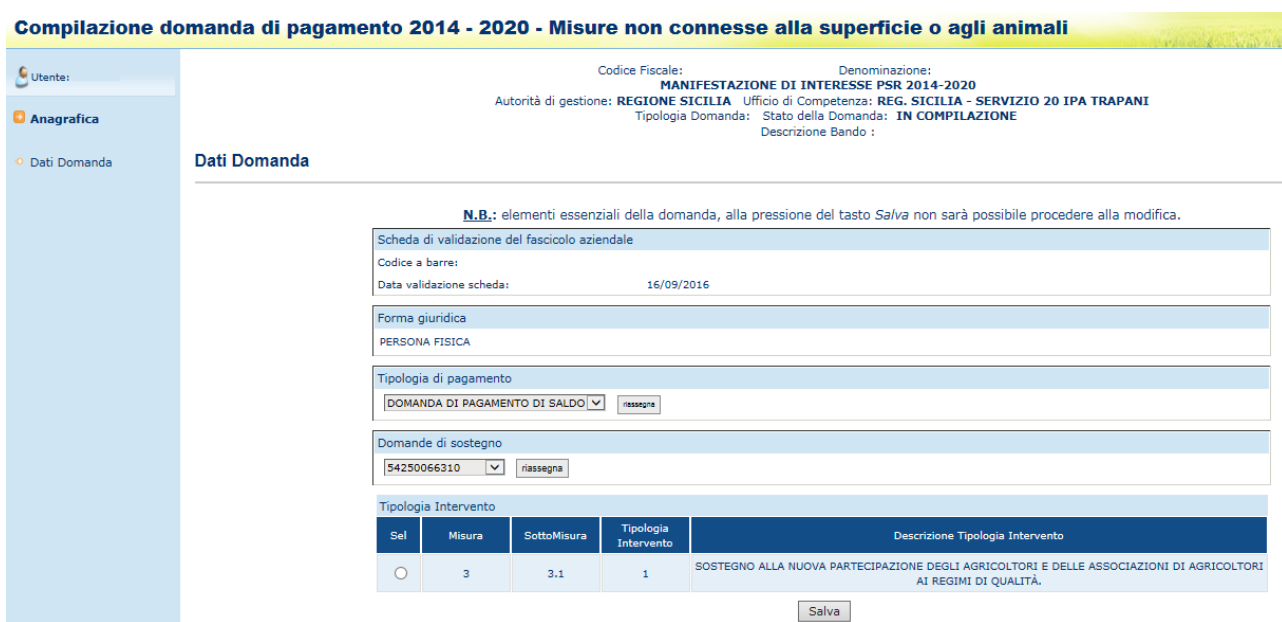

## 3. Salvataggio dei dati della domanda

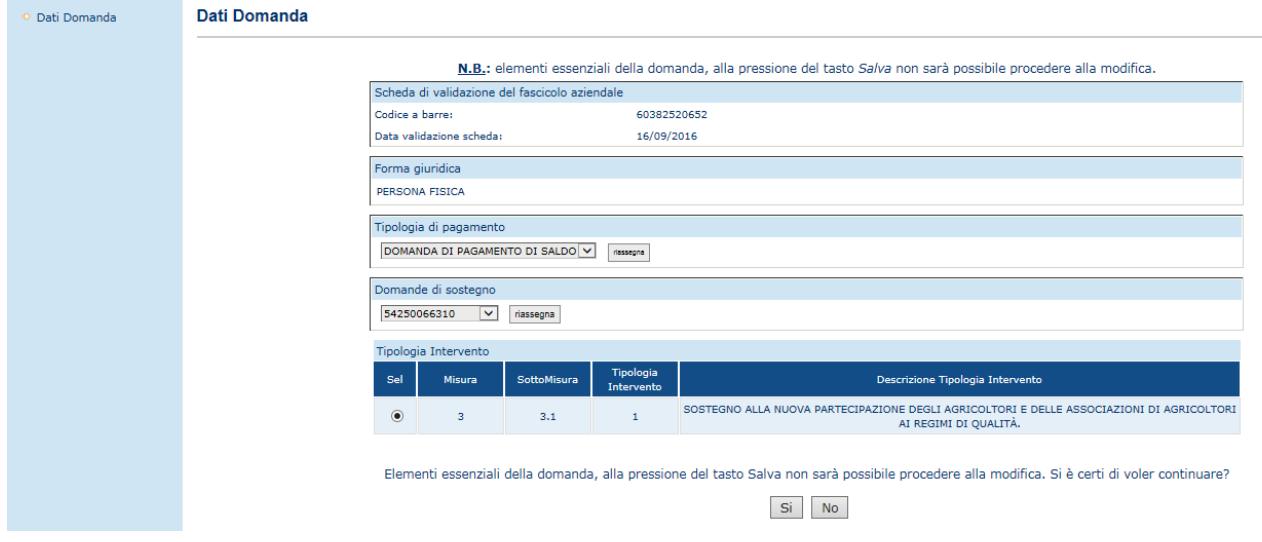

Le informazioni inserite sono elementi essenziali della domanda che, alla pressione del tasto Si successivamente al tasto Salva, non sarà più possibile modificare.

#### 3.4.3.2.2. Inserimento Dati Domanda Anticipo

1. Scelta della domanda di sostegno per cui compilare la domanda di pagamento. Nella lista saranno visualizzate le sole domanda di sostegno afferenti Bandi regionali e/o a regia GAL che prevedono la presentazione di un anticipo.

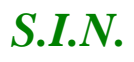

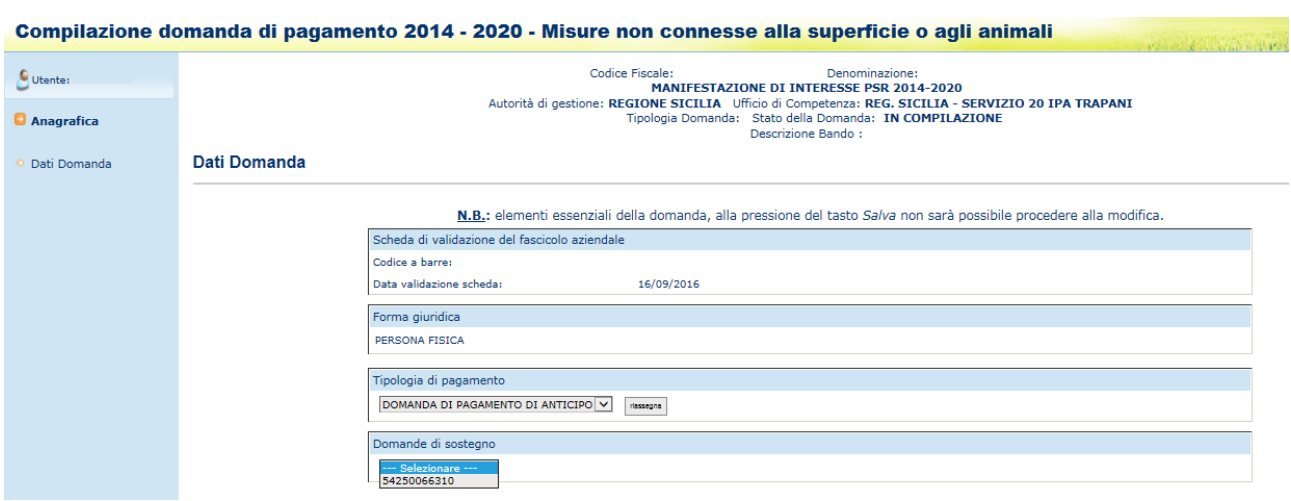

2. Scelta della Tipologia di intervento per cui compilare la domanda di pagamento

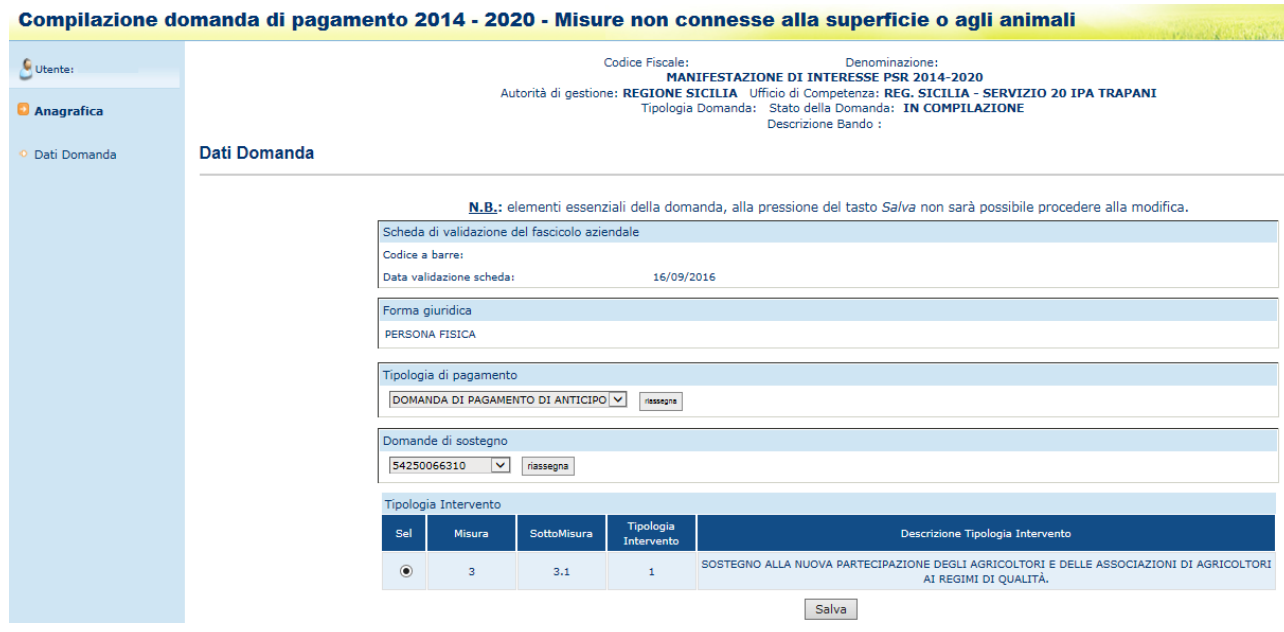

Nella lista saranno visualizzate le sole tipologie di intervento che prevedono l'anticipo indicato nella predisposizione lato GESTIONE MISURA

3. Salvataggio dei dati della domanda

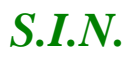

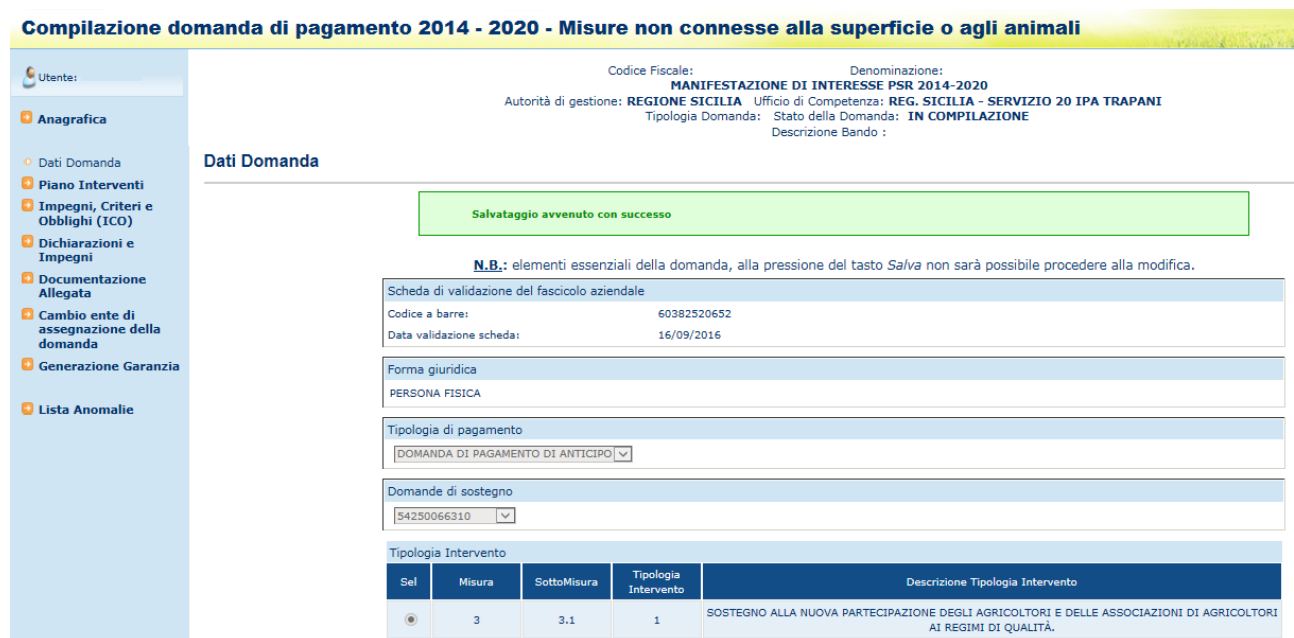

Le informazioni inserite sono elementi essenziali della domanda che, alla pressione del tasto Si successivamente al tasto Salva, non sarà più possibile modificare.

#### *3.4.3.3.Destinatario del Pagamento*

Se è stata selezionata una domanda di pagamento relativa alla misura 20, tra le voci di menù è presente anche la voce "Destinatario del Pagamento", cliccando il quale si accede alla funzione che permette di inserire un destinatario del pagamento differente dal beneficiario .

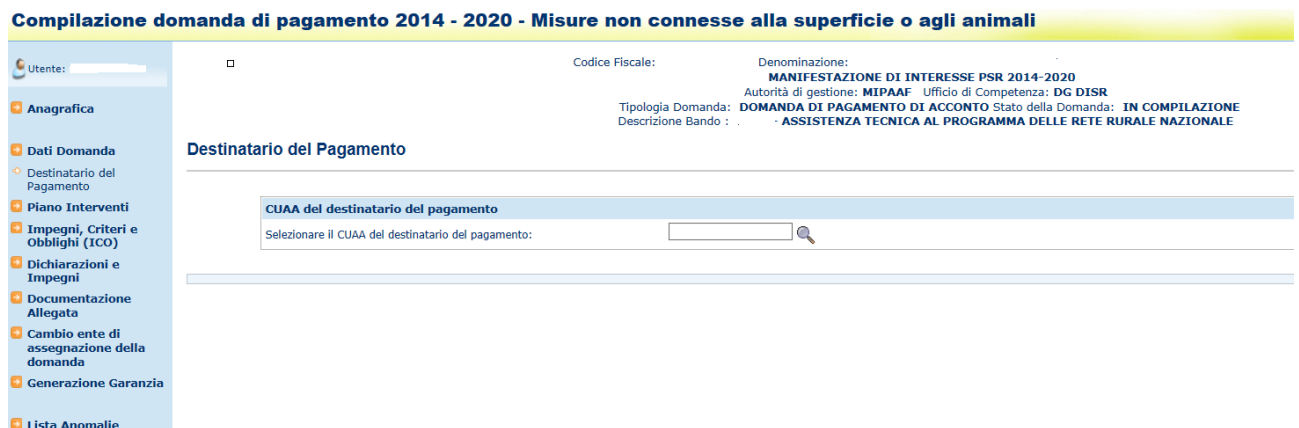

Per la selezione del destinatario si procede con l'inserimento del codice fiscale del soggetto di interesse. Si effettua la ricerca e una volta trovato il soggetto la maschera viene popolata con i dati estratti dal fascicolo.

Il soggetto deve avere un fascicolo Valido, in caso contrario si otterrà un errore di ricerca.

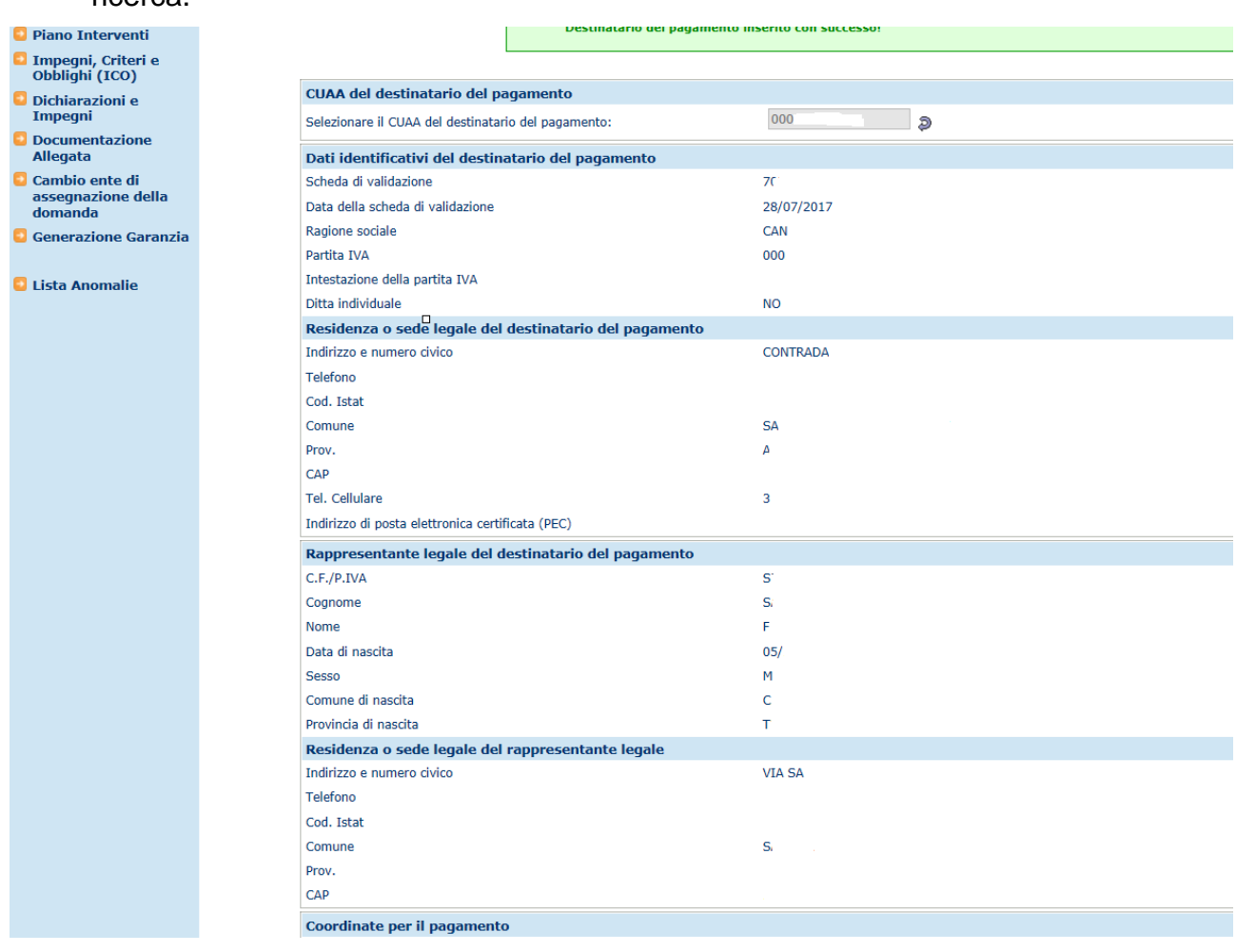

I dati del conto corrente sono indicati nella parte bassa della pagina. In caso di soggetto con un solo conto corrente verrà effettuato il salvataggio di dati automaticamente. Ove presenti più conti sarà necessario il salvataggio del conto di interesse scelto per il pagamento.

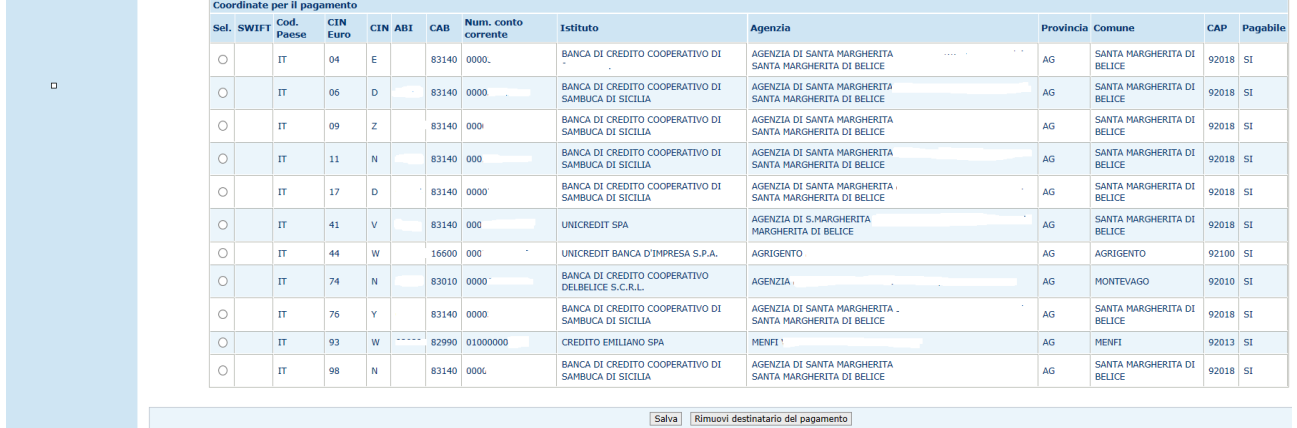

In caso di mancato salvataggio del dato del conto corrente si accenderà l'anomlia chiamata ANC-55 CONTO CORRENTE NON INDICATO PER IL DESTINATARIO DEL PAGAMENTO

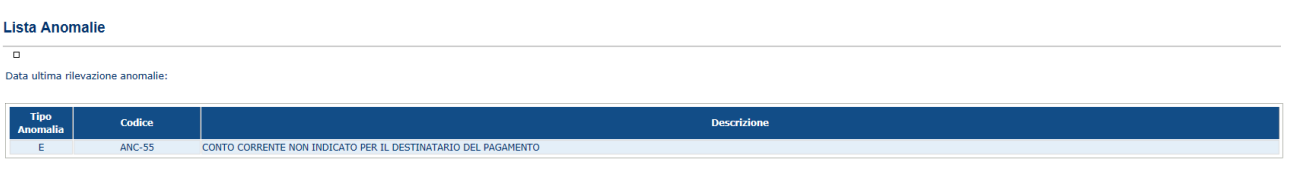

#### *3.4.3.4.Piano Interventi*

Selezionato il link "**Piano Interventi**", si accede alla pagina in cui viene proposto il riepilogo degli interventi / sottointerventi che sono stati richiesti nella domanda di sostegno per la tipologia di intervento scelta al momento dell'inserimento dei dati settoriali.

Per ciascun livello vengono riepilogate le informazioni relative alle spese ammesse e alla richiesta di pagamento;

L'aliquota di sostegno calcolata viene ottenuta mediante la formula:

Contributo Concesso / (Spesa imponibile + Importo IVA rendicontabile)

Nel caso di domanda di acconto e saldo:

Piano degli Interventi

Consulta Intervento / Sottointervento / Sottomisura

Modifica Sottomisura

\* Aliguota di sostenno calcolata = Contributo Concesso / (Spesa imponibile + Importo IVA rendicontabile)

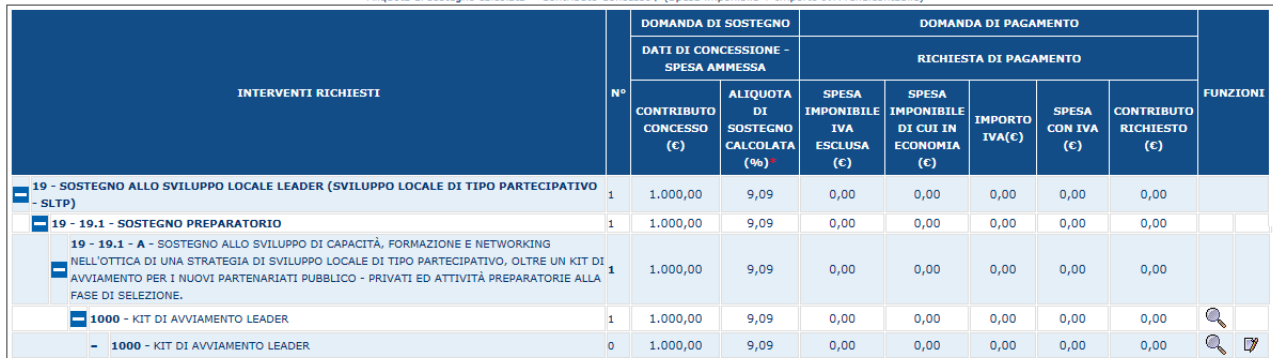

## **Viene introdotta la Gestione della Variante non sostanziale per le sole Domande di SALDO .**

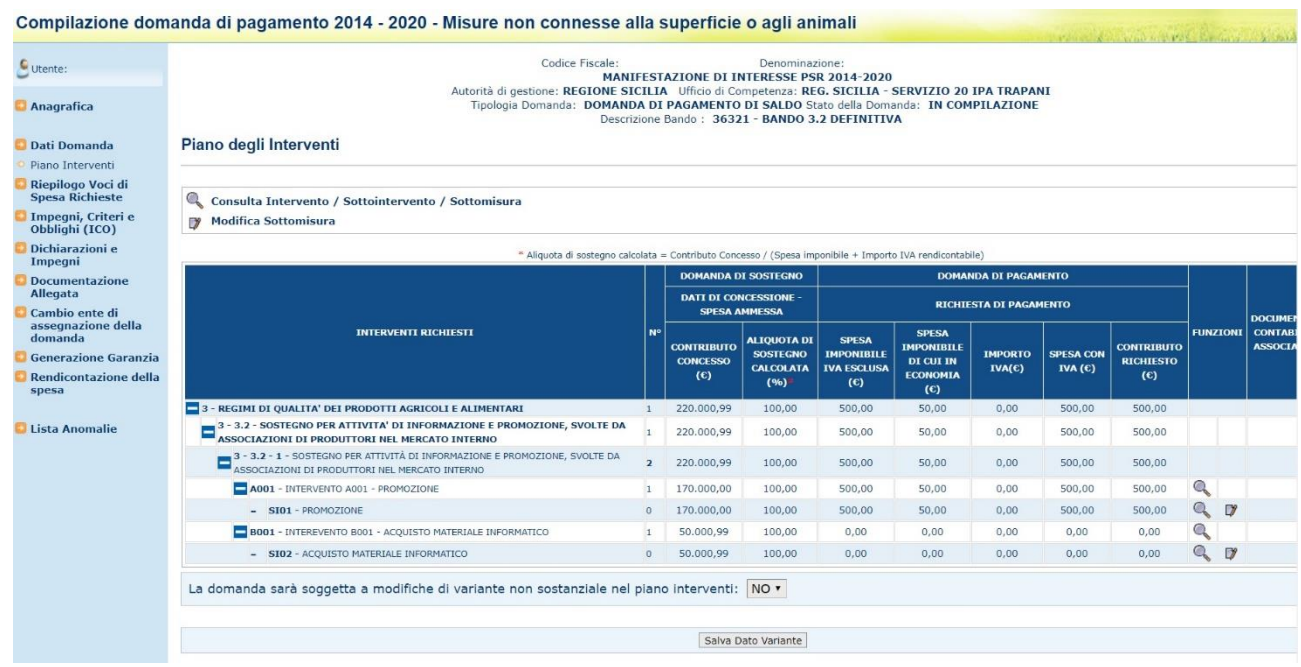

La maschera rimane invariata se non per l'aggiunta del campo "La domanda sarà soggetta a modifiche di variante non sostanziale nel piano interventi" .

Sarà necessario in ogni caso valorizzare tale campo indicando il valore no o si. Il campo verrà impostato a No in caso si tratti di una domanda normale senza variante, in caso sia necessario effettuare una variante sostanziale il campo dovrà essere impostato a SI.

Al primo ingresso nella pagina del piano degli interventi sarà mostrato il messaggio che avverte che è necessario effettuare la selezione del campo precedentemente indicato .

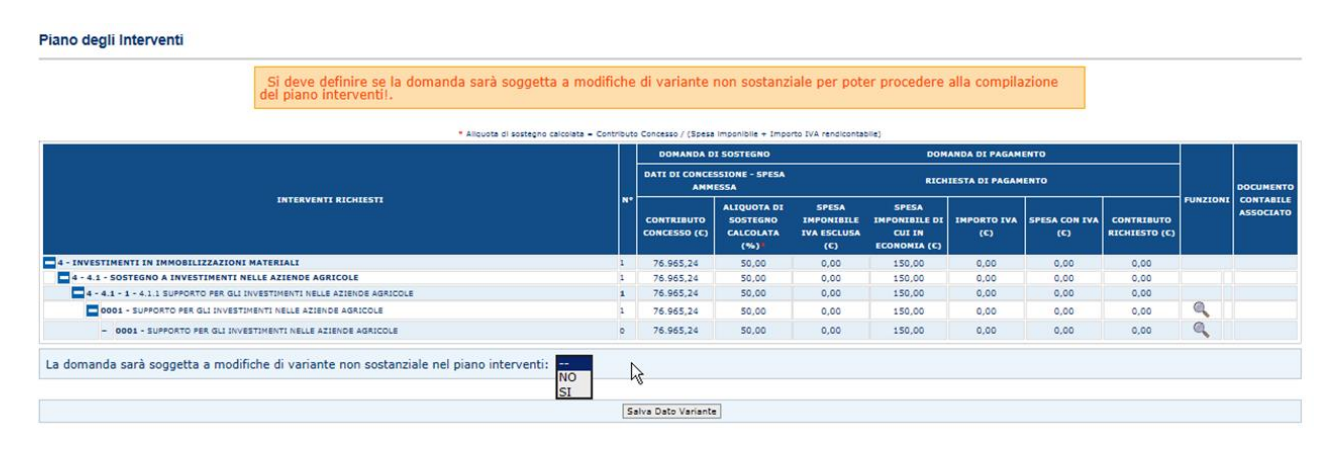

## Non sarà possibile effettuare il salvataggio finchè non sarà impostato tale campo

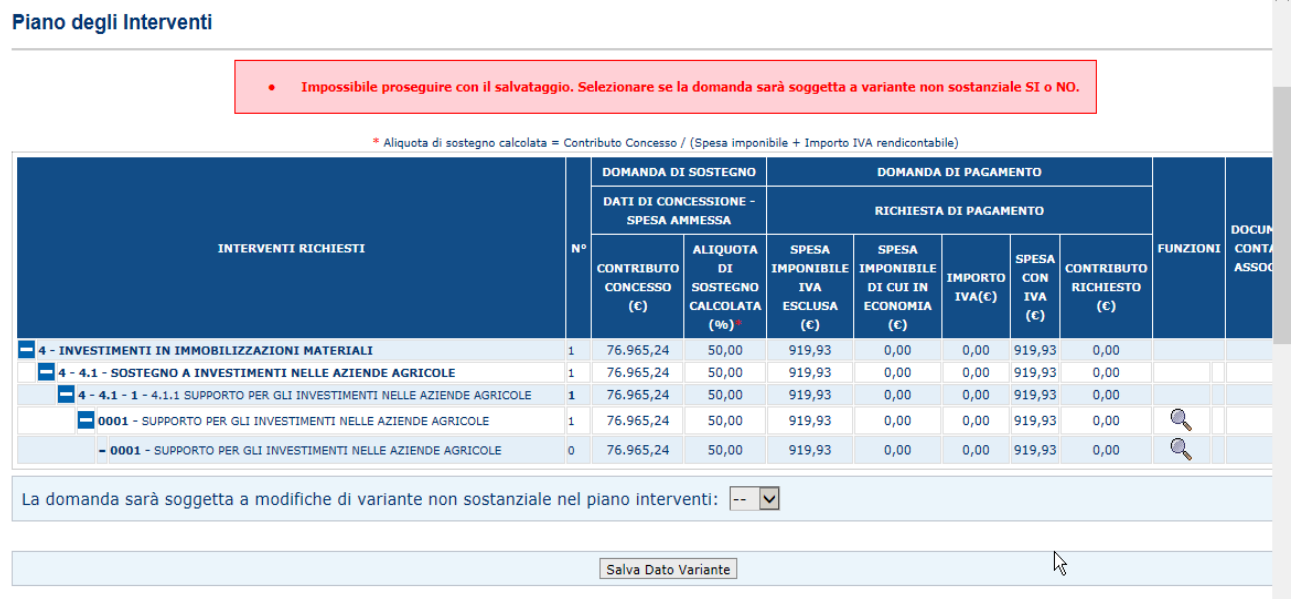

Quando si cercherà di effettuare una variante sostanziale, in caso di mancanza della percentuale massima della variante impostata nella predisposizione, sarà mostrato un messaggio di errore che impedirà la compilazione della domanda.

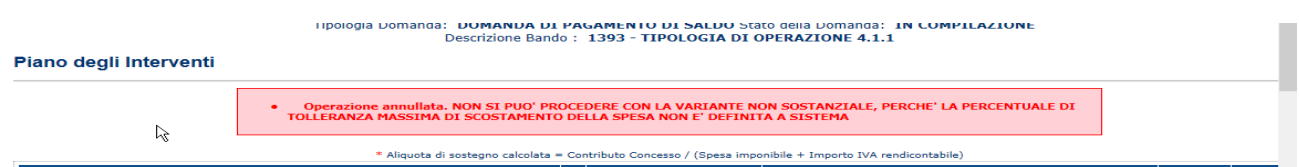

Per la compilazione della variante si dovrà procedere andando a valorizzare gli importi nella maschera di gestione delle voci di spesa già presenti nel Saldo.

Nel caso di domanda di anticipo:

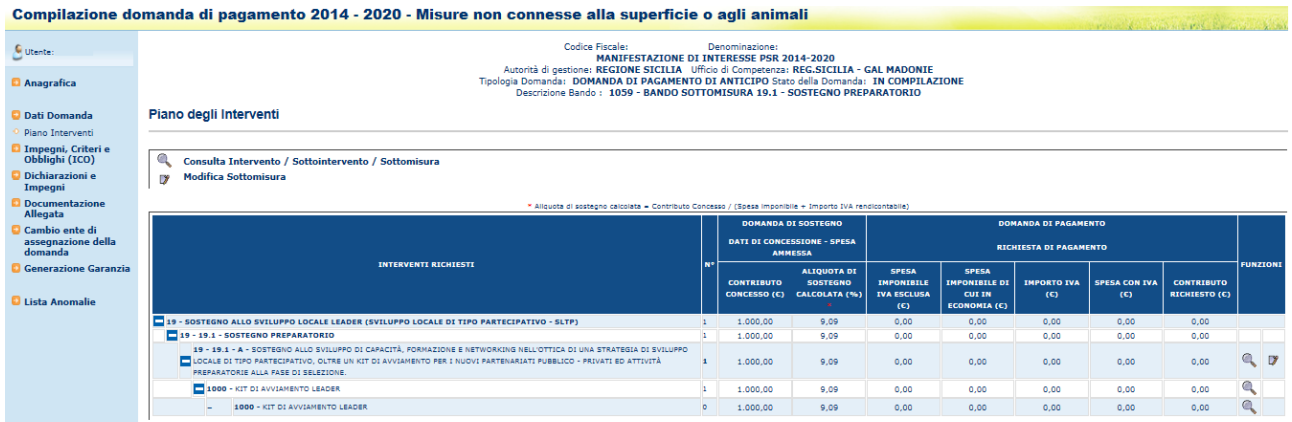

 $\lambda$ 

Viene riportata la lista dei simboli utilizzati nella pagina, con relativa descrizione, per ciascuna delle funzionalità che è possibile attivare da questa pagina

## **Scarico Excel - Scarico Excel riepilogo Dati Piano interventi**

Dalla maschera sarà possibile effettuare uno scarico excel dei dati riepilogativi del piano degli interventi.

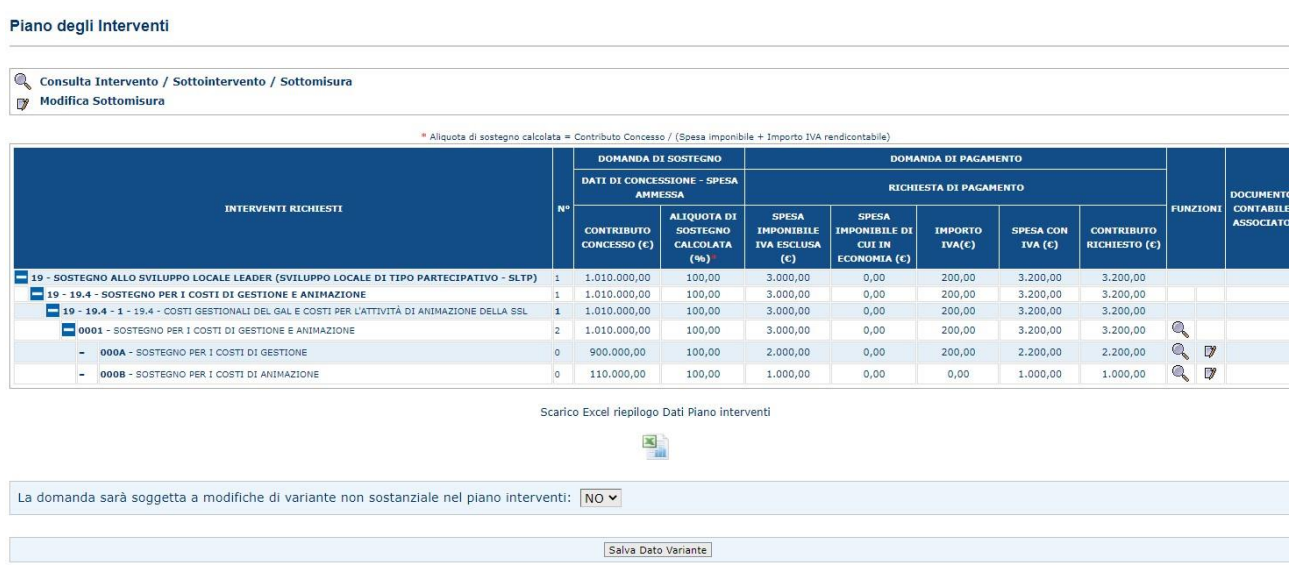

Selezionando il tasto funzione sarà prodotto uno scarico excel che riporta tutti i dati legati alle voci di spesa ed ai giustificativi associati in modo da avere un pronto riscontro sulle voci rendicontate o ancora da rendicontare. Lo scarico avrà i seguenti valori :

| codice<br>codice<br>intervento       | sottointervento | codice voce di<br>* spesa              | descrizione voce di spesa                |                               |              | progressivo del<br>numero<br>v qiustificativo<br>qiustificativo |                                    | tipo di<br>qiustificativo | data<br>qiustificativo        | denominazione fornitore                     | fornitore  | codice fiscale o partita i.v.a. del |        | <i>imponibile</i><br>diustificativo             |            |
|--------------------------------------|-----------------|----------------------------------------|------------------------------------------|-------------------------------|--------------|-----------------------------------------------------------------|------------------------------------|---------------------------|-------------------------------|---------------------------------------------|------------|-------------------------------------|--------|-------------------------------------------------|------------|
| 0001                                 |                 | 00039<br>000A                          | COSTI DI GESTIONE DELL' ATTUAZIONE DELLA | <b>STRATEGIA</b>              |              |                                                                 |                                    |                           |                               |                                             |            |                                     |        |                                                 | $\in$ 0.00 |
| importo i.v.a. del<br>giustificativo |                 | importo totale del<br>- qiustificativo | importo giustificato i.v.a.<br>esclusa   | importo iva<br>- qiustificato | $=$ i.v.a.   | importo giustificato compreso                                   | spesa imponibile i.v.a.<br>esclusa |                           | importo i.v.a. della<br>spesa | spesa imponibile comprensiva<br>$-$ d'i.v.a |            | imponibile da non<br>aiustificare   |        | limporto i.v.a. da non<br>· <b>qiustificare</b> |            |
|                                      | $\epsilon$ 0.00 | € 0.00                                 | $\notin 0.00$                            |                               | $\n  6.00\n$ | € 0.00                                                          |                                    | € 2.000,00                | € 200.00                      |                                             | € 2.200.00 |                                     | € 0.00 |                                                 |            |
|                                      |                 |                                        |                                          |                               |              |                                                                 |                                    |                           |                               |                                             |            |                                     |        |                                                 |            |
| imponibile da non                    |                 | importo i.v.a. da non                  |                                          | importo totale da non         |              | imponibile ancora da                                            |                                    |                           | importo i.v.a. ancora da      | importo totale ancora da                    |            |                                     |        |                                                 |            |
| qiustificare                         |                 | v qiustificare<br>€ 0,00               | v qiustificare<br>€ 0.00                 |                               |              | v qiustificare<br>€ 0.00                                        | € 2.000.00                         | qiustificare              |                               | v qiustificare<br>€ 200,00                  |            | € 2.200.00                          |        |                                                 |            |
|                                      |                 |                                        |                                          |                               |              |                                                                 |                                    |                           |                               |                                             |            |                                     |        |                                                 |            |

3.4.3.4.1. Consultazione Tipologia di intervento

Sulla riga corrispondente alla tipologia di intervento, cliccando sul tasto funzione "Consulta tipologia di intervento" si accede alla pagina in cui vengono proposti i dati di dettaglio della tipologia di intervento

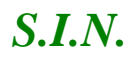

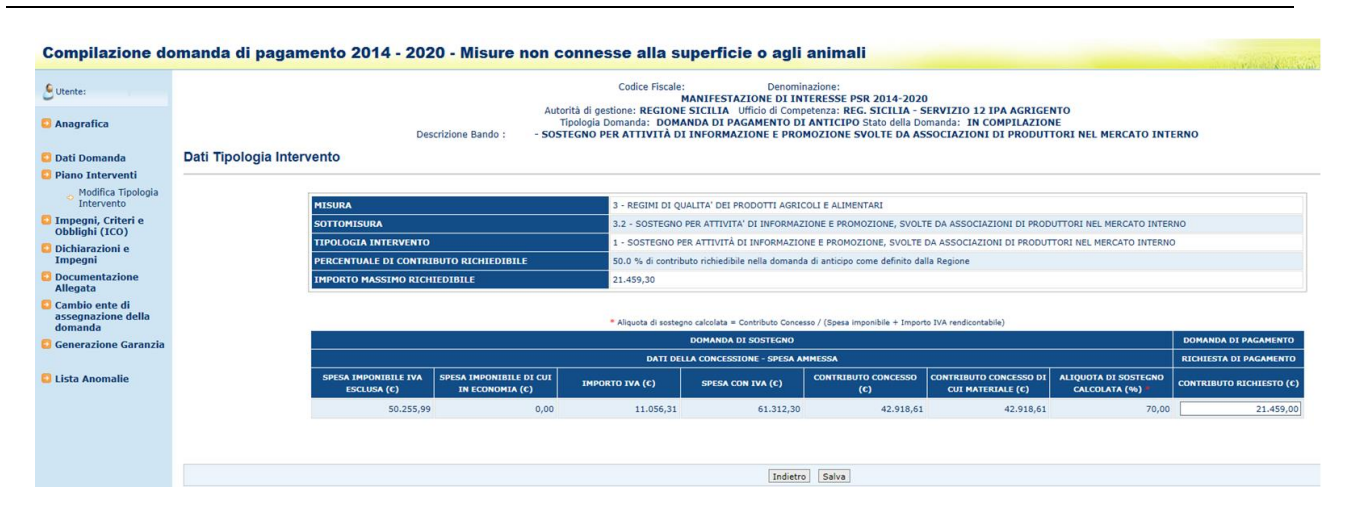

#### 3.4.3.4.2. Modifica Tipologia di intervento

Sulla riga corrispondente alla tipologia di intervento, cliccando sul tasto funzione "Modifica tipologia di intervento" si accede alla pagina in cui vengono proposti gli importi concessi in domanda di sostegno ed è previsto il campo per indicare l'importo che si richiede in anticipo per la tipologia di intervento;

il contributo richiesto non può superare la percentuale dell'importo concesso definita dalla AdG in predisposizione per la tipologia di intervento selezionata, come evidenziato in figura:

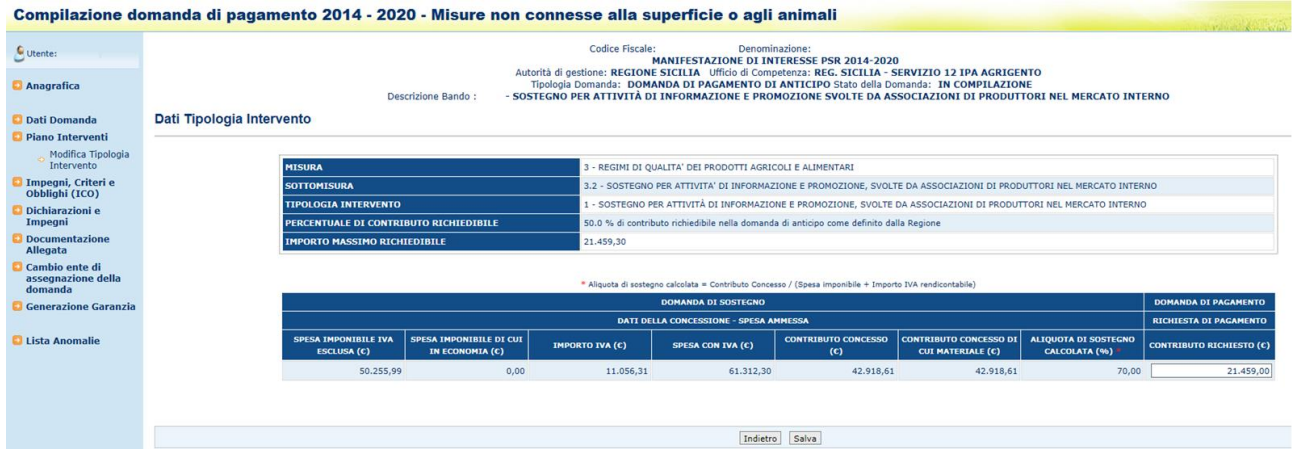

Se si inserisce un importo superiore, il salvataggio viene bloccato con il messaggio seguente:

Attenzione impossibile effettuare il salvataggio. Il contributo richiesto è maggiore del contributo richiedibile

Il contributo richiedibile è calcolato tenendo in considerazione la percentuale di contributo richiedibile definito nella predisposizione ed il contributo concesso di cui materiale che rappresenta la quota parte di contributo indicato come materiale o immateriale legato ad investimenti delle voci di spesa richieste in domanda di sostegno.

Non rientra nel computo della richiedibile la parte legata a voci di spesa che sono dichiarate immateriali

Sulla riga corrispondente ad un intervento, cliccando sul tasto funzione "Consulta intervento" si accede alla pagina in cui vengono proposti i dati di dettaglio dell'intervento

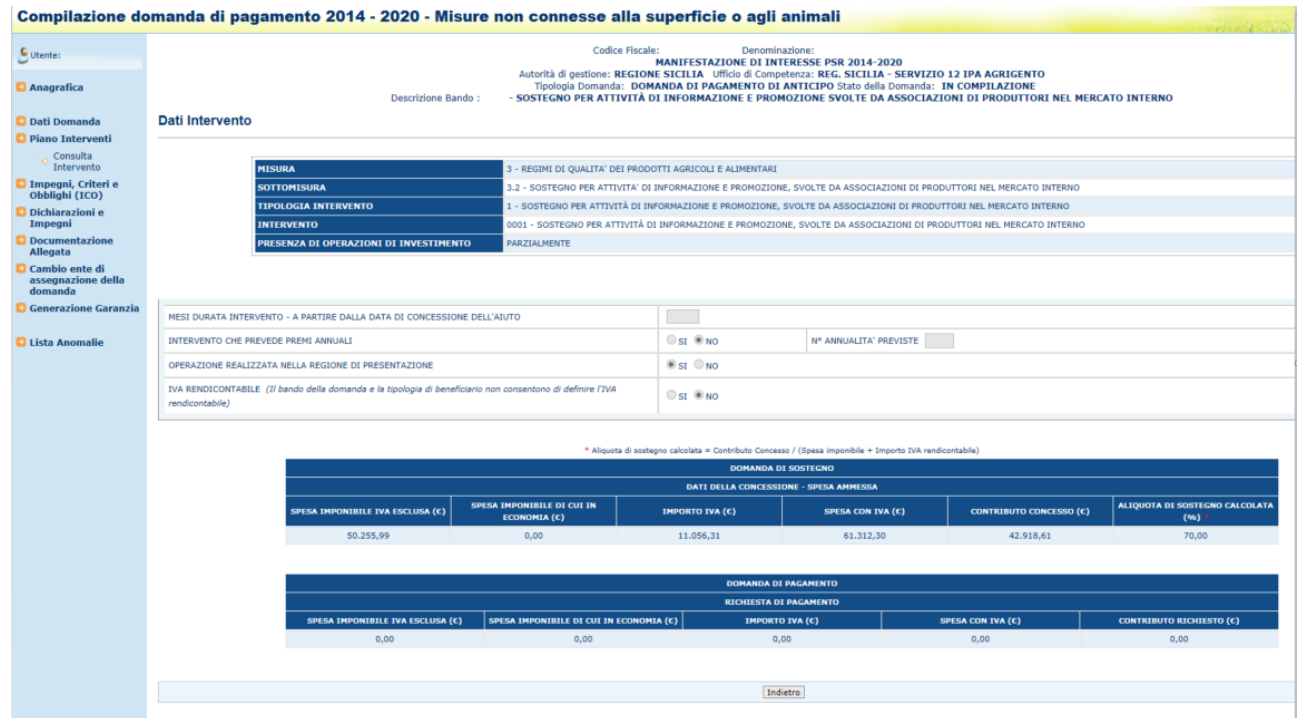

Nei dati riepilogativi è stata aggiunta l'informazione sulla presenza di operazioni di investimento che è estratta dall'allegato 1 del documento Linee guida ammissibilità spese Sviluppo rurale 2014 2020 (spese ammissibili) .

#### 3.4.3.4.4. Consultazione sottointervento

Sulla riga corrispondente ad un Sottointervento, cliccando sul tasto funzione "Consulta Sottointervento" si accede alla pagina in cui vengono proposti i dati di dettaglio dell'intervento

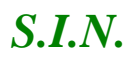

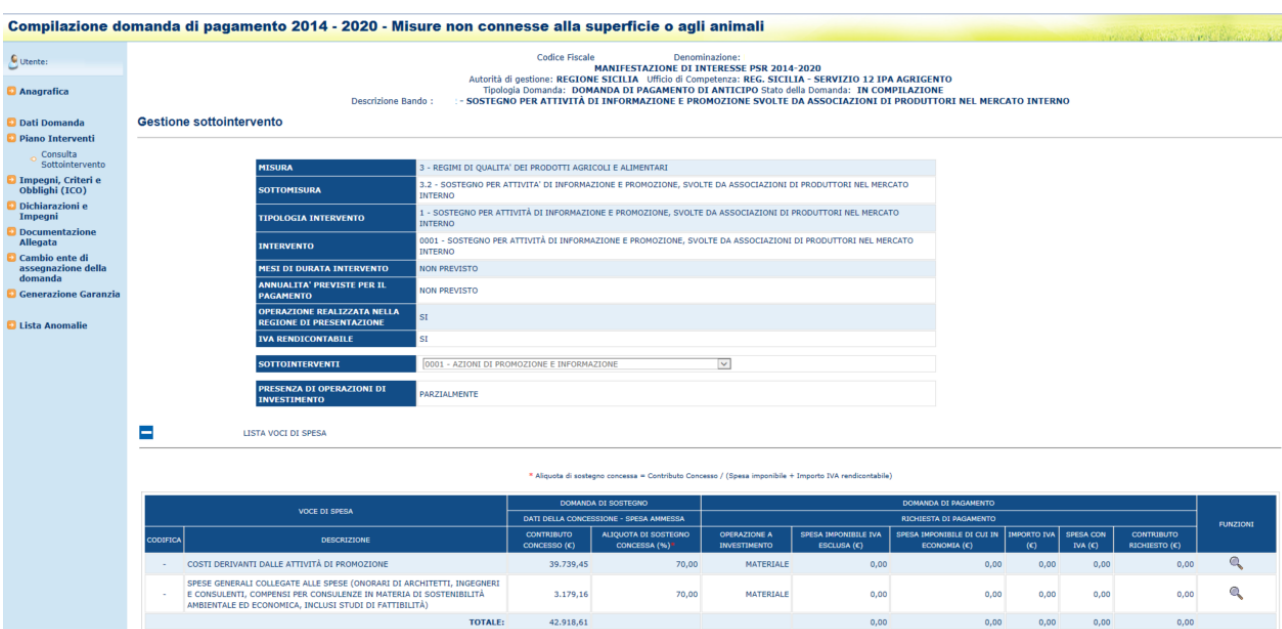

Nei dati riepilogativi è stata aggiunta l'informazione sulla presenza di operazioni di investimento che è estratta dall'allegato 1 del documento Linee guida ammissibilità spese Sviluppo rurale 2014 2020 (spese ammissibili). Nel dettaglio delle voci di spesa è stata aggiunta l'indicazione della presenza di operazioni di investimento che per questo livello è Materiale , immateriale o immateriale con presenza di investimenti.

#### 3.4.3.4.5. Modifica sottointervento

Premendo il tasto funzione per la modifica del Sottointervento, si accede alla pagina che riepiloga le informazioni relative alle spese ammesse e agli importi richiesti in pagamento per ciascuna delle voci di spesa definite per il Sottointervento;

premendo il tasto funzione sulla destra di ciascuna riga, sarà possibile modificare le informazioni relative alle singole voci di spesa, come descritto nel successivo paragrafo.

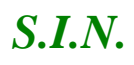

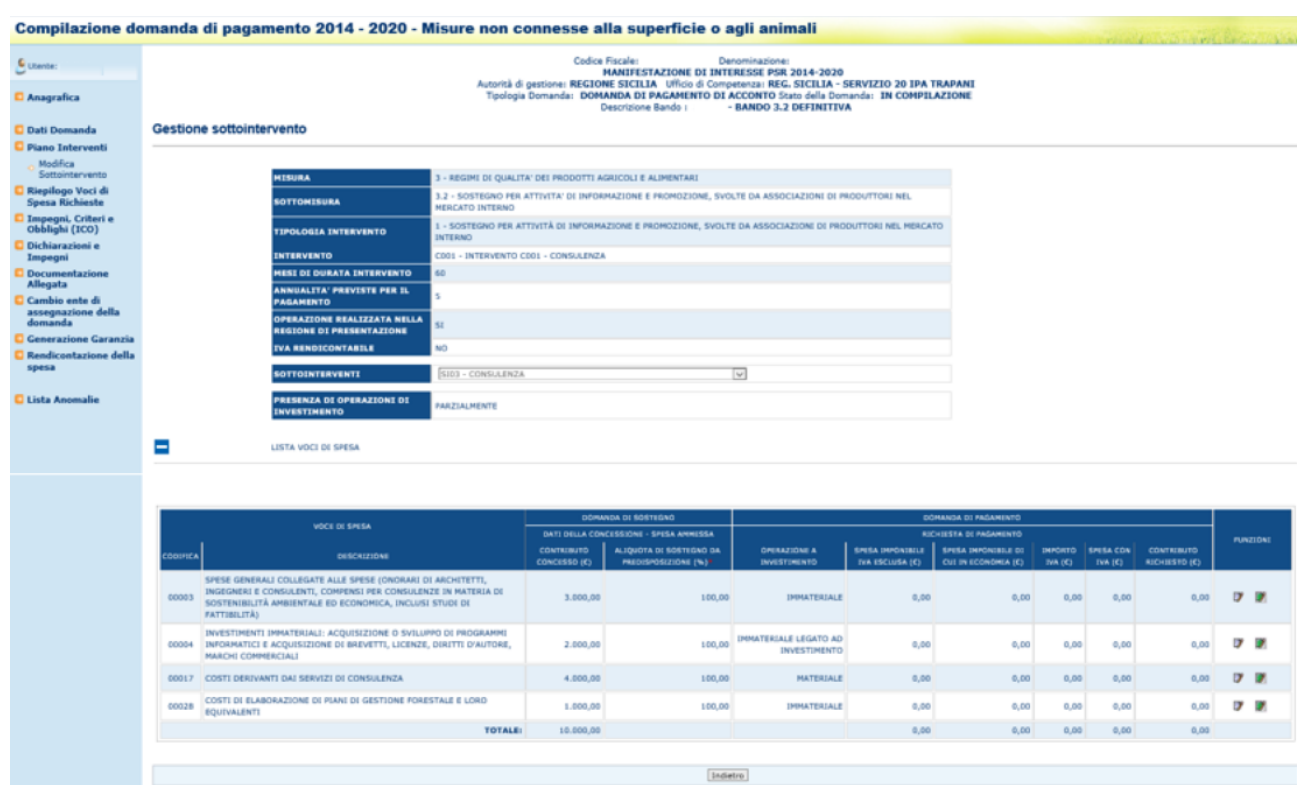

Nei dati riepilogativi è stata aggiunta l'informazione sulla presenza di operazioni di investimento che è estratta dall'allegato 1 del documento Linee guida ammissibilità spese Sviluppo rurale 2014 2020 (spese ammissibili). Nel dettaglio delle voci di spesa è stata aggiunta l'indicazione della presenza di operazioni di investimento che per questo livello è Materiale, immateriale o immateriale con presenza di investimenti.

#### 3.4.3.4.6. Richiesta di pagamento per Voce di Spesa

Premendo il tasto funzione "Modifica Voce di Spesa" nella pagina di modifica del Sottointervento si accede alla pagina che consente di indicare gli importi per cui effettuare la domanda di pagamento.

Le informazioni che è possibile indicare sono le seguenti:

- SPESA IMPONIBILE IVA ESCLUSA  $(\epsilon)$ ;
- SPESA IMPONIBILE DI CUI IN ECONOMIA  $(\epsilon)$ ;
- IMPORTO IVA  $(\epsilon)$ ;
- SPESA CON IVA  $(\epsilon)$ ;
- CONTRIBUTO RICHIESTO  $(\epsilon)$ .
- •

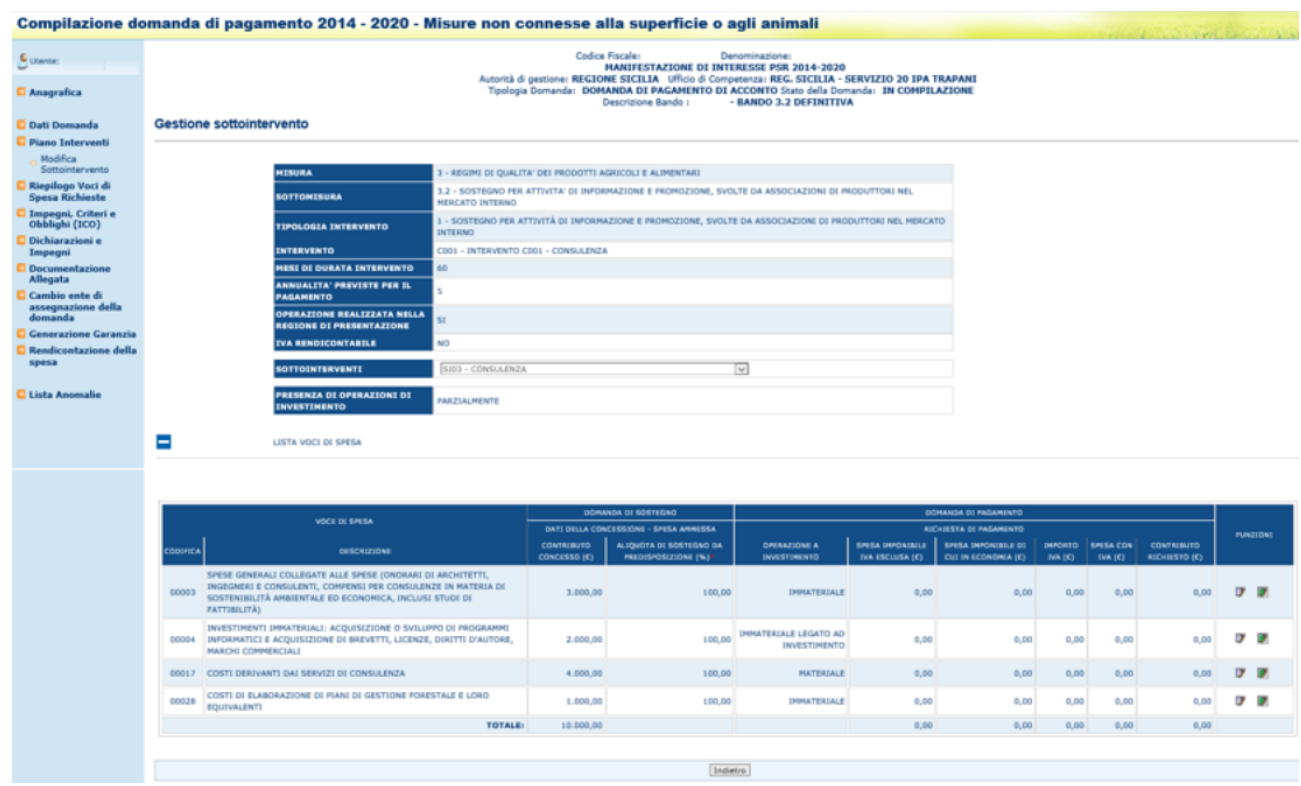

Il dato "SPESA CON IVA (€)" viene calcolato sommando i valori dei campi "SPESA IMPONIBILE IVA ESCLUSA (€)" e "IMPORTO IVA (€)".

Cliccando il tasto "Salva", le informazioni vengono salvate a sistema.

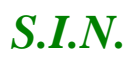

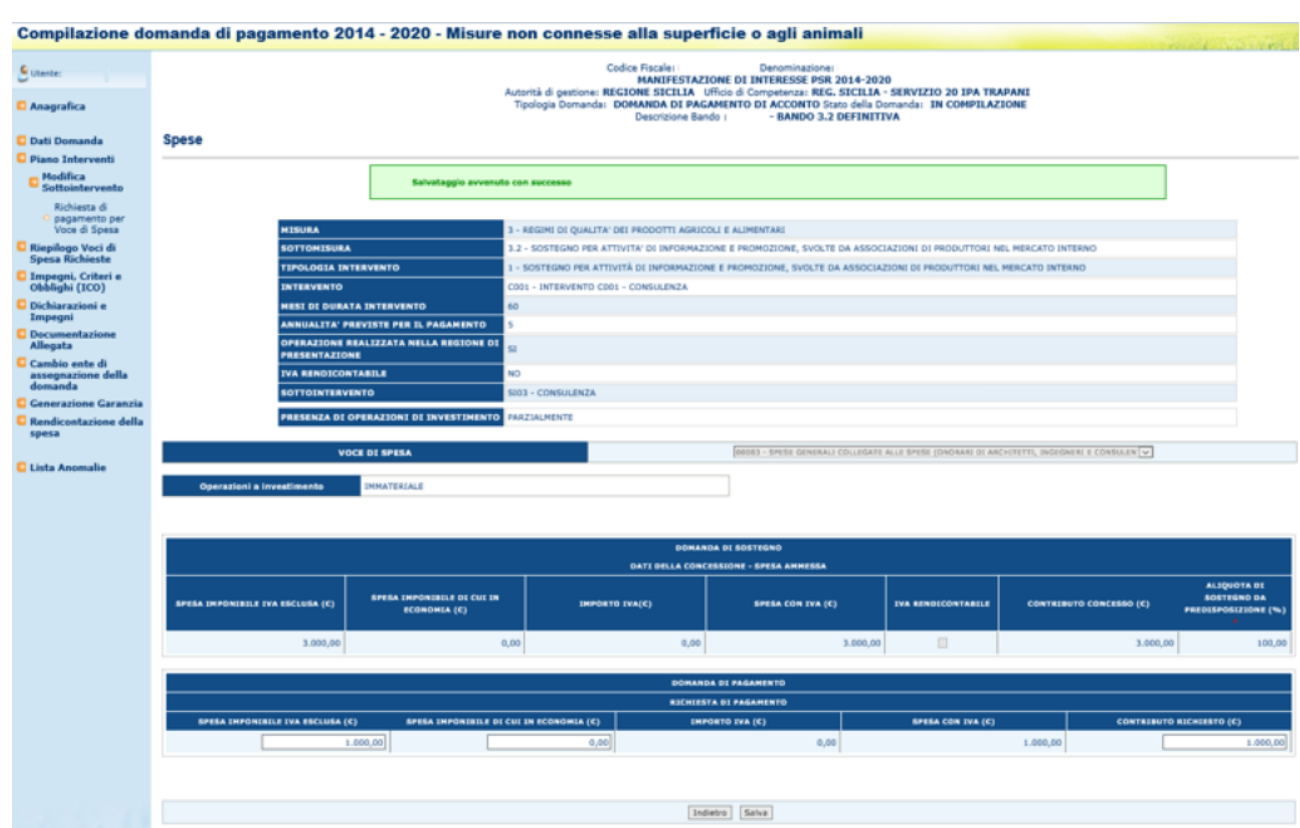

#### **Gestione Variante non sostanziale**

Si avrà la possibilità di inserire la variante non sostanziale andando ad indicare la variazione della spesa che sarà controllata in questo modo .

Il controllo verificherà che la differenza tra la **SPESA** richiesta totale **a livello di tipologia intervento**, per tutta la linea di pagamento e la spesa ammessa in fase di concessione, per la stessa tipologia intervento , non risulti superiore della % di tolleranza stabilita in predisposizione (sempre rispetto alla spesa ammessa in fase di concessione).

Nella fase di compilazione della Spesa saranno effettuati dei controlli che impediranno di aumentare o diminuire troppo la spesa che si sta inserendo

#### **LA SPESA IMPONIBILE IVA ESCLUSA XXX.XXX NON RIENTRA NELL'IMPORTO ACCETTABILE PER VARIANTE NON SOSTANZIALE COMPRESO TRA YYY.YYY E ZZZ.ZZZ**

3.4.3.4.7. Compilazione Inserimento Modifica rendicontazione della spesa

Utilizzando la voce di menù chiamata Rendicontazione della Spesa sarà possibile cercare inserire e modificare i documenti contabili da associare alle successivamente alle voci di spesa richieste in pagamento.

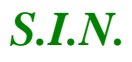

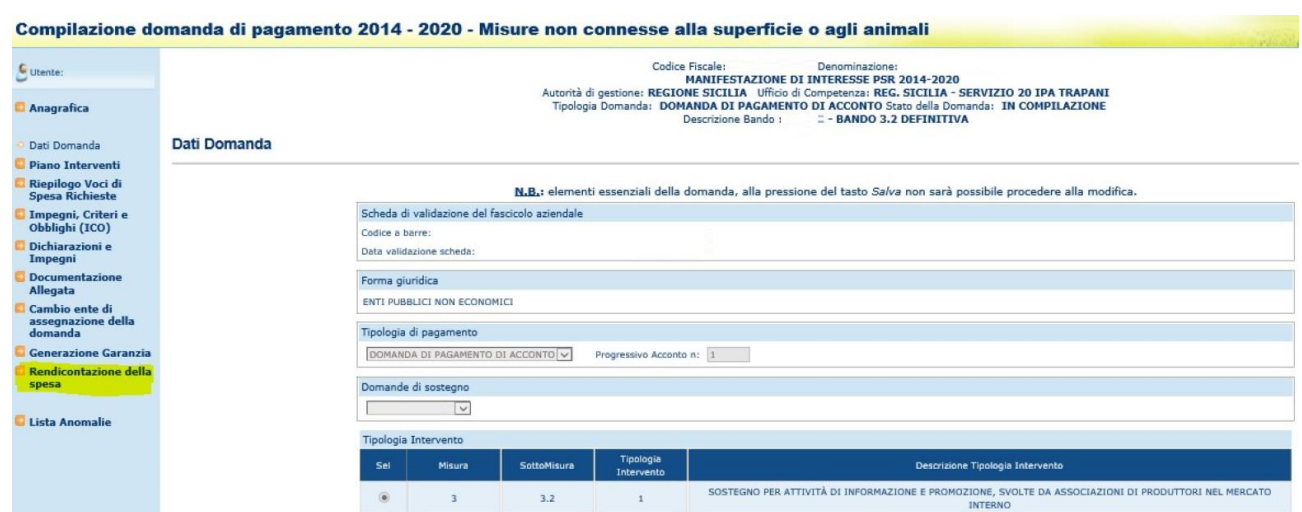

Attraverso in tasto cerca impostando i parametri disponibili saranno ricercati tutti i documenti di interesse.

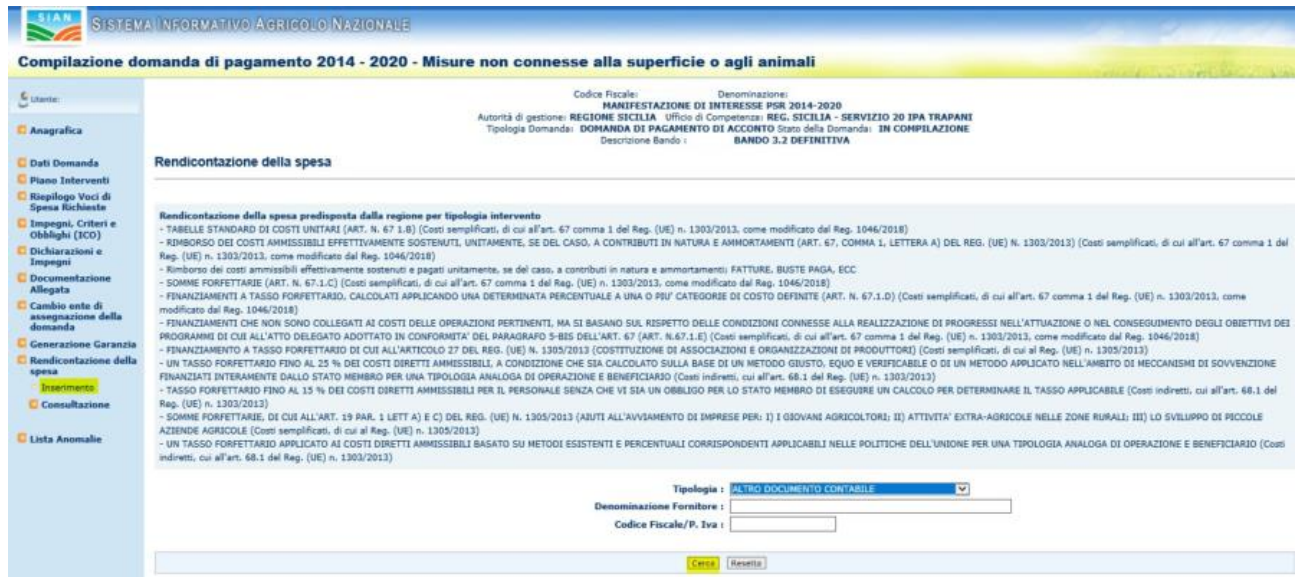

I parametri sono i seguenti

Tipologia ; Denominazione Fornitore ; Codice Fiscale del fornitore .

Lista delle Tipologie di documento contabile

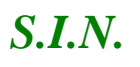

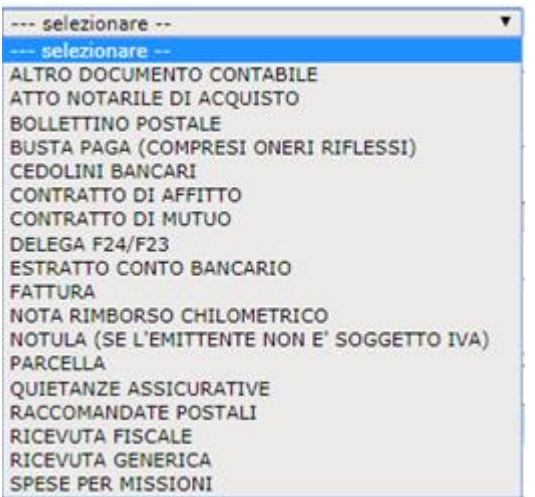

Una volta effettuata la ricerca sarà possibile visualizzare la lista dei documenti contabili a sistema.

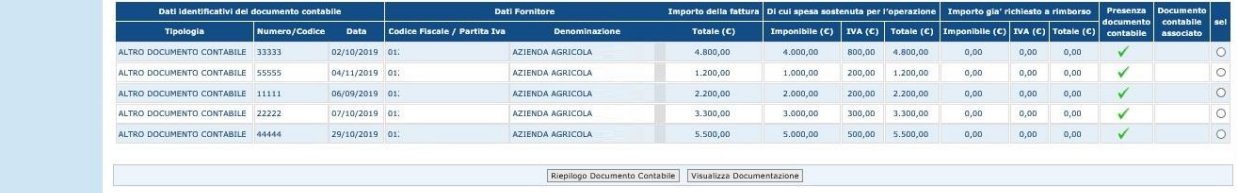

Le informazioni visibili sono le seguenti :

- Dati identificativi del documento contabile, Tipologia Numero o Codice del documento e Data ;
- Dati del fornitore, Codice fiscale e denominazione ;
- Informazioni sugli importi, Importo totale della fattura;
- Viene visualizzata la quota parte di spesa che è stata effettivamente sostenuta per l'operazione, Imponibile iva e totale. ( dato che dovrà poi essere associato alla voce di spesa ) ;
- Importo già richiesto a rimborso, Imponibile iva e totale. ( dato che indica la quota parte già associata alla voce di spesa ) ;
- Presenza del documento contabile, informazione che indica se è stato caricato il documento scannerizzato;
- Documento contabile associato, informazione che indica se il documento è stato già associato ad una voce di spesa;

Tramite il pulsante scarico excel sarà possibile effettuare uno scarico dei dati dei giustificativi inseriti a sistema.

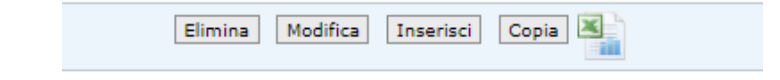

Questi sono i dati scaricati .

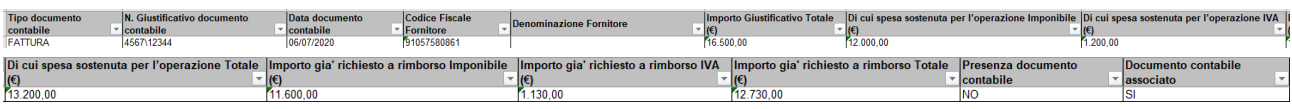

#### 3.4.3.4.7.1. Inserimento e modifica del documento contabile

La maschera di gestione del dettaglio del documento contabile permette la consultazione l'inserimento e la modifica delle informazioni.

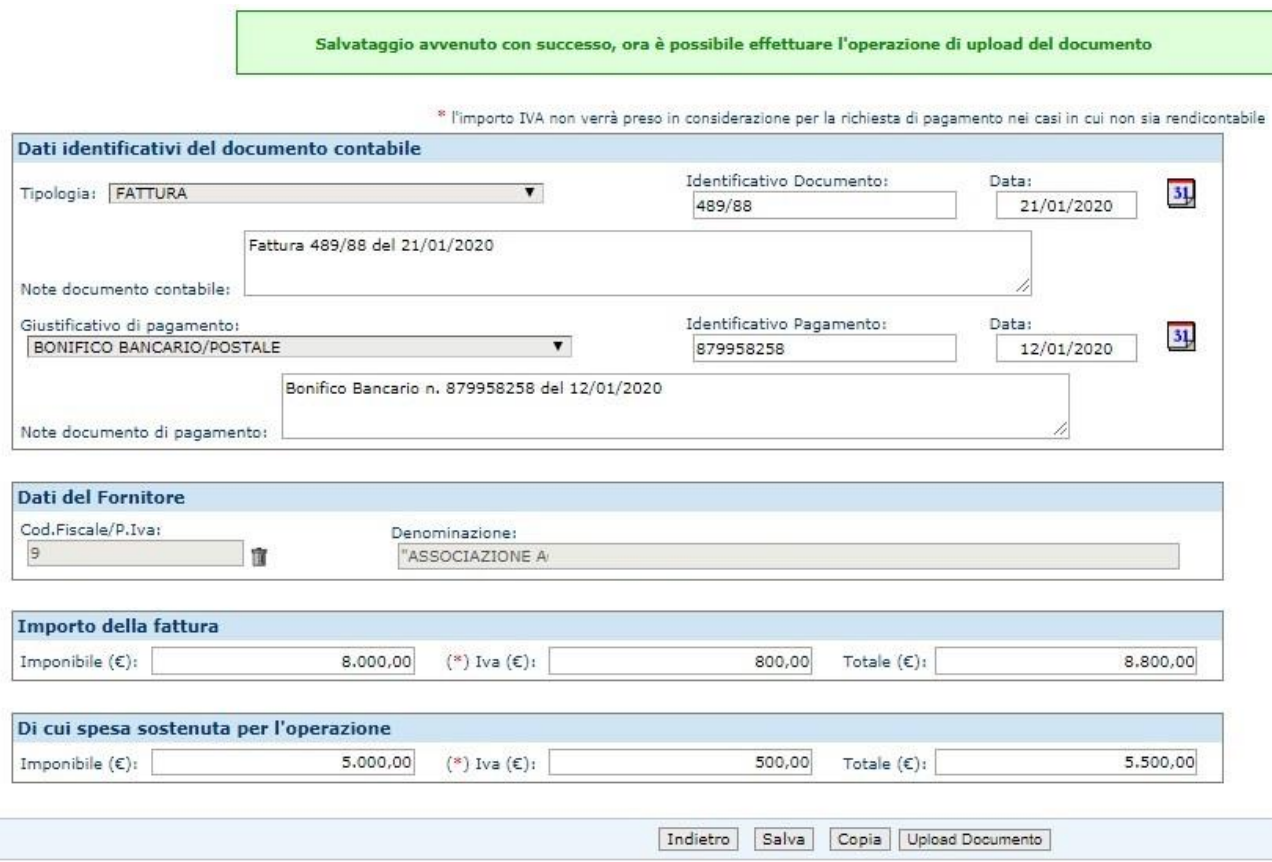

### Upload del documento Contabile

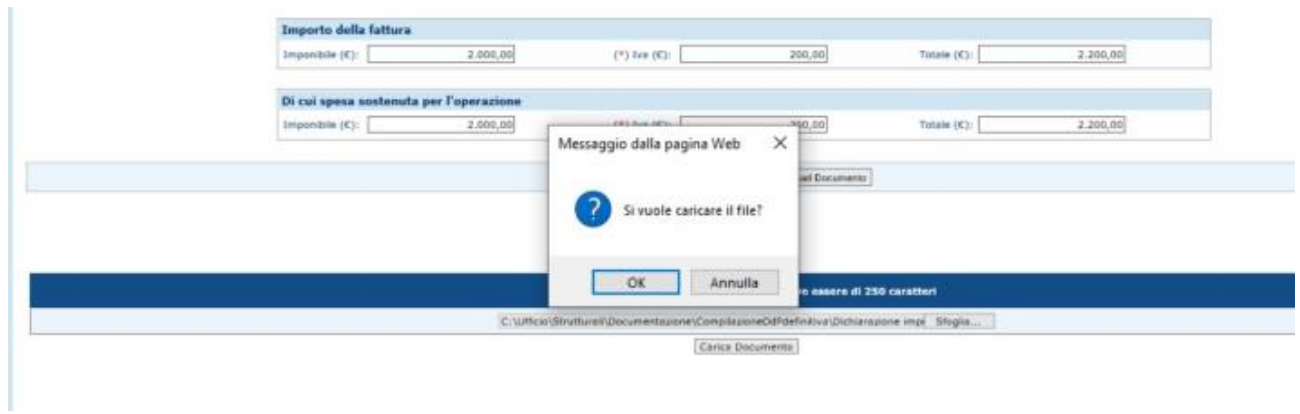

La ricerca del soggetto intestatario del documento sarà effettuato andando a verificare la presenza del codice fiscale nella base del SIAN. In caso tale soggetto non sia presente si otterrà un messaggio di errore e l'invito a proseguire con la validazione dello stesso attraverso il servizio di anagrafe tributaria. Sarà mostrato un link attraverso il quale sarà possibile accedere al servizio.

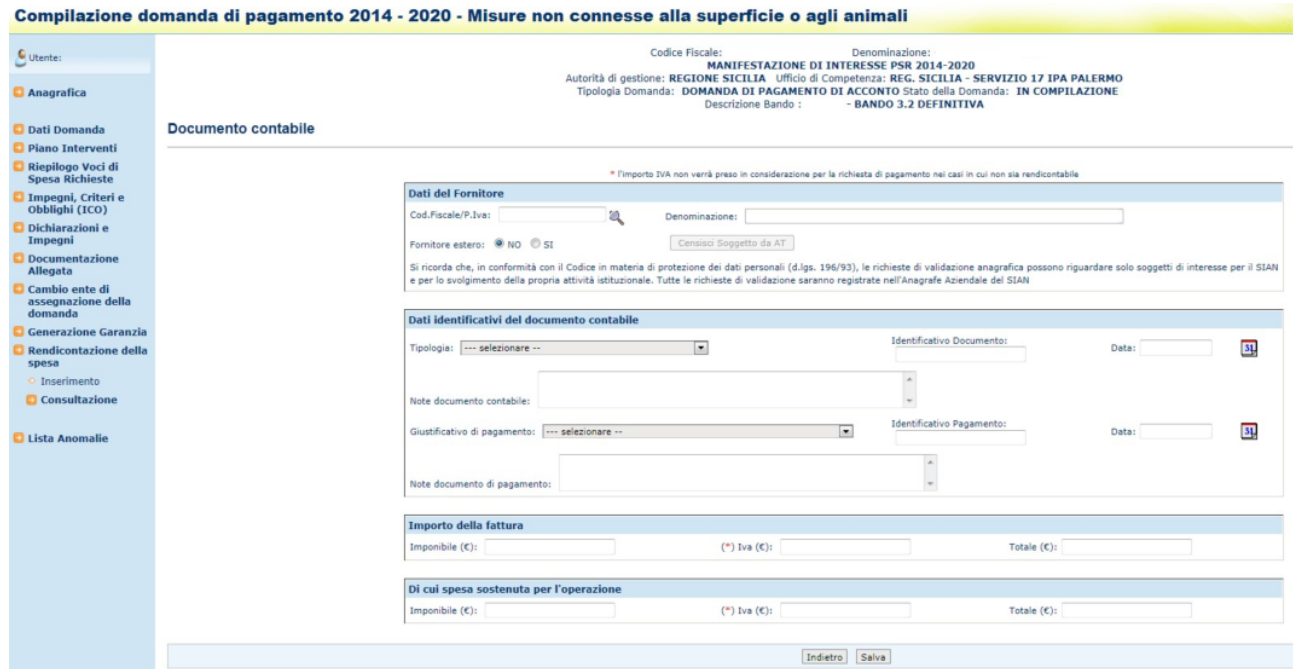

#### Ricerca del soggetto attraverso il servizio di AT.

#### **Iscrizione**

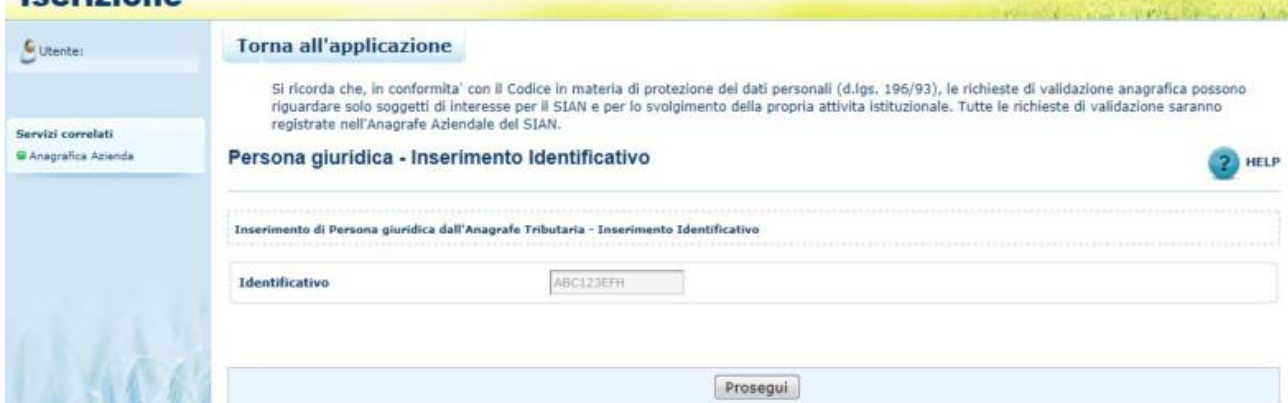

Cliccando su Prosegui il soggetto sarà inserito nella banca dati del SIAN.

I dai del soggetto di interesse non sono editabili se non attraverso la ricerca che deve avvenire attraverso le funzioni disponibili

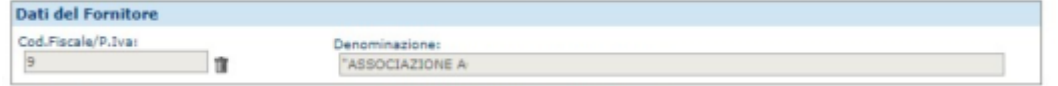

Per modificare il soggetto sarà necessario utilizzare il tasto "secchiello" che eliminerà l'associazione al soggetto inserito. Successivamente si potrà utilizzare il campo Codice fiscale per effettuare la nuova ricerca tramite il tasto lente.

Le informazioni TIPOLOGIA del documento contabile sono alimentata tramite le informazioni suggerite nella combo Box di seguito indicata:

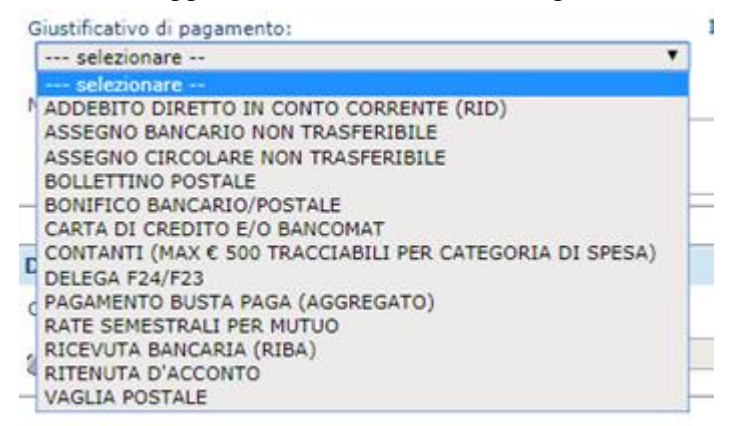

Le informazioni GIUSTIFICATIVO DI PAGAMENTO sono alimentata tramite le informazioni suggerite nella combo Box di seguito indicata:

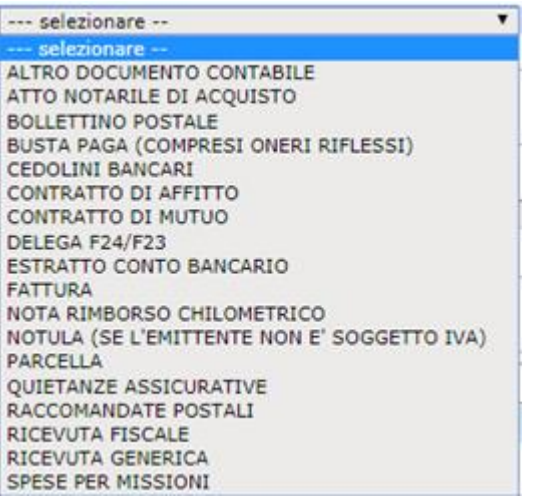

## 3.4.3.4.8. Inserimento associazione giustificativi di spesa

Premendo il tasto funzione "associa giustificativo" nella pagina di modifica del Sottointervento si accede alla pagina che consente di associare i documenti contabili alla singola voce di spesa.

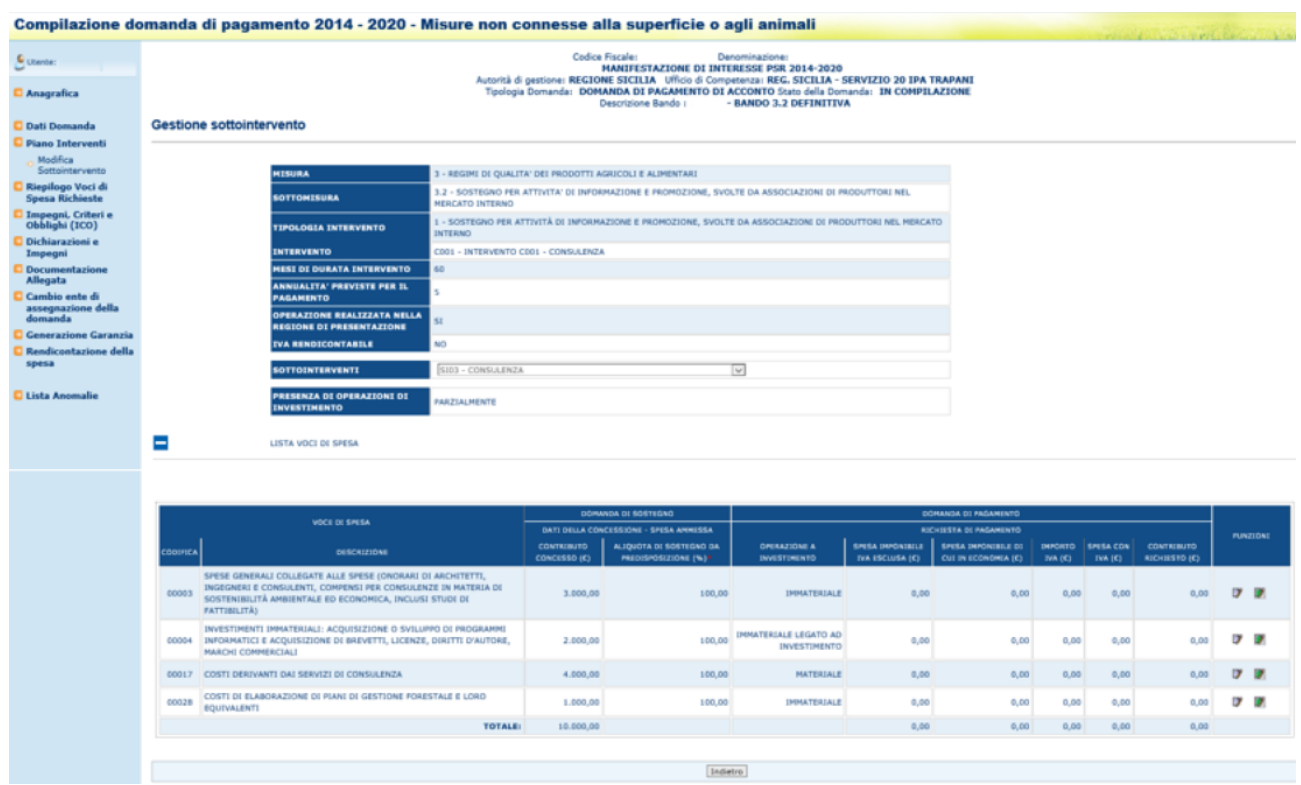

.

Una volta selezionato il tasto funzione sarà visualizzata la pagina di associazione che mostrerà le seguenti informazioni di dettaglio della voce di spesa e di riepilogo dei documenti associabili alla stessa .

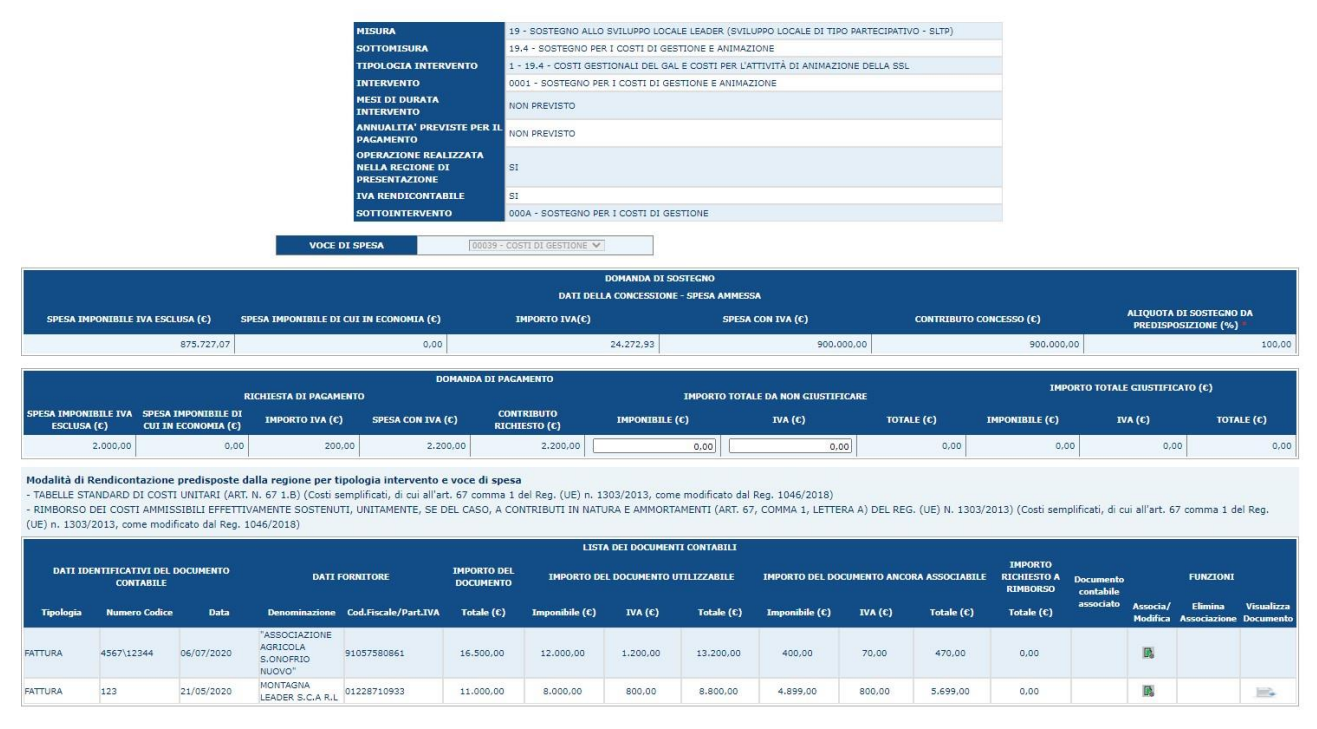

Le informazioni riportate in questa maschera indicano quale importo per la voce di spesa selezionata è stata giustificata. Questa informazione è riportata nel dettaglio della voce.

Le altre informazioni riguardano la lista dei documenti contabili e sono riportati i seguenti dettagli

Dettagli del documento contabile, Tipologia, numero codice e data. Dati del fornitore ed importo del documento ( Importo della fattura ) .

Viene poi indicato l'importo del documento che non è stato ancora utilizzato e che risulta essere ancora associabile.

L'importo totale richiesto a rimborso e se il documento è associato alla voce di spesa.

L'operazione di associazione avviene utilizzando il tasto funzione associa Modifica.

I campi IMPORTO TOTALE DA NON GIUSTIFICARE permettono sono in caso di presenza di giustificativi misti ( Giustificativi che prevedono la rendicontazione ed uno che non la prevede ) di indicale quale quota parte della spesa deve essere esclusa dalla giustificazione.

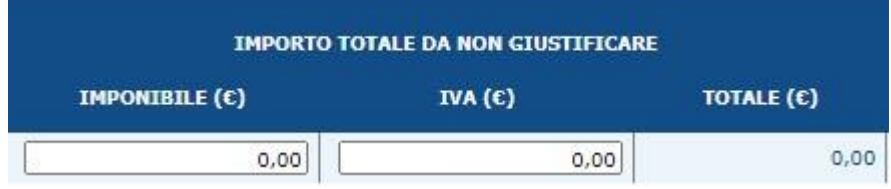

Inserendo l'importo in questi due campi si potrà indicare per quale parte di spesa non è necessario indicare un importo giustificativo.

Tali campi saranno abilitati solo ed esclusivamente nel caso in cui coesistano due giustificativi uno con obbligo ed uno senza obbligo di giustificazione.

Esempio

Modalità di Rendicontazione predisposte dalla regione per tipologia intervento e voce di spesa<br>- TABELLE STANDARD DI COSTI UNITARI (ART. N. 67 1.B) (Costi semplificati, di cui all'art. 67 comma 1 del Reg. (UE) n. 1303/2013

In giallo è evidenziata una delle combinazioni di giustificativi che prevede la possibilità di indicare un importo da non giustificare.

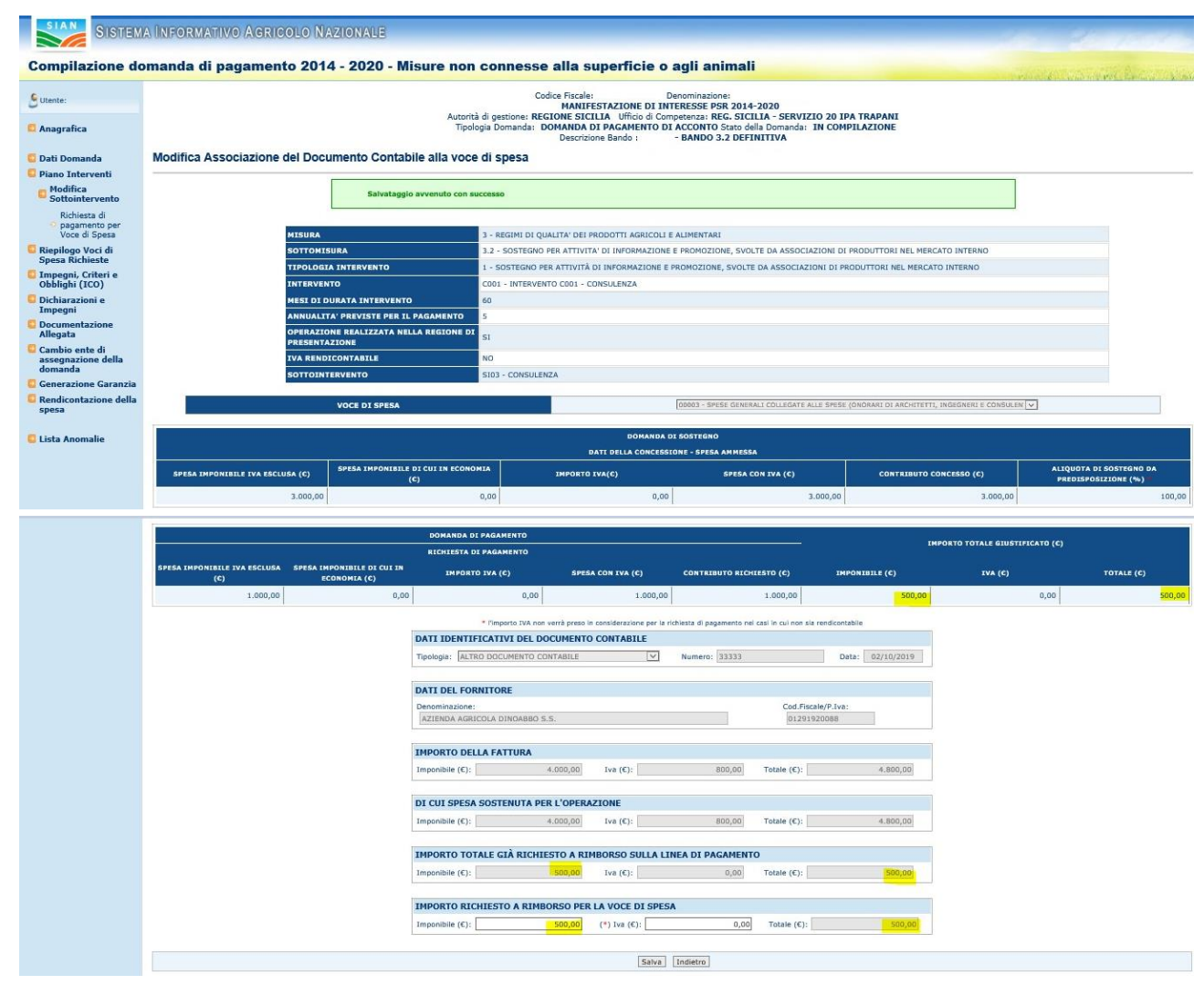

Nella maschera di gestione dell'associazione del giustificativo si dovrà indicare la parte di importo che si intende utilizzare per il giustificativo. I valori indicati nella sezione DI CUI SPESA SOSTENUTA PER L'OPERAZIONE rappresentano l'importo che si può utilizzare come giustificativo. L'importo potrà che potrà essere utilizzato dovrà essere uguale o inferiore a tale importo e non all'importo indicato nella fattura.

Gli importi riportati nella sezione IMPORTO TOTALE GIA' RICHIESTO A RIMBORSO SULLA LINEA DI PAGAMENTO indicano l'importo del documento contabile che è già stato utilizzato per giustificare le Voci di Spesa.
Una volta associati gli importi di interesse saranno aggiornati i contatori relativi all'importo giustificato e sarà indicato quale documento contabile è stato utilizzato per la giustificazione della spesa. Sarà inoltre indicato la quota parte di importo del documento che potrà essere ancora utilizzato per giustificare le voci di spesa richieste.

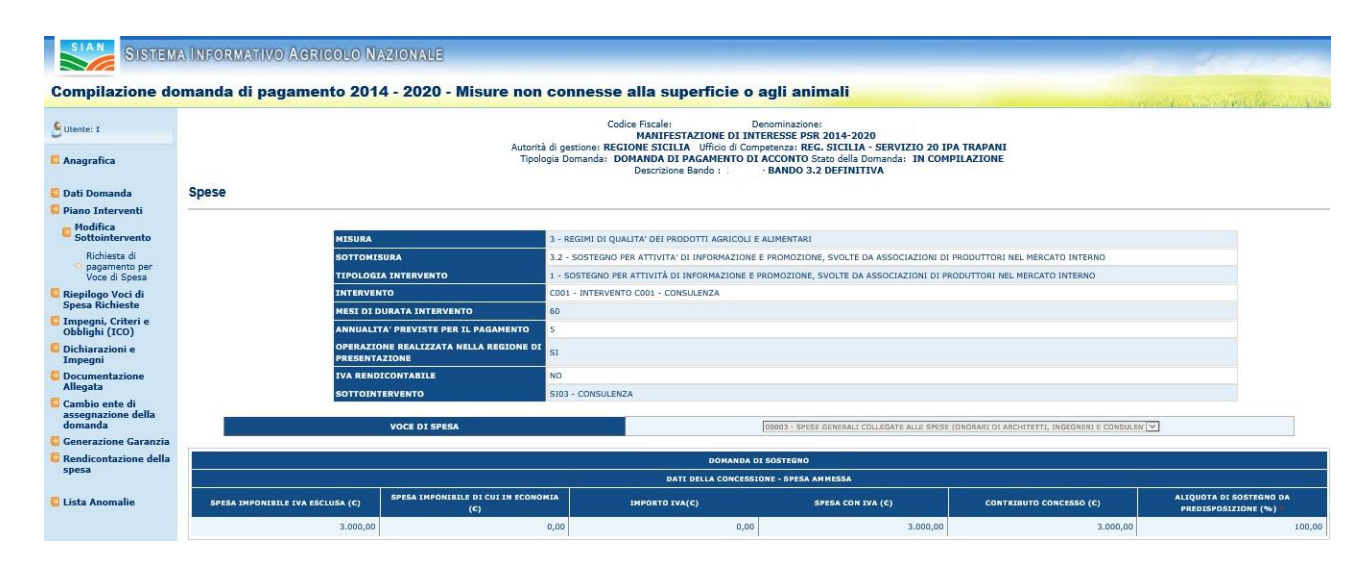

|                                                                | DOMANDA DI PAGAMENTO<br><b>RICHIESTA DI PAGAMENTO</b> |                                 |                                                             |                                                                                                    |                                        |                |                                                                     |                                        |                                                           |        |            |                                                         |                               |                             |                                          |            |
|----------------------------------------------------------------|-------------------------------------------------------|---------------------------------|-------------------------------------------------------------|----------------------------------------------------------------------------------------------------|----------------------------------------|----------------|---------------------------------------------------------------------|----------------------------------------|-----------------------------------------------------------|--------|------------|---------------------------------------------------------|-------------------------------|-----------------------------|------------------------------------------|------------|
|                                                                |                                                       |                                 |                                                             |                                                                                                    |                                        |                |                                                                     | <b>IMPORTO TOTALE GIUSTIFICATO (C)</b> |                                                           |        |            |                                                         |                               |                             |                                          |            |
| SPESA IMPONIBILE IVA ESCLUSA SPESA IMPONIBILE DI CUI IN<br>(C) |                                                       | IMPORTO IVA (C)<br>ECONOMIA (C) |                                                             |                                                                                                    | SPESA CON IVA (C)                      |                | <b>CONTRIBUTO RICHIESTO (C)</b>                                     |                                        | <b>IMPONIBILE (C)</b>                                     |        |            | IVA(C)                                                  |                               | TOTALE (C)                  |                                          |            |
|                                                                | 1,000,00                                              |                                 | 0,00                                                        |                                                                                                    | 0,00                                   |                | 1,000,00                                                            |                                        | 1,000,00                                                  |        | 500.00     |                                                         | 0,00                          |                             |                                          | 500,00     |
|                                                                |                                                       |                                 | Reg. (UE) n. 1303/2013, come modificato dal Reg. 1046/2018) | Modalità di Rendicontazione predisposte dalla regione per tipologia intervento e voce di spesa<br>- RIMBORSO DEI COSTI AMMISSIBILI EFFETTIVAMENTE SOSTENUTI, UNITAMENTE, SE DEL CASO, A CONTRIBUTI IN NATURA E AMMORTAMENTI (ART. 67, COMMA 1, LETTERA A) DEL REG. (UE) N. 1303/2013) (Costi semplificati, di cui all'art. 67 co |                                        |                |                                                                     |                                        |                                                           |        |            |                                                         |                               |                             |                                          |            |
| DATI IDENTIFICATIVI DEL DOCUMENTO<br><b>CONTABILE</b>          |                                                       |                                 | <b>DATI FORNITORE</b>                                       |                                                                                                    | <b>IMPORTO DEL</b><br><b>DOCUMENTO</b> |                | LISTA DEI DOCUMENTI CONTABILI<br>IMPORTO DEL DOCUMENTO UTILIZZABILE |                                        | <b>IMPORTO DEL DOCUMENTO ANCORA</b><br><b>ASSOCIABILE</b> |        |            | <b>IMPORTO</b><br><b>RICHIESTO A</b><br><b>RIMBORSO</b> | <b>Documento</b><br>contabile | <b>FUNZIONI</b>             |                                          |            |
| Tipologia                                                      | <b>Numero Codice</b>                                  | Data                            |                                                             | Denominazione Cod.Fiscale/Part.IVA                                                                                                    | Totale (C)                             | Imponibile (C) | IVA(C)                                                              | Totale (C)                             | Imponibile (C)                                            | IVA(C) | Totale (C) | Totale (C)                                              | associato                     | Associa/<br><b>Modifica</b> | Elimina<br><b>Associazione</b> Documento | Visualizza |
| <b>ALTRO</b><br><b>DOCUMENTO</b><br><b>CONTABILE</b>           | 33333                                                 | 02/10/2019                      | <b>AZIENDA</b><br>AGRICOLA<br>DINOABBO S.S.                 | 01291920088                                                                                                    | 4,800,00                               | 4,000,00       | 800,00                                                              | 4,800,00                               | 3.500,00                                                  | 800,00 | 4,300,00   | 500,00                                                  |                               | $\mathbb{R}$                | 盲                                        | B.         |
| <b>ALTRO</b><br><b>DOCUMENTO</b><br>CONTABILE                  | 55555                                                 | 04/11/2019                      | AZIENDA<br>AGRICOLA<br>DINOABBO S.S.                        | 01291920088                                                                                                    | 1.200,00                               | 1.000,00       | 200,00                                                              | 1,200,00                               | 1,000,00                                                  | 200.00 | 1,200,00   | 0,00                                                    |                               | $\mathbb{R}$                |                                          | B.         |
| <b>ALTRO</b><br><b>DOCUMENTO</b><br><b>CONTABILE</b>           | 11111                                                 | 06/09/2019                      | AZIENDA<br><b>AGRICOLA</b><br>DINOABBO S.S.                 | 01291920088                                                                                                    | 2,200,00                               | 2,000,00       | 200,00                                                              | 2,200,00                               | 2,000,00                                                  | 200,00 | 2,200,00   | 0,00                                                    |                               | $\mathbb{R}$                |                                          | R.         |
| <b>ALTRO</b>                                                   | 22222                                                 | 07/10/2019                      | <b>AZIENDA</b><br>AGRICOLA<br>DINOABBO S.S.                 | 01291920088                                                                                                    | 3,300,00                               | 3.000,00       | 300,00                                                              | 3,300,00                               | 3,000,00                                                  | 300,00 | 3.300,00   | 0,00                                                    |                               | $\mathbb{R}$                |                                          | e)         |
| <b>DOCUMENTO</b><br>CONTABILE                                  |                                                       |                                 |                                                             |                                                                                                    |                                        |                |                                                                     |                                        |                                                           |        |            |                                                         |                               |                             |                                          | B          |

*3.4.3.5.Riepilogo Voci di Spesa Richieste*

Selezionato il link "**Riepilogo Voci di Spesa Richieste**", si accede alla pagina in cui viene proposto il riepilogo delle voci di speda che sono stati richiesti nella domanda di pagamento.

|           |                                      | Compilazione domanda di pagamento 2014 - 2020 - Misure non connesse alla superficie o agli animali                                                                                                    |                                   |                                       |                                       |                                                                |                                           | and included the month of the company of the bank |                                           |  |  |  |
|-----------|--------------------------------------|----------------------------------------------------------------------------------------------------|-----------------------------------|---------------------------------------|---------------------------------------|----------------------------------------------------------------|-------------------------------------------|---------------------------------------------------|-------------------------------------------|--|--|--|
| Utente:   |                                      | Codice Fiscale:<br>sea rear Denominazione:<br>.<br><b>MANIFESTAZIONE DI INTERESSE PSR 2014-2020</b><br>Autorità di gestione: REGIONE SICILIA Ufficio di Competenza: U.P.A.CALTANISSETTA<br>Codice a Barre: 74270000313 Tipologia Domanda: DOMANDA DI PAGAMENTO DI SALDO Stato della Domanda: PROPOSTO AL PAGAMENTO<br>Descrizione Bando: 1809 - BANDO TEST PRES DOMA PAGA TEMP |                                   |                                       |                                       |                                                                |                                           |                                                   |                                           |  |  |  |
|           | Anagrafica                           |                                                                                                    |                                   |                                       |                                       |                                                                |                                           |                                                   |                                           |  |  |  |
|           | Dati Domanda                         | Riepilogo Voci di Spesa Richieste                                                                                                    |                                   |                                       |                                       |                                                                |                                           |                                                   |                                           |  |  |  |
|           | <b>Piano Interventi</b>              |                                                                                                    |                                   |                                       |                                       |                                                                |                                           |                                                   |                                           |  |  |  |
| Richieste | Riepilogo Voci di Spesa              |                                                                                                    |                                   | <b>DOMANDA DI PAGAMENTO</b>           |                                       |                                                                |                                           |                                                   |                                           |  |  |  |
|           | Impegni, Criteri e<br>Obblighi (ICO) |                                                                                                    | <b>SPESA AMMESSA</b>              |                                       | <b>RICHIESTA DI PAGAMENTO</b>         |                                                                |                                           |                                                   |                                           |  |  |  |
| Impegni   | Dichiarazioni e                      |                                                                                                    | <b>CONTRIBUTO</b><br>CONCESSO (C) | <b>ALIOUOTA DI</b><br><b>SOSTEGNO</b> | <b>SPESA</b><br><b>IMPONIBILE IVA</b> | <b>SPESA</b><br><b>IMPONIBILE DI</b><br><b>CUI IN ECONOMIA</b> | <b>IMPORTO IVA(<math>\epsilon</math>)</b> | <b>SPESA CON IVA</b><br>$\mathbf{C}$              | <b>CONTRIBUTO</b><br><b>RICHIESTO (C)</b> |  |  |  |
|           | <b>Documentazione</b>                |                                                                                                    |                                   | <b>CALCOLATA (%)</b>                  | <b>ESCLUSA (C)</b>                    | (c)                                                            |                                           |                                                   |                                           |  |  |  |
| Allegata  |                                      | - - COSTI RELATIVI ALLE ATTIVITÀ DI ANIMAZIONE                                                                                                    | 3,660,00                          | 100.00                                | 100,00                                | 0.00                                                           | 440.00                                    | 540.00                                            | 0,00                                      |  |  |  |
|           | Cambio ente di<br>assegnazione della | - - COSTI RELATIVI ALLE ATTIVITÀ DI PROGETTAZIONE DELLA STRATEGIA DI SVILUPPO LOCALE                                                                                                    | 202.200.00                        | 100.00                                | 1,049.20                              | 520.00                                                         | 230.82                                    | 1,280.02                                          | 1.280,02                                  |  |  |  |
| domanda   |                                      | <b>TOTALE</b>                                                                                                    | 205,860,00                        |                                       | 1.149.20<br>520,00                    |                                                                | 670.82<br>1.820,02                        |                                                   | 1.280,02                                  |  |  |  |
|           | Lista Anomalie                       |                                                                                                    |                                   |                                       |                                       |                                                                |                                           |                                                   |                                           |  |  |  |

*3.4.3.6.Impegni, Criteri e Obblighi (ICO)*

Selezionato il link "**Impegni, Criteri e Obblighi (ICO)**", si accede alla pagina in cui viene proposto il riepilogo delle informazioni sugli Impegni, criteri e obblighi associati alla domanda.

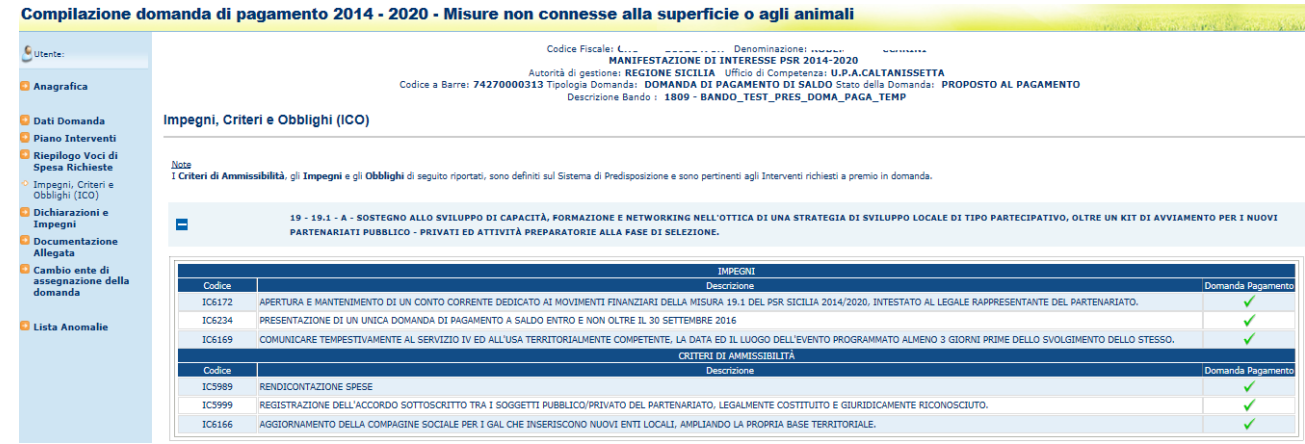

La pagina è suddivisa in diverse sezioni, corrispondenti ai livelli di riferimento di ciascuna tipologia di ICO.

I Criteri di Ricevibilità sono definiti sul Sistema di Predisposizione e sono pertinenti al Bando di Adesione.

I Criteri di Ammissibilità, gli Impegni e gli Obblighi sono definiti sul Sistema di Predisposizione e sono pertinenti alla tipologia di intervento richieste a premio in domanda.

*3.4.3.7.Dichiarazioni e Impegni*

Selezionato il link "**Dichiarazioni e Impegni**", si accede alla pagina in cui viene proposto il riepilogo delle Dichiarazioni e degli Impegni effettuate dal beneficiario.

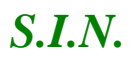

# *S.I.N.* RTI-AGE-CONEV-MUT-AST-BAS-SFT-3001 Riforma 2014/2020 - Compilazione Domande di Pagamento Misure non connesse alla superficie o agli animali Edizione 13

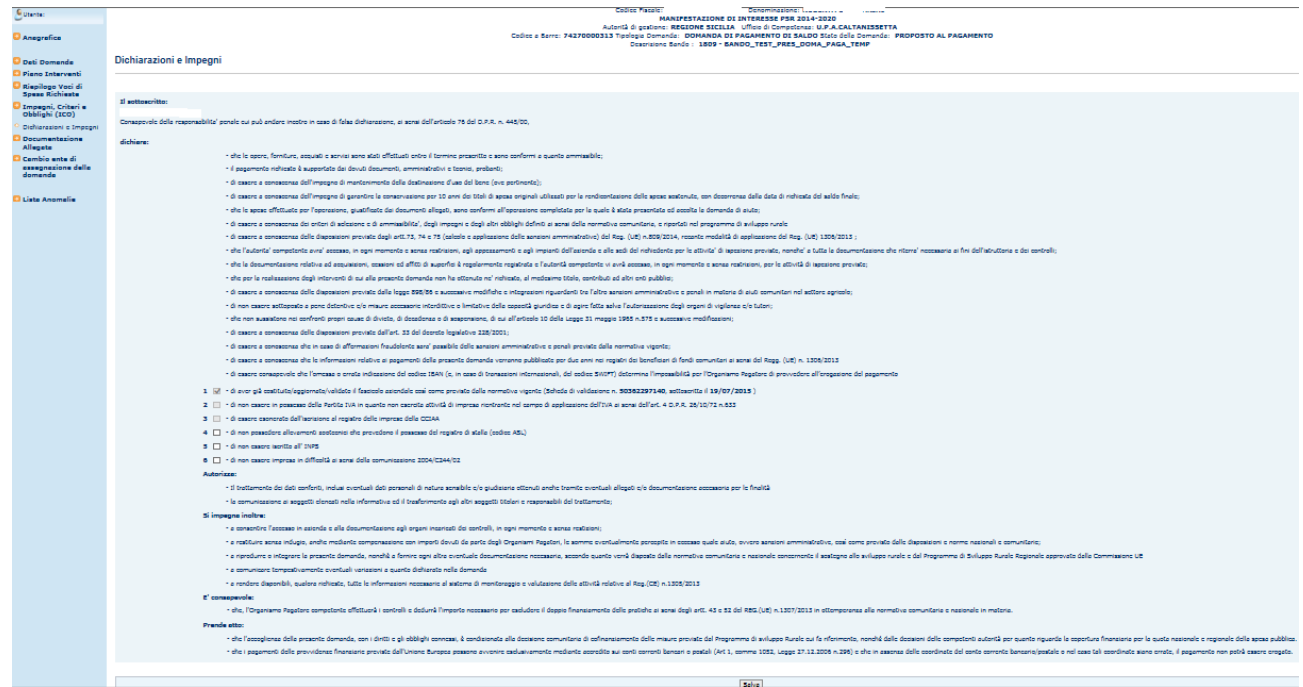

Le informazioni che è possibile inserire, impostando un segno di spunta sul campo check corrispondente, sono le seguenti:

4 - di non possedere allevamenti zootecnici che prevedono il possesso del registro di stalla (codice ASL);

5 - di non essere iscritto all' INPS;

6 - di non essere impresa in difficoltà ai sensi della comunicazione 2004/C244/02

Cliccando il tasto "Salva", le informazioni vengono salvate a sistema.

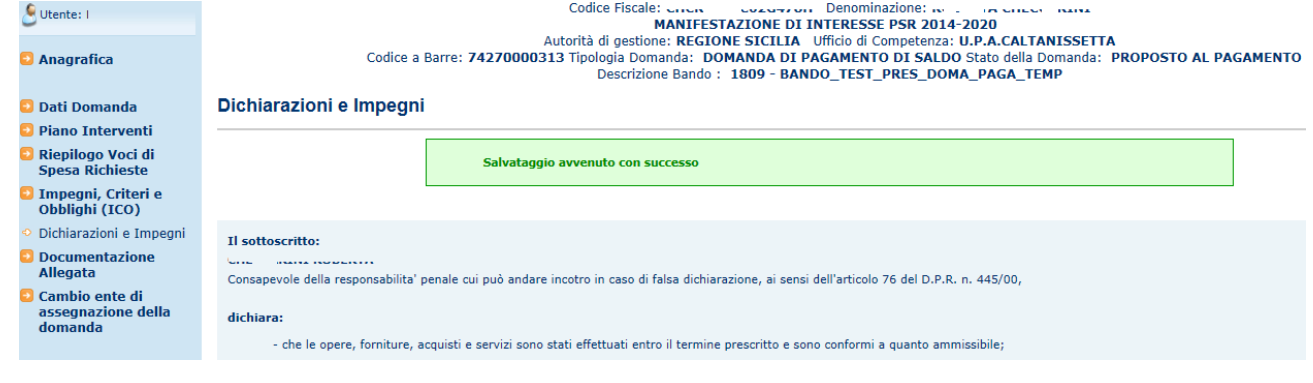

*3.4.3.8.Documentazione Allegata*

Selezionato il link "**Documentazione Allegata**", si accede alla pagina in cui viene proposta la lista dei documenti configurati nella fase di predisposizione dei bandi ("Gestione Documentazione di progetto").

La pagina sarà diversa a seconda che si tratti di un bando dematerializzato collegato alla domanda oppure di un bando non dematerializzato collegato alla domanda.

1) Bando collegato alla domanda dematerializzato

Nella pagina l'utente dovrà allegare i documenti, almeno quelli obbligatori, attraverso l'apposita funzionalità.

Vengono proposti i seguenti campi:

Categoria: è la categoria di appartenenza del documento, secondo il catalogo dei documenti centralizzato sul sian;

Documento: è il nome del tipo di documento, secondo il catalogo dei documenti centralizzato sul sian;

Obbligatorio: indica l'obbligatorietà del documento; tale attributo è stato configurato nella predisposizione del bando di appartenenza della domanda; assumerà il valore SI qualora il documento sia obbligatorio per la presentazione della domanda, altrimenti sarà NO

Eccezione non obbligatorietà: indica le condizioni di eccezione di obbligatorietà per i documenti che hanno l'attributo obbligatorietà uguale a SI;

Nome allegato: indica il nome del documento caricato nel sistema e da esso attribuito Funzioni: contiene le due funzioni disponibili sui documenti già caricati nel sistema.

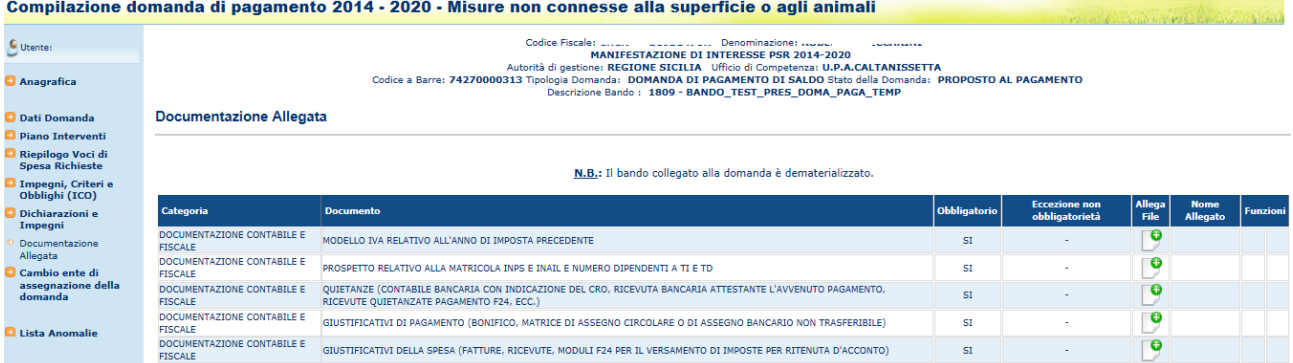

Per allegare un documento, cliccare sul tasto funzione "Aggiungi Documento" in corrispondenza del tipo di documento da allegare. Cliccare quindi il pulsante "Sfoglia", scegliere il documento da allegare.

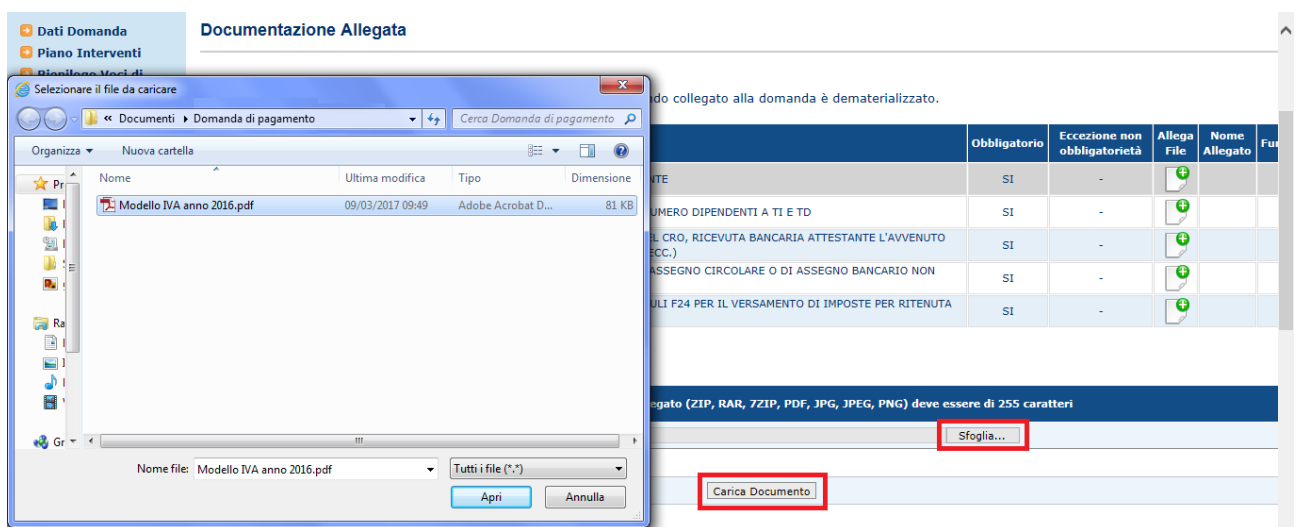

Oltre agli allegati di tipo PDF è possibile caricare file nei formati .rar, .zip, .jpeg e .p7m

Cliccando sul pulsante "Carica documento" il documento selezionato viene configurato nel sistema e, in corrispondenza della riga del documento, nella lista dei documenti configurati compaiono le funzioni:

1) Visualizza documento, che consente di effettuare il download del documento configurato nel sistema

2) Cancella documento, che consente di cancellare dal sistema il documento configurato<br>Compilazione domanda di pagamento 2014 - 2020 - Misure non connesse alla superficie o agli animali

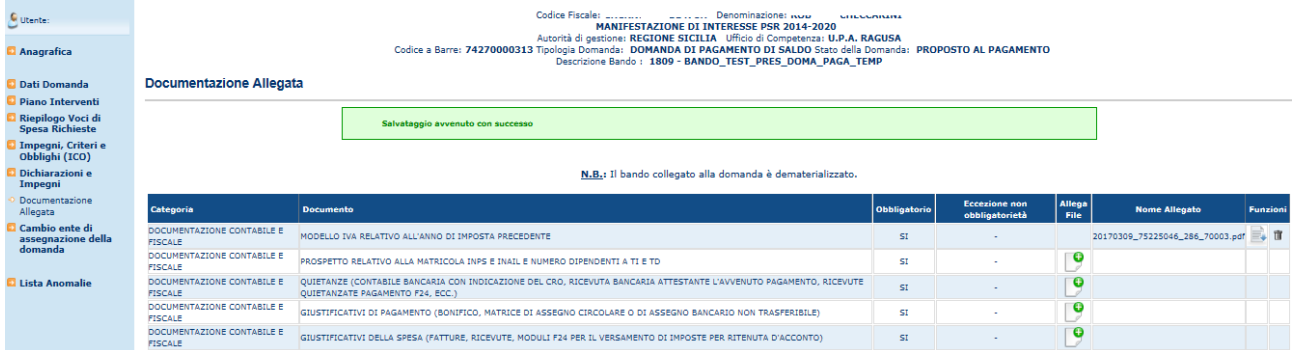

Cliccando il tasto funzione "Visualizza documento" il sistema consentirà di effettuare il download del documento corrispondente alla riga del tasto premuto.<br>Compilazione domanda di pagamento 2014 - 2020 - Misure non connesse alla superficie o agli animali

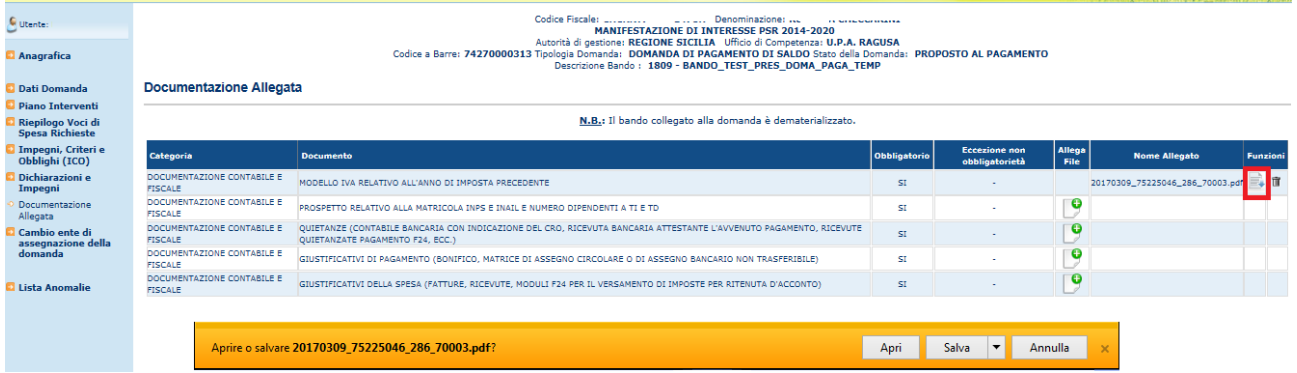

Cliccando il tasto funzione "Cancella Documento" il sistema consentirà di eliminare il documento corrispondente alla riga del tasto premuto, previa conferma da parte dell'utente.  $...$  0044 0000 Min

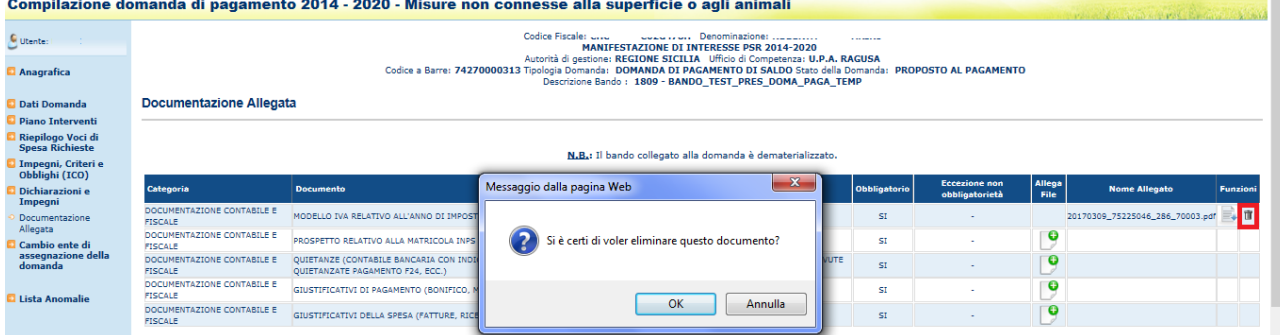

A conferma avvenuta, il sistema restituirà il messaggio di notifica.

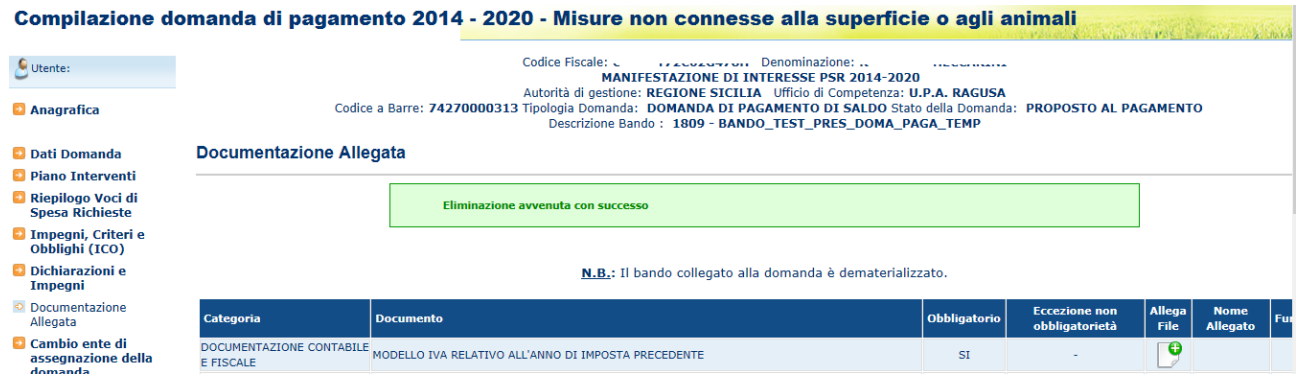

2) Bando collegato alla domanda NON dematerializzato.

Nella pagina l'utente dovrà indicare quali documenti sono presentati, attraverso la spunta della casella corrispondente al documento.

Vengono proposti i seguenti campi:

Categoria: è la categoria di appartenenza del documento, secondo il catalogo dei documenti centralizzato sul sian;

Documento: è il nome del tipo di documento, secondo il catalogo dei documenti centralizzato sul sian;

Obbligatorio: indica l'obbligatorietà del documento; tale attributo è stato configurato nella predisposizione del bando di appartenenza della domanda; assumerà il valore SI qualora il documento sia obbligatorio per la presentazione della domanda, altrimenti sarà NO

Eccezione non obbligatorietà: indica le condizioni di eccezione di obbligatorietà per i documenti che hanno l'attributo obbligatorietà uguale a SI;

Presenza documento: indica la presenza o meno del documento quando è, rispettivamente, presente o assente la spunta.

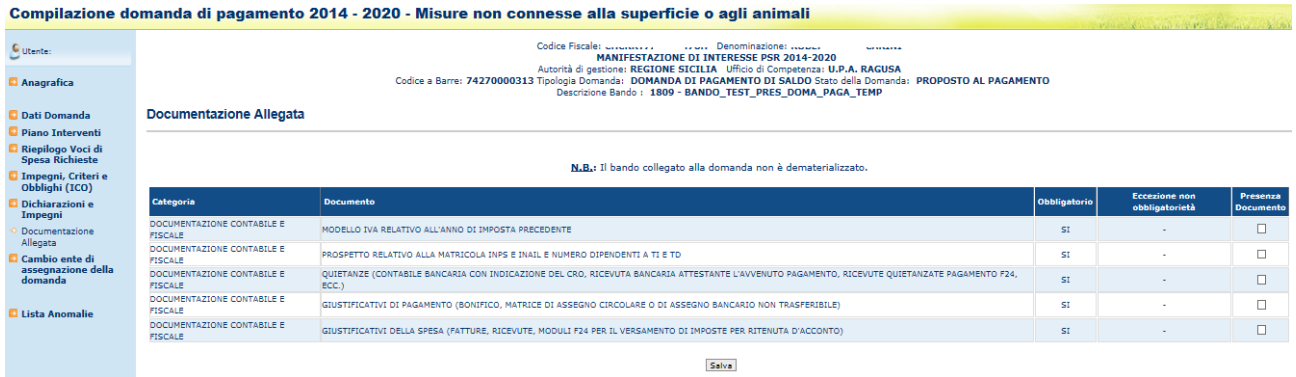

Per indicare la presenza di un documento, spuntare la corrispondente casella "Presenza Documento" e premere il tasto "Salva"; il sistema restituirà il messaggio di notifica.

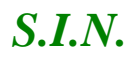

### -AGE -CONEV -MUT -AST -BAS -SFT -3001 Riforma 2014/2020 - Compilazione Domande di Pagamento Misure non connesse alla superficie o agli animali Edizione 13

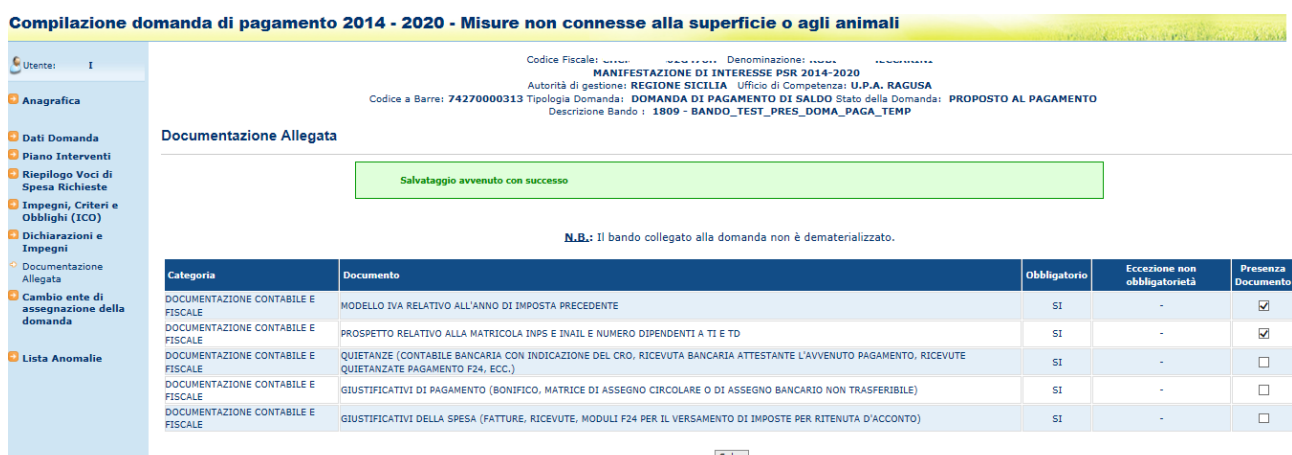

Salva

# *3.4.3.9.Cambio ente di assegnazione della domanda*

Selezionato il link "**Cambio ente di assegnazione della domanda**", si accede alla pagina che consente di modificare l'ente di assegnazione della domanda di pagamento.

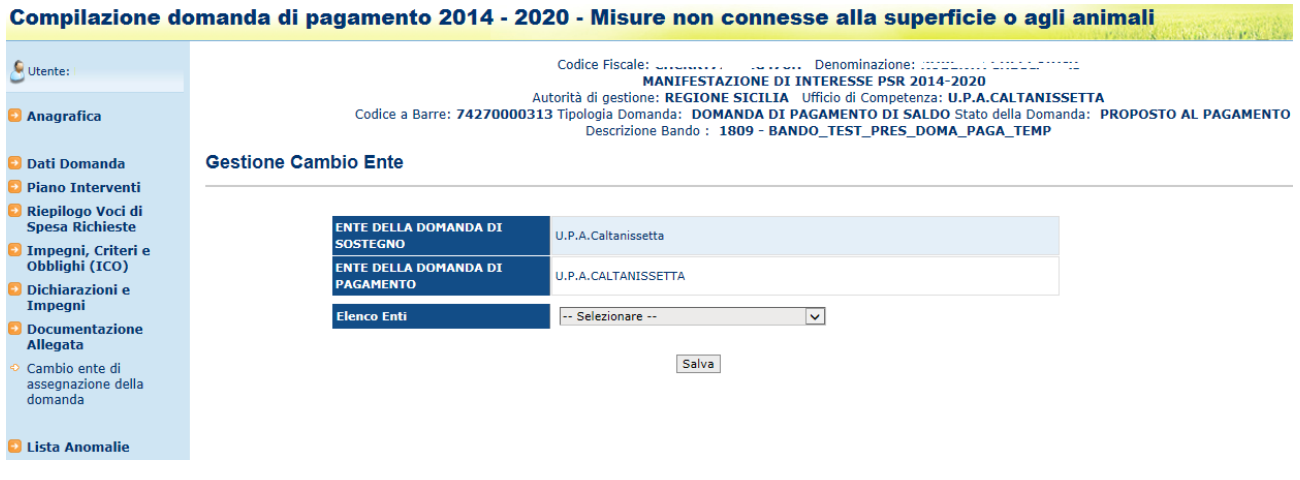

E' possibile scegliere un ente della domanda di pagamento diverso da quello già presente selezionandolo dall'Elenco Enti e premendo il tasto "Salva" per salvare le informazioni a sistema.

Nel caso di domande di pagamento afferenti a bandi a regia GAL, l'unico ente competente è il GAL stesso; se la domanda è assegnata al GAL di riferimento, la combo non viene visualizzata altrimenti è necessario modificarlo per poter stampare e rilasciare la domanda.

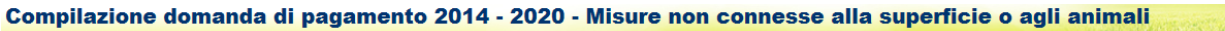

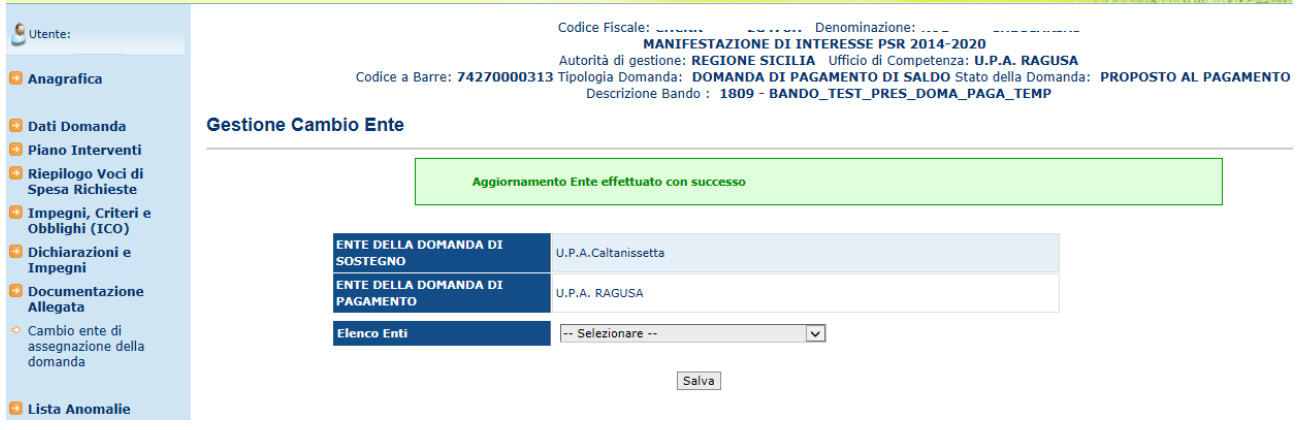

## *3.4.3.10. Gestione Garanzie*

Selezionato il link "**Generazione Garanzia**", si accede alla pagina che consente la gestione della garanzia associata alla domanda di pagamento.

 $\bullet$  -  $\bullet$  -  $\bullet$ 

La gestione della garanzia è possibile solo per domande di pagamento che si trovano allo stato "Rilasciato" o "In istruttoria"; se la domanda è ancora in compilazione verrà evidenziato il messaggio

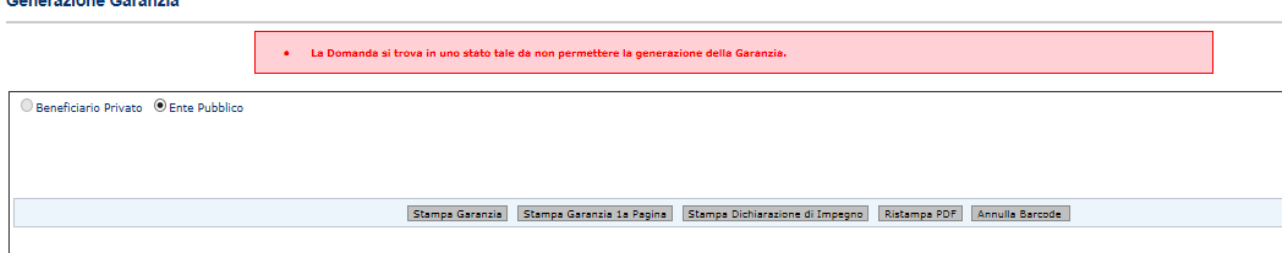

il flag Beneficiario Privato / Ente Pubblico viene pre-impostato sulla base della forma giuridica del beneficiario della domanda;

Per le domande che sono allo stato "Rilasciato" o "In istruttoria", di seguito la descrizione dello stato dei tasti funzione in dipendenza delle combinazioni dei casi del tipo di beneficiario e della presenza di una garanzia già generata:

# Beneficiario "Ente Pubblico"

Se la garanzia non è stata generata viene abilitato il pulsante:

• Stampa Dichiarazione di Impegno

Se è stato selezionato il pulsante "Stampa Dichiarazione di Impegno" sono abilitati i pulsanti:

- Ristampa PDF
- Annulla Barcode

# Beneficiario è "Beneficiario Privato"

Se la garanzia non è stata generata, è abilitato solo il pulsante

• Genera Barcode e Stampa Garanzia

Se è stato selezionato il pulsante "Genera Barcode e Stampa Garanzia" sono abilitati i pulsanti

- Stampa Garanzia Prima Pagina
- Ristampa PDF
- Annulla Barcode

# 3.4.3.10.1. Genera Barcode e Stampa Garanzie

Cliccando il pulsante "**Genera Barcode e Stampa Garanzie**" viene aperto il PDF del modello di garanzia per beneficiario privato.

Viene contestualmente visualizzato il codice a barre della garanzia generato, disabilitati i tasti

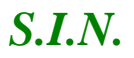

- Genera Barcode e Stampa Garanzia
- Stampa Dichiarazione di Impegno

e abilitati i pulsanti

- Ristampa PDF
- Annulla Barcode
- Stampa Garanzia Prima Pagina

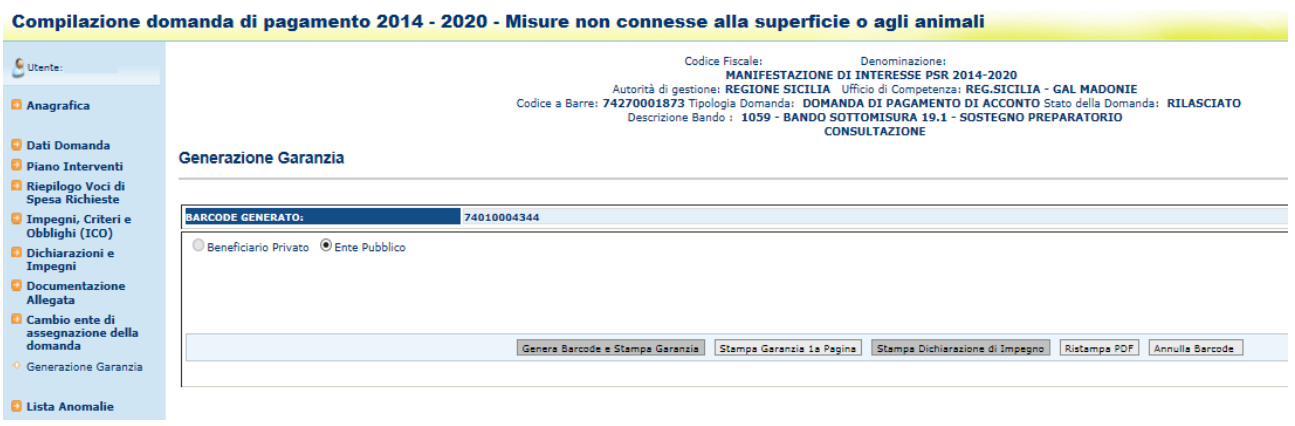

Di seguito la visualizzazione della pagina 2 di 6 del modello sia per domanda di anticipo che per domanda di acconto/saldo

Per quanto riguarda le domande di pagamento presentate per la OP ARCEA, i modelli sono quelli specifici approvati da ARCEA

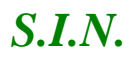

# AGEA - Sviluppo Rurale - Garanzia tipo 1

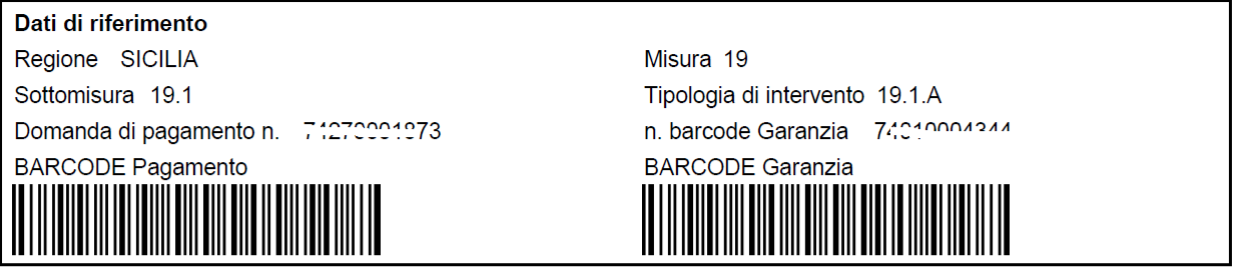

## **PREMESSO**

a) che il beneficiario degli aiuti (in seguito denominato contraente)

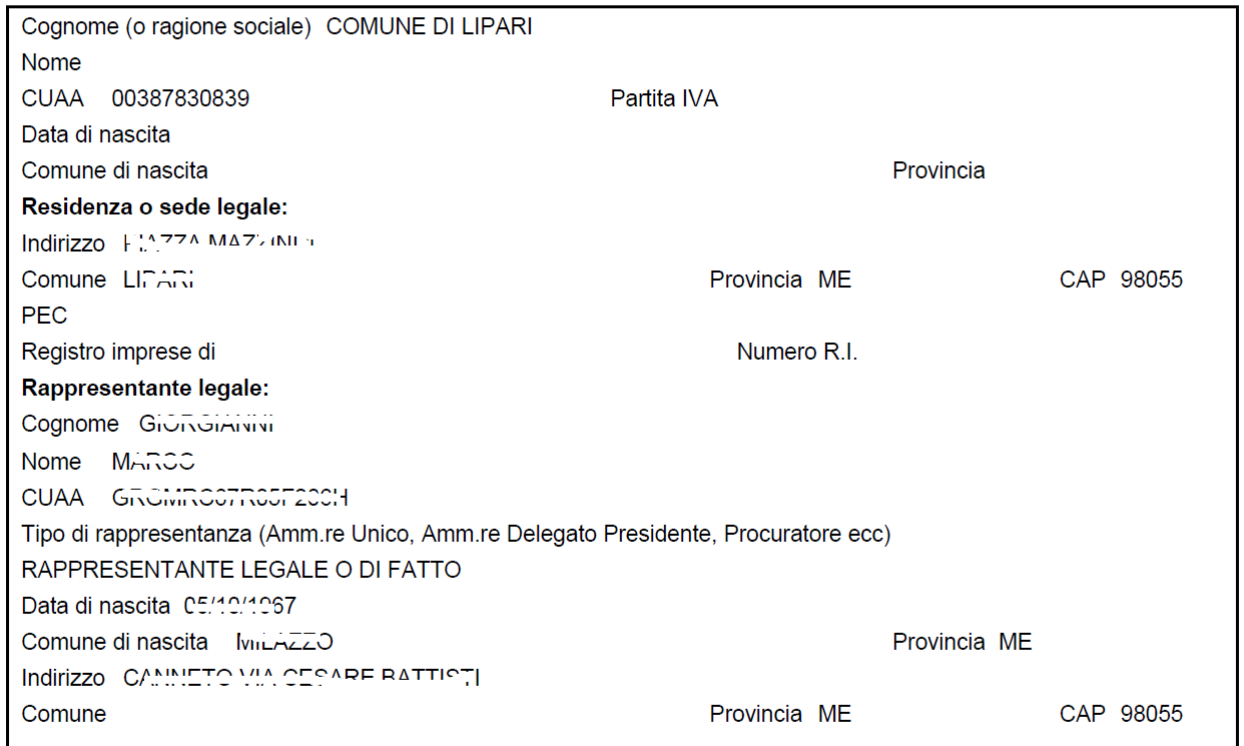

ha chiesto all'Organismo Pagatore AGEA (Agenzia per le Erogazioni in Agricoltura), con la domanda indicata a margine, il pagamento anticipato per l'investimento relativo alla misura prevista dal Regolamento CE n. 1305/2013 e dal Programma di Sviluppo Rurale 2014-2020 della Regione sopra indicata:

Pagina 2 di 6

Di seguito il modello della garanzia di anticipo per le seguenti domande: AdG Puglia – misura 19.4

# AGEA - Sviluppo Rurale - Garanzia tipo 1

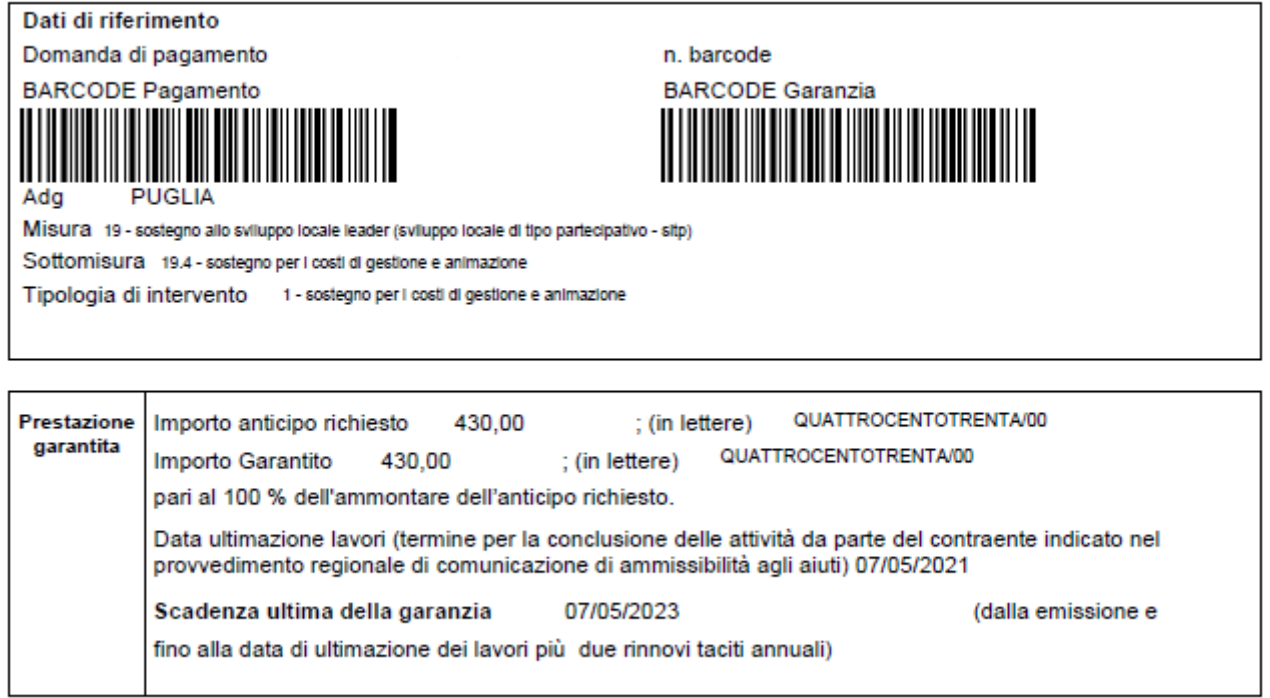

Per le domande di acconto e/o saldo:

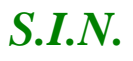

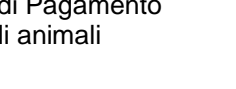

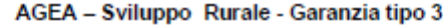

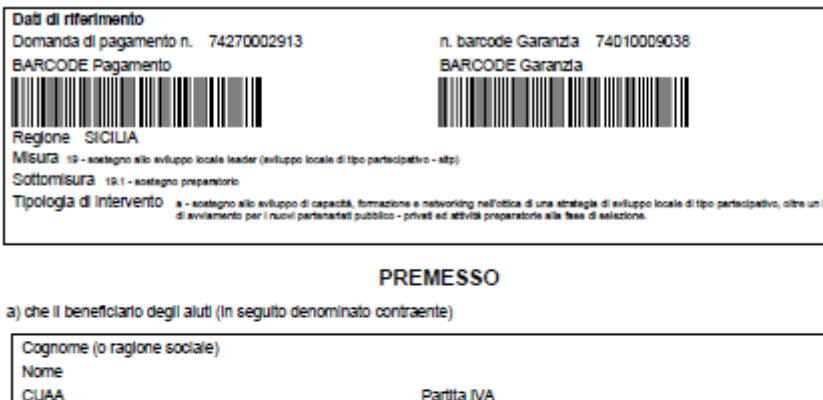

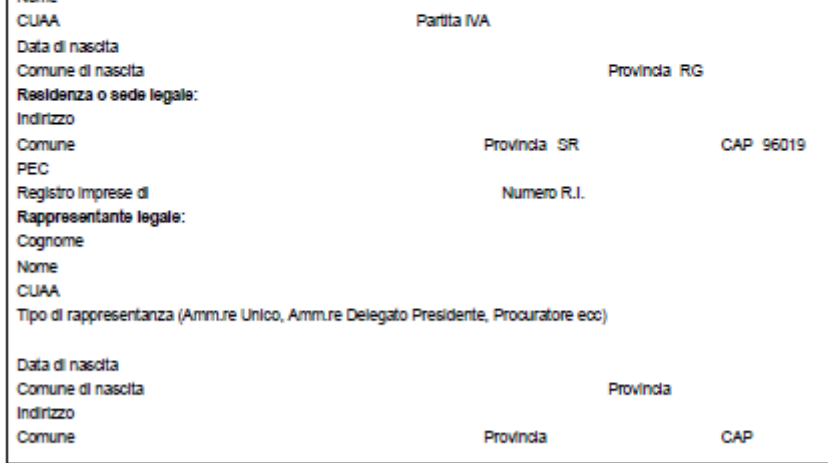

ha chiesto all'Organismo Pagatore AGEA (Agenzia per le Erogazioni in Agricoltura), con la domanda indicata a margine, il<br>pagamento per l'impegno relativo alla misura, sottomisura e tipologia di intervento prevista dal Rego

Pagina 2 di 6

Di seguito il modello della garanzia di acconto per le seguenti domande: AdG Mipaaf - misura 10.2 AdG Puglia – misura 19.4

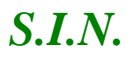

# AGEA - Sviluppo Rurale - Garanzia tipo 3

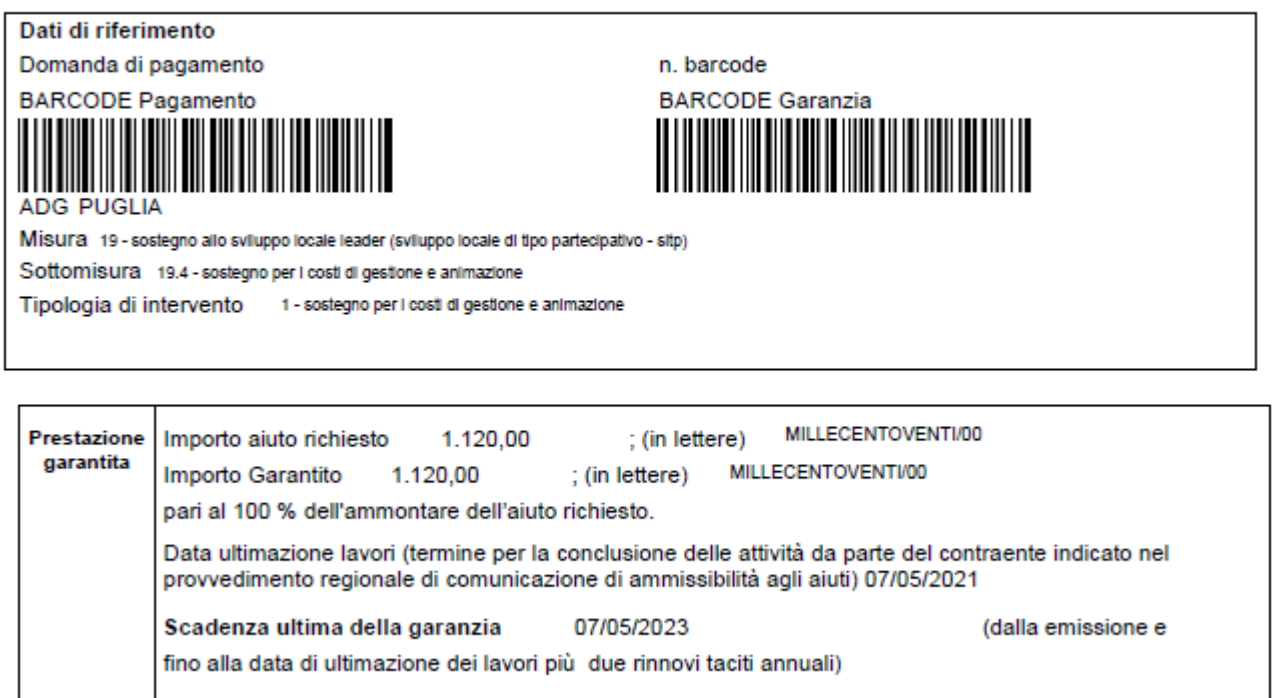

## 3.4.3.10.2. Stampa Garanzie Prima Pagina

Il pulsante "**Stampa Garanzie Prima Pagina**" viene attivato solo nel caso in cui si è scelta la garanzia per beneficiario privato; si apre il file word della prima pagina del modello.

Di seguito si riporta l'immagine sia del caso di domanda di anticipo che di domanda di acconto/saldo

Per quanto riguarda le domande di pagamento presentate per la OP ARCEA, i modelli sono quelli specifici approvati da ARCEA

#### Garanzia tipo 1 (Sviluppo Rurale)

### POLIZZA FIDEJUSSORIA/FIDEJUSSIONE BANCARIA PER LA CONCESSIONE DI UN ANTICIPO DELL'AIUTO PREVISTO DAL REG. UE N.1305/2013, PER IL SOSTEGNO ALLO SVILUPPO **RURALE DA PARTE DEL FEASR.**

La presente garanzia, conforme allo schema di garanzia di cui alle Istruzioni operative dell'Organismo all'attivazione della garanzia/polizza fideiussoria stessa, la cui sottoscrizione costituisce atto formale di accettazione incondizionata di tutte le condizioni previste, degli importi e dei dati in essa riportati.

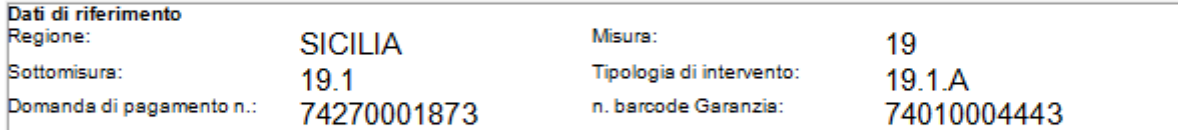

+ Frontespizio (da compilare a cura dell'Ente garante)

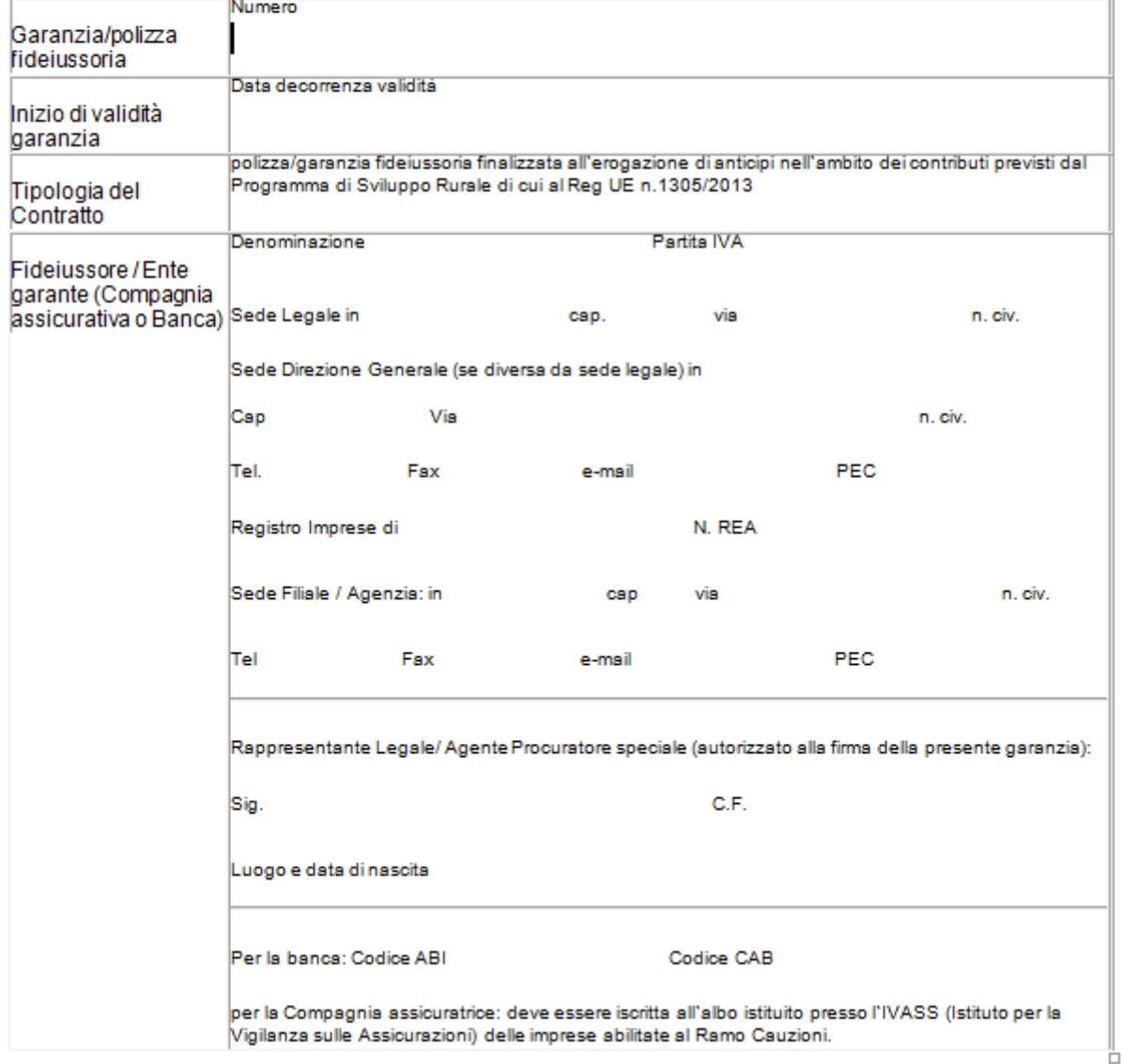

#### Garanzia tipo 3 (Sviluppo Rurale)

#### POLIZZA FIDEJUSSORIA/FIDEJUSSIONE BANCARIA PER LA CONCESSIONE DELL'AIUTO PREVISTO DAL REG. UE N.1305/2013, PER IL SOSTEGNO ALLO SVILUPPO RURALE DA PARTE **DEL FEASR.**

La presente garanzia, conforme allo schema di garanzia di cui alle Istruzioni operative dell'Organismo pagatore AGEA n. ................. del .............. pubblicate sul sito Agea, riporta tutte le informazioni necessarie all'attivazione della garanzia/polizza fideiussoria stessa, la cui sottoscrizione costituisce atto formale di accettazione incondizionata di tutte le condizioni previste, degli importi e dei dati in essa riportati.

#### Dati di riferimento

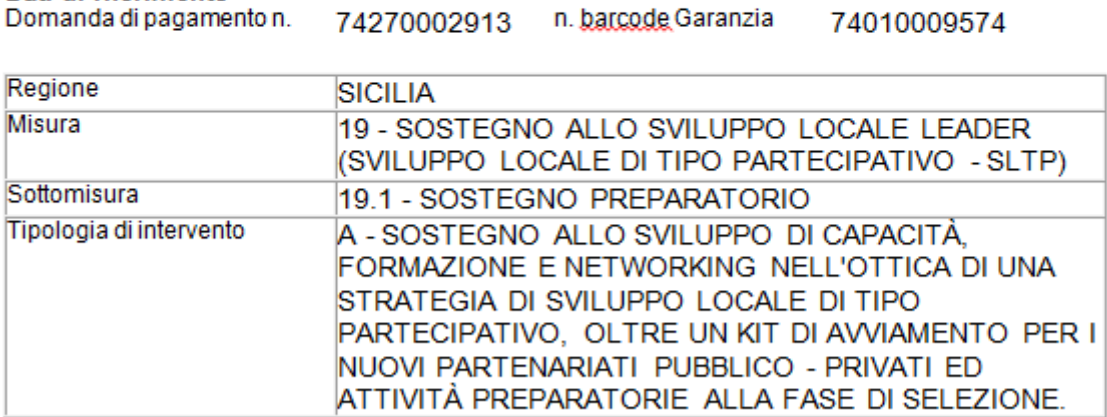

#### Frontespizio (da compilare a cura dell'Ente garante)

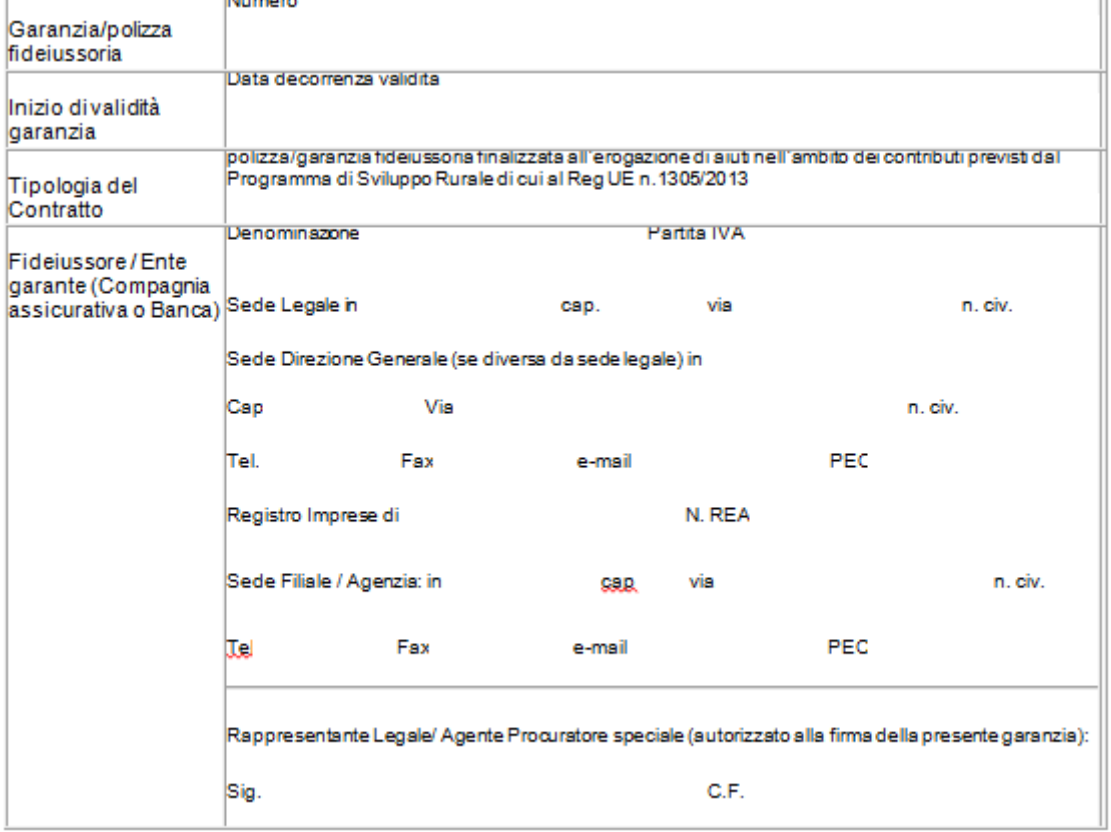

## 3.4.3.10.3. Stampa Dichiarazione Impegni

Cliccando il pulsante "**Stampa Dichiarazione di Impegno**" viene aperto il PDF del modello di garanzia per Ente Pubblico;

Viene contestualmente visualizzato il codice a barre della garanzia generato, disabilitati i tasti

- Genera Barcode e Stampa Garanzia
- Stampa Dichiarazione di Impegno

e abilitati i pulsanti

- Ristampa PDF
- Annulla Barcode

Di seguito si riporta l'immagine della prima pagina sia del caso di domanda di anticipo che di domanda di acconto/saldo

Per quanto riguarda le domande di pagamento presentate per la OP ARCEA, i modelli sono quelli specifici approvati da ARCEA

### DICHIARAZIONE DI IMPEGNO A GARANZIA DELL'ANTICIPO PREVISTO PER GLI ENTIPUBBLICI DAL REG. UE N.1305/2013 PER IL SOSTEGNO ALLO SVILUPPO RURALE DA PARTE DEL FEASR.

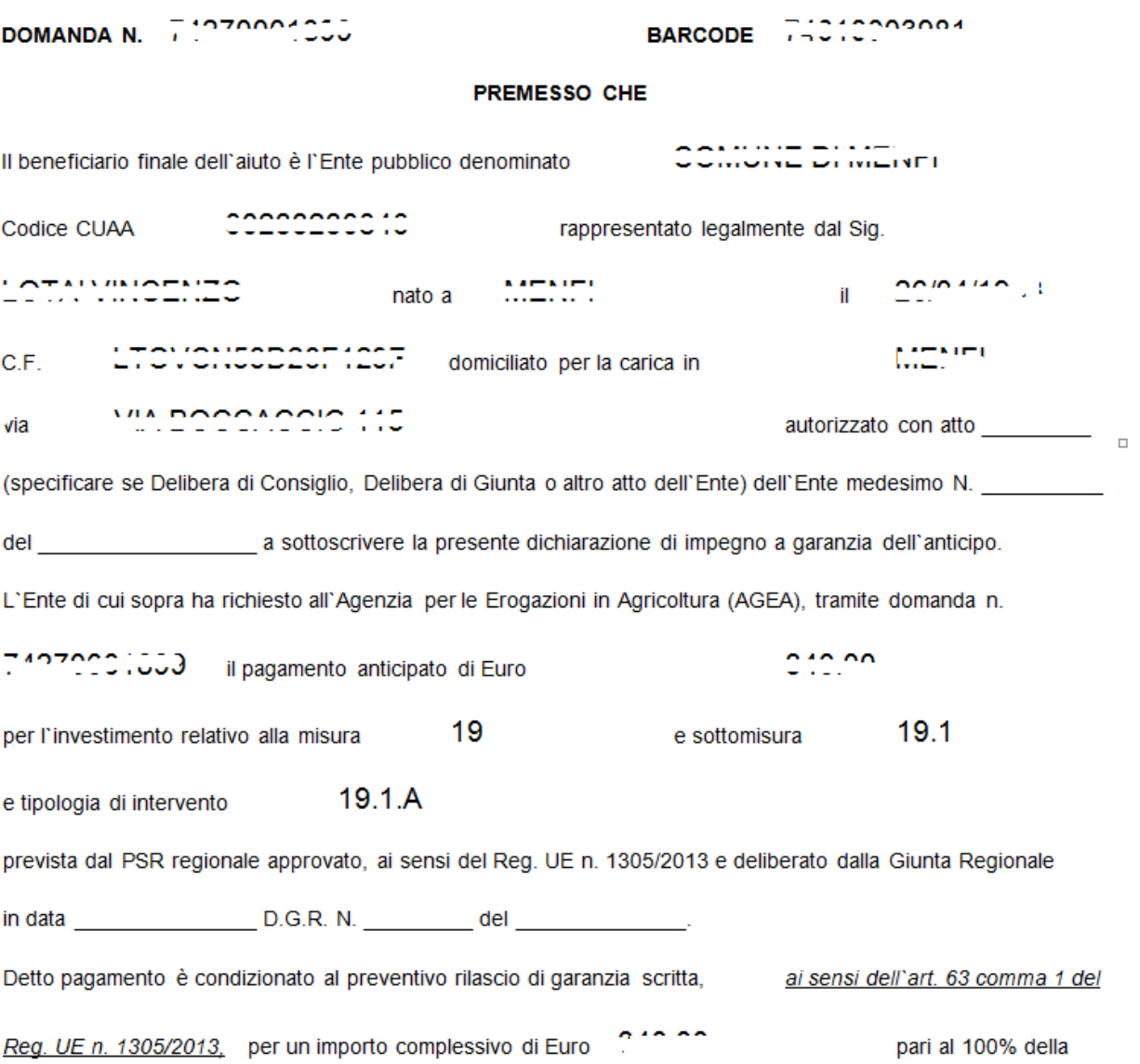

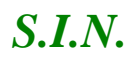

#### DICHIARAZIONE DI IMPEGNO A GARANZIA DELL'AIUTO PREVISTO PER GLI ENTI PUBBLICI DAL REG. UE N. 1305/2013 PER IL SOSTEGNO ALLO SVILUPPO RURALE DA PARTE DEL FEASR

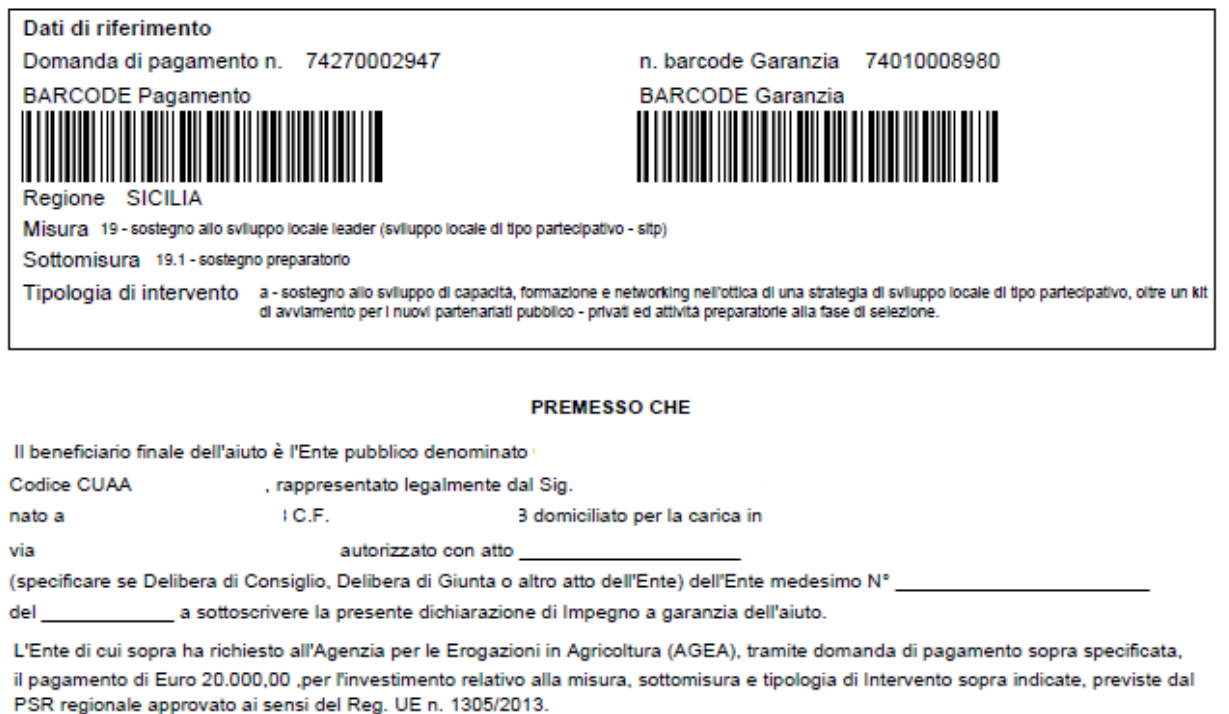

Detto pagamento è condizionato al preventivo rilascio di garanzia scritta per un importo complessivo di Euro 20.000,00 pari al 100% dell'aiuto richiesto, a garanzia dell'eventuale restituzione dell'importo erogato, ove risultasse che il beneficiario non aveva titolo a richiederne il pagamento in tutto o in parte.

Qualora risulti accertata dagli Organi competenti l'insussistenza totale o parziale del diritto al sostegno, l'O.P. AGEA, ai sensi delle disposizioni di cui ai Regolamenti UE n. 907/2014 e n. 908/2014 e successive modifiche e integrazioni, procederà all'immediata richiesta di restituzione delle somme corrispondenti al sostegno non riconosciuto.

### 3.4.3.10.4. Ristampa PDF

Cliccando il pulsante "**Ristampa PDF**", attivo solo se è stato selezionato il tipo di garanzia privato, viene richiamato il PDF della garanzia generata.

### 3.4.3.10.5. Annulla Barcode

Cliccando il pulsante "**Annulla Barcode**" viene effettuato l'annullamento della garanzia generata; vengono riattivati i pulsanti

• Genera Barcode e Stampa Garanzia

E solo nel caso di ente pubblico il pulsante

• Stampa Dichiarazione di Impegno

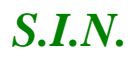

# *S.I.N.* RTI-AGE-CONEV-MUT-AST-BAS-SFT-3001 Riforma 2014/2020 - Compilazione Domande di Pagamento Misure non connesse alla superficie o agli animali Edizione 13

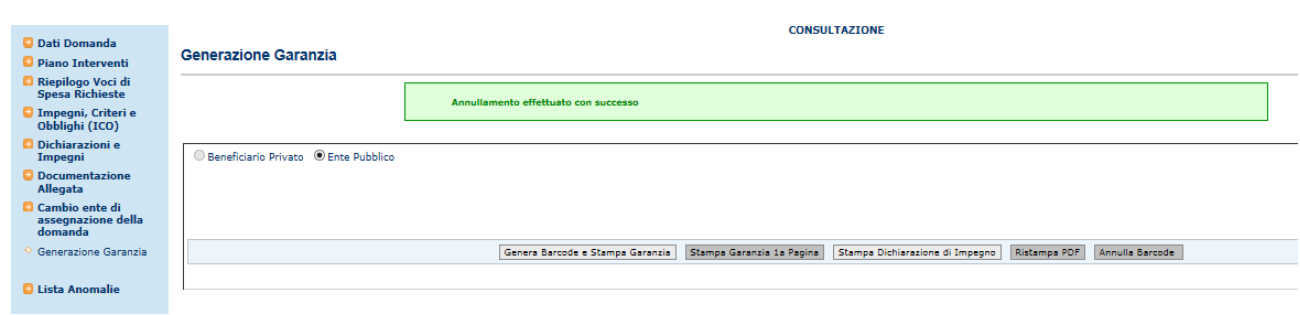

## *3.4.3.11. Lista Anomalie*

Selezionato il link "**Lista Anomalie**", si accede alla pagina in cui viene proposto il riepilogo della congruenza e completezza di tutte le informazioni inserite in domanda, e consente di effettuare la verifica che la domanda sia stata correttamente e completamente compilata.

Compilazione domanda di pagamento 2014 - 2020 - Misure non connesse alla superficie o agli animali

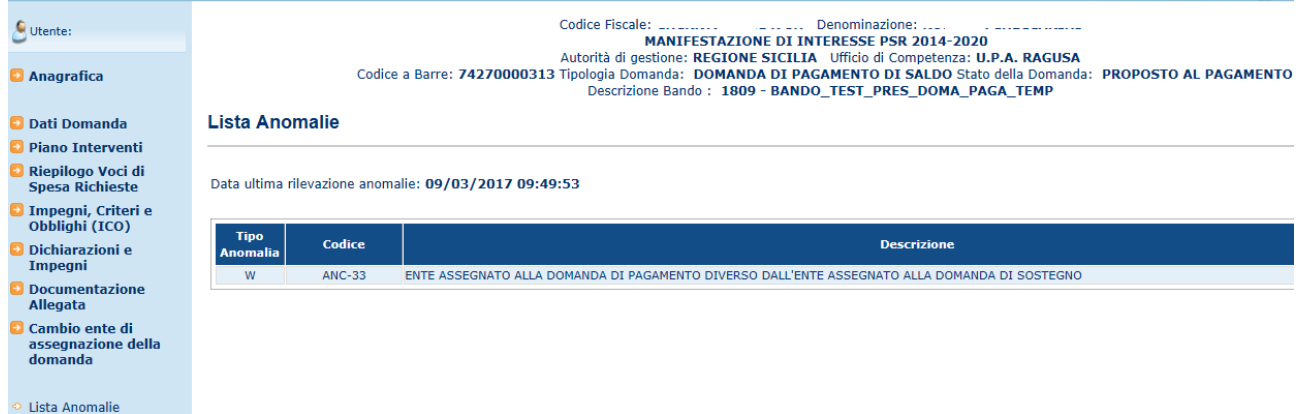

Con (W) verranno indicate incongruenze non bloccanti.

Con (E) verranno indicate le anomalie bloccanti.

Di seguito una tabella riassuntiva delle anomalie relative alle misure non connesse alla superficie o agli animali:

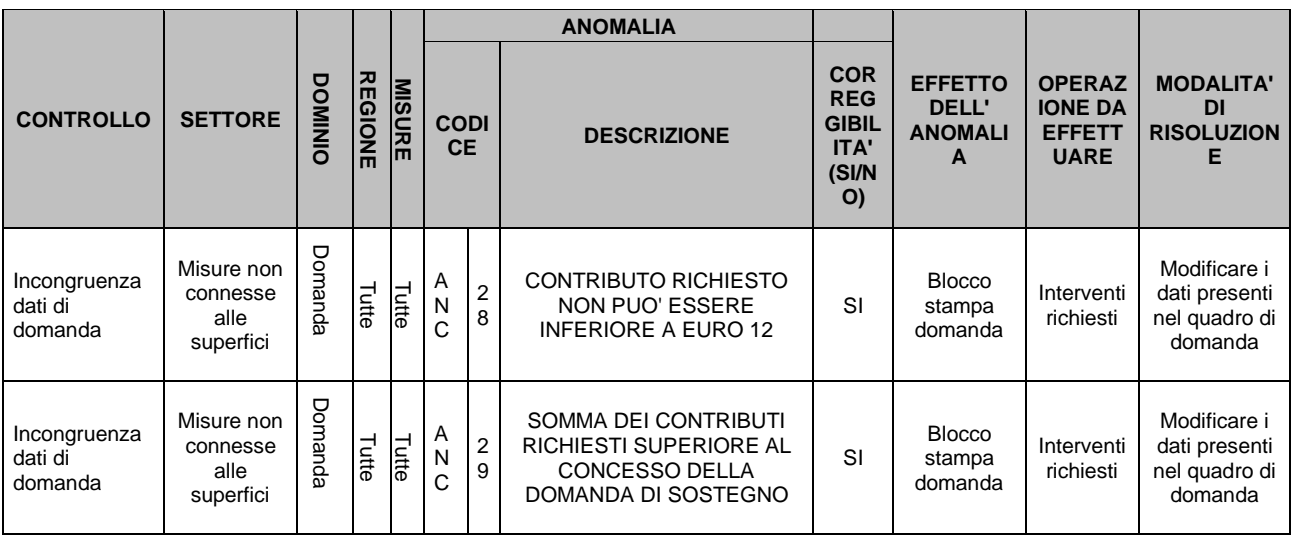

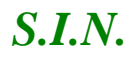

# *S.I.N.* RTI-AGE-CONEV-MUT-AST-BAS-SFT-3001 Riforma 2014/2020 - Compilazione Domande di Pagamento Misure non connesse alla superficie o agli animali Edizione 13

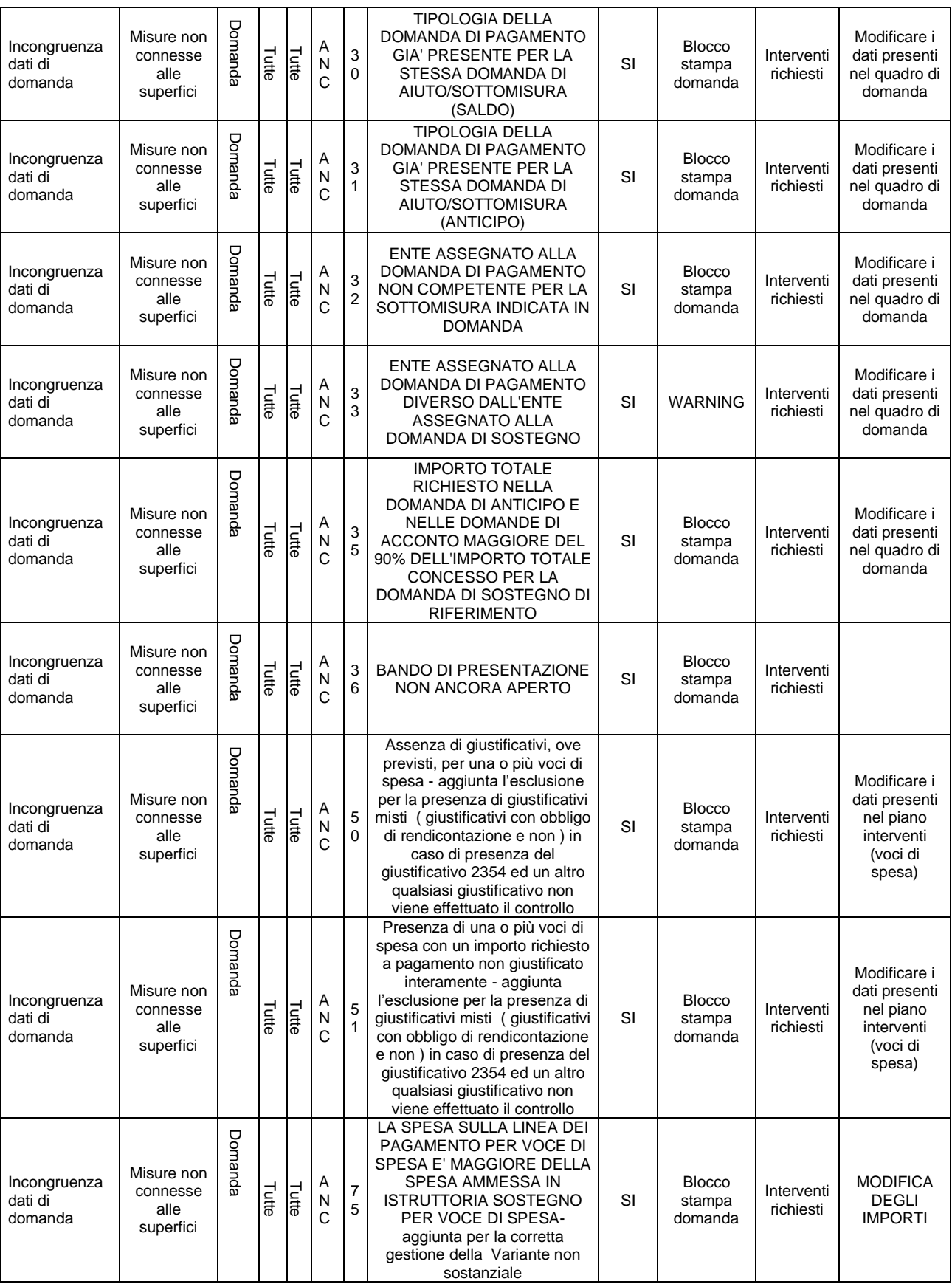